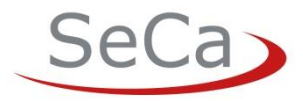

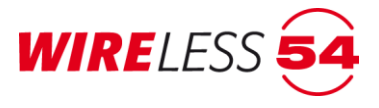

# **Funk-Branderkennungsanlage BEKA 4000**

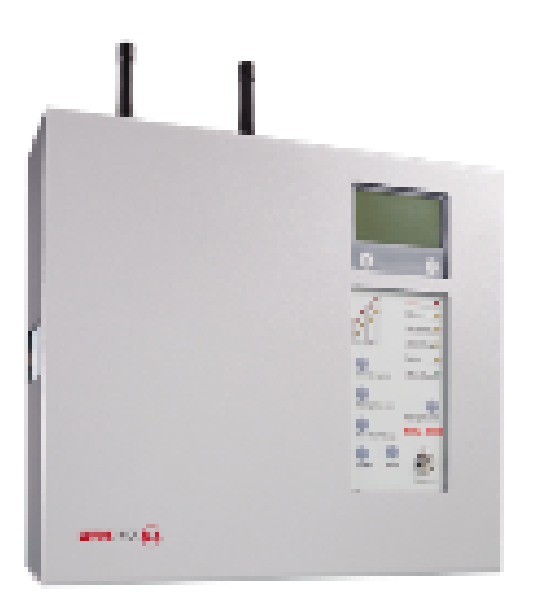

Montage- und Bedienungsanleitung

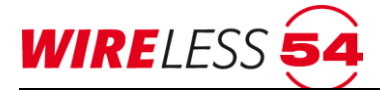

Anleitung- Nr. 1002240 Rev. Version 1.3

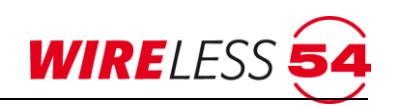

# **Inhaltsverzeichnis**

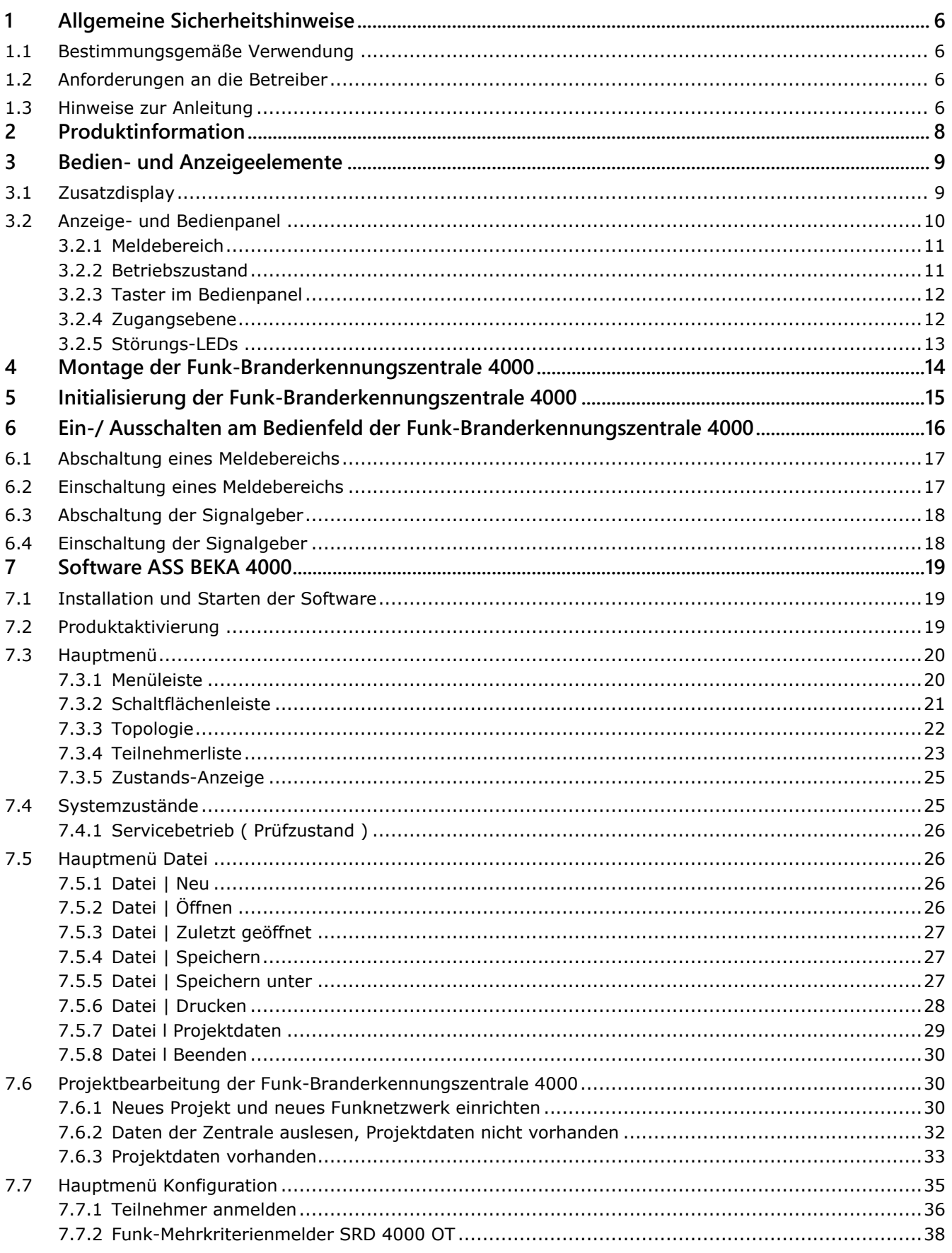

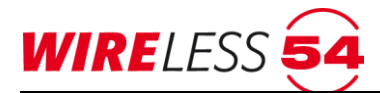

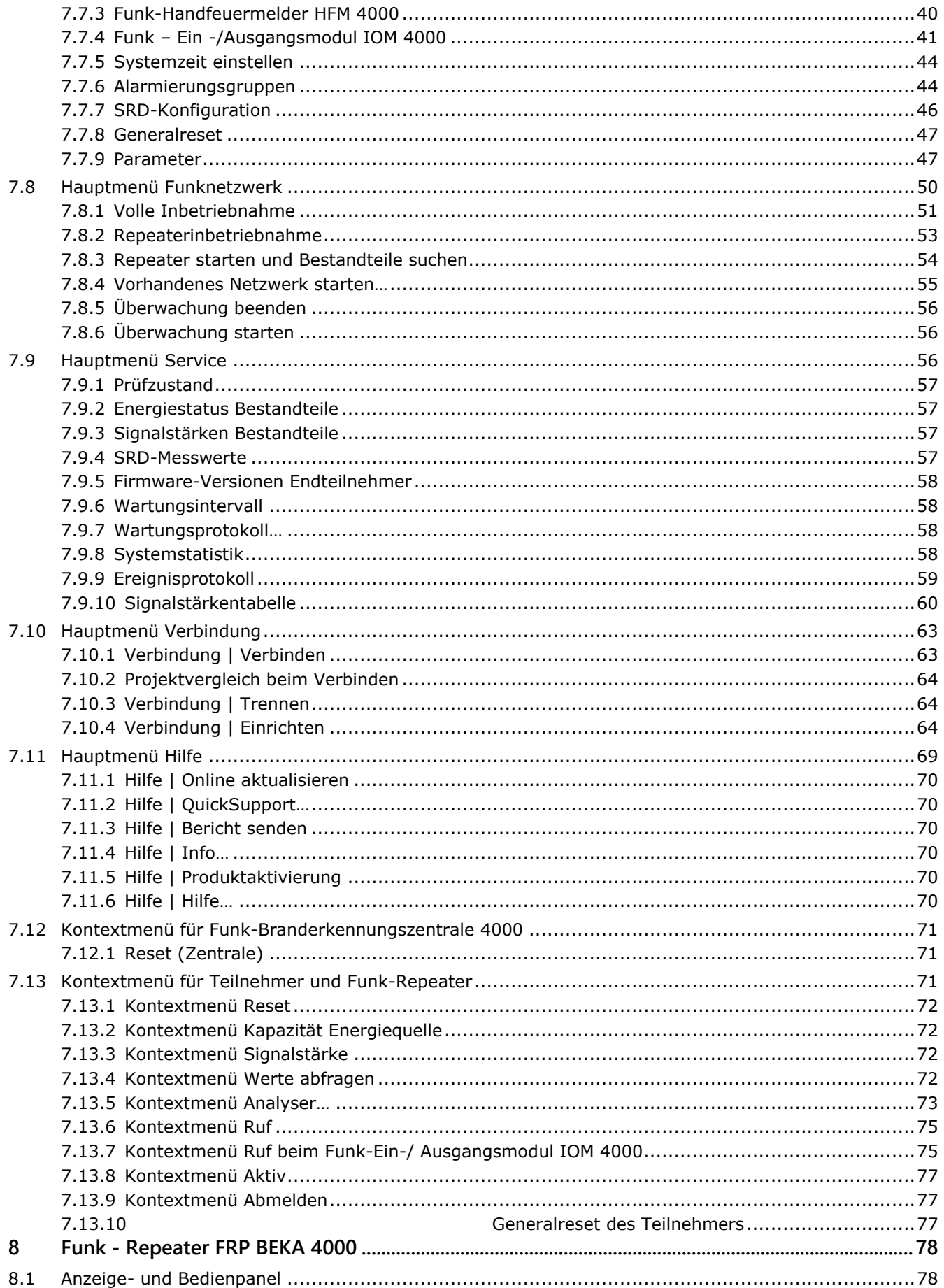

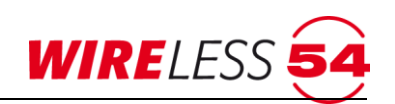

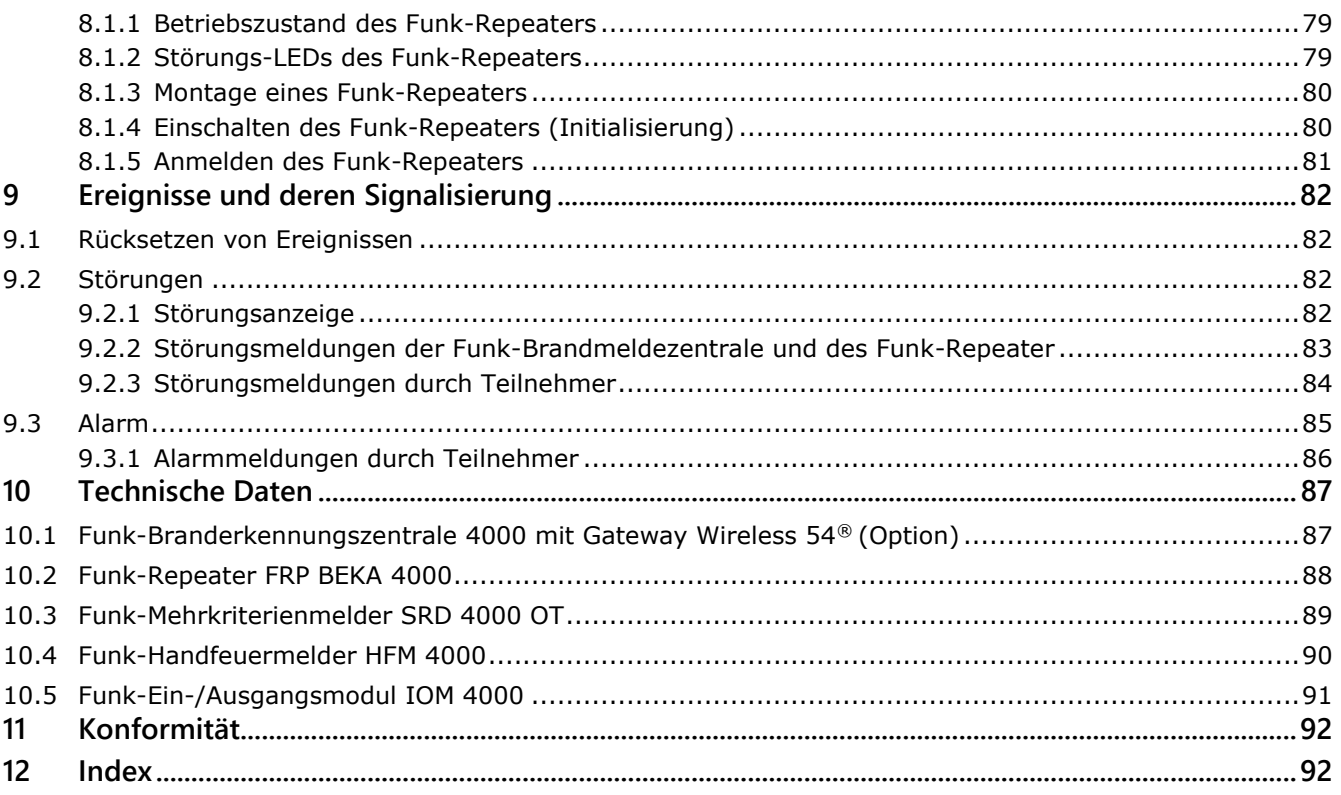

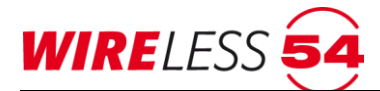

# <span id="page-5-0"></span>**1 Allgemeine Sicherheitshinweise**

Die Funk-Branderkennungszentrale 4000 entspricht dem gegenwärtigen Stand der Technik und den geltenden Sicherheitsbestimmungen. Dennoch drohen Gefahren bei Fehlbedienung oder Missbrauch

- für Leib und Leben der Benutzer oder Dritter,
- für die Funk-Branderkennungszentrale 4000 und andere Sachwerte des Betreibers,
- für den effizienten Einsatz der Funk-Branderkennungszentrale 4000.

# <span id="page-5-1"></span>**1.1 Bestimmungsgemäße Verwendung**

Die Funk-Branderkennungszentrale 4000 ist ausschließlich zum Erfassen, Auswerten und Weiterleiten, der über die Funkkomponenten ermittelten Messwerte bestimmt.

Zur bestimmungsgemäßen Verwendung gehören auch

- das Beachten und Einhalten der Sicherheitshinweise in dieser Bedienungsanleitung,
- das Einhalten der Wartungshinweise in dieser Anleitung.

SeCa haftet nicht für Schäden, die aus nicht bestimmungsgemäßer Verwendung der Funk-Branderkennungszentrale 4000 entstehen.

# <span id="page-5-2"></span>**1.2 Anforderungen an die Betreiber**

Installation, Inbetriebnahme, Wartung und Instandhaltung der Funk-Branderkennungszentrale 4000, sowie ihrer Teilnehmer, dürfen nur von Unternehmen und Personen durchgeführt werden, die nachweislich über die notwendigen Fachkenntnisse verfügen.

Der Allgemeinzustand ist mindestens jährlich zu überprüfen. Ebenso ist eine Funktionsprüfung der Funk-Branderkennungszentrale 4000 und aller Teilnehmer im Funknetzwerk durchzuführen.

# <span id="page-5-3"></span>**1.3 Hinweise zur Anleitung**

In dieser Anleitung werden die folgenden Konventionen angewendet:

- Mit Aufzählungspunkten versehene Listen enthalten Informationen und keine Arbeitsschritte.
- Nummerierte Auflistungen enthalten eine Folge von Arbeitsschritten oder hierarchisch angeordnete Informationen.
- Text innerhalb von Anführungszeichen zeigt einen Menübefehl an, z. B. "**DATEI | SPEICHERN**"
- Schaltflächen und Taster werden in eckigen Klammern dargestellt, z. B. **[Reset]**
- Hyperlinks sind mit blauer Schriftfarbe gekennzeichnet.

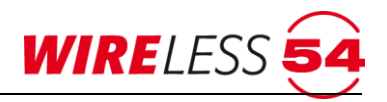

In dieser Anleitung kommen die nachfolgenden Piktogramme zum Einsatz. Sie kennzeichnen übersichtlich Gefahren, Warnungen und wichtige Hinweise. Diese Piktogramme sind unbedingt zu beachten.

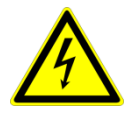

#### **Achtung! Gefahr durch elektrischen Schlag.**

Schalten Sie die Spannungsversorgung ab, bevor Sie an stromführenden Verbindungen arbeiten.

Der Benutzer wird auf Vorgehensweisen und Zustände aufmerksam gemacht, die Körperverletzungen oder sogar Tod zur Folge haben können.

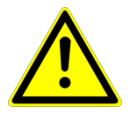

#### **Achtung!**

Der Benutzer wird auf Vorgehensweisen und Zustände aufmerksam gemacht, die Geräteschäden oder wirtschaftliche Verluste zur Folge haben können.

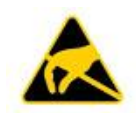

#### **Achtung!**

Der Benutzer wird auf Vorsichtsmaßnahmen beim Umgang mit elektrostatisch empfindlichen Bauteilen hingewiesen.

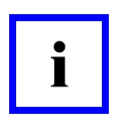

#### **Hinweis!**

Der Benutzer erhält zusätzliche Informationen, die für das erfolgreiche Anwenden sowie für ein gründliches Verstehen des Produkts unabdingbar sind.

Für die PC-Bedien- und Konfigurationssoftware **ASS BEKA 4000** wird der sichere Umgang mit Windows und die damit verbundene Terminologie vorausgesetzt.

# <span id="page-7-0"></span>**2 Produktinformation**

Die Funk-Branderkennungsanlage BEKA 4000 verwendet die EN 54-25 geprüfte und patentierte Funktechnologie Wireless 54®. Diese ermöglicht ein Mehrfaches an Reichweite durch die Kaskadierung der Funkstrecken über Funk-Repeater. Die Zuordnung der Funkkomponenten zur Zentrale und den Repeatern (Topologieaufbau) erfolgt dabei automatisch auf der Basis der ebenfalls automatisch gemessenen Signalstärken. Für die Signalübertragung stehen 2 Kanalgruppen bestehend aus jeweils 5 Kanälen im SRD-Frequenzband 868,0 bis 870,0 MHz zur Verfügung. Je System wird eine Kanalgruppe verwendet, deren Kanäle wechselseitig für die bidirektionale Kommunikation verwendet werden.

#### **Die Leistungsgrenzen**

- 64 Funkkomponenten (SRD 4000 OT, HFM 4000, IOM 4000) und zusätzlich 5 Funk-Repeater
- 5 IOM 4000 pro Funk-Branderkennungsanlage
- Kaskadierung von Funk-Repeatern
- 2 einstellbare Kanalgruppen ermöglichen den Parallelbetrieb von 2 BEKA 4000 Systemen
- 8 Alarmierungsgruppen für die freie Zuordnung von Signalgebern für die akustische Alarmierung

#### **Das Konzept**

Programmierung, Konfiguration, Inbetriebnahme und Service erfolgen mit Hilfe der PC-Software BEKA 4000. Die Kommunikation zwischen Rechner des Errichters und FBZ BEKA 4000 erfolgt via USB-Verbindungskabel. Zudem besteht die Möglichkeit eines Fernzugriffs auf BEKA 4000 Systeme. Zu diesem Zweck wird die FBZ BEKA 4000 mit einem Gateway Wireless 54® ausgestattet, das folgende Kommunikationsmöglichkeiten bietet:

- Die Kommunikation zwischen PC / Assistent BEKA 4000 und Zentrale erfolgt über ein lokales Netzwerk.
- Nutzung der Cloud Wireless 54®, d.h. FBZ BEKA 4000 mit Gateway Wireless 54® kommunizieren via Internet mit unserem WCS-Server. Für den Fernzugriff auf die Zentralen verbinden Sie sich per App oder PC-Software Assistent mit unserem Server.

Installation und Inbetriebnahme einer Funk-Branderkennunganlage BEKA 4000 erfolgen in 6 Schritten.

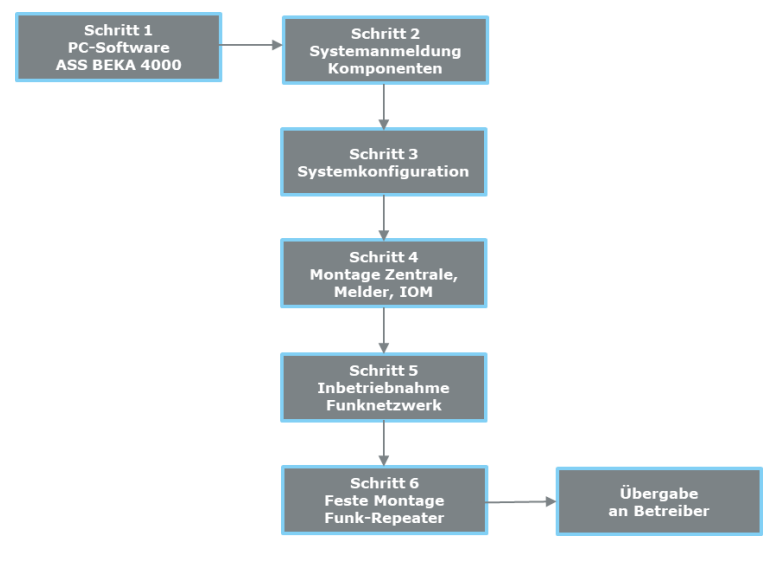

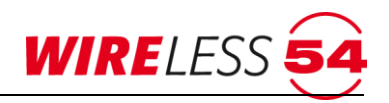

# <span id="page-8-0"></span>**3 Bedien- und Anzeigeelemente**

# <span id="page-8-1"></span>**3.1 Zusatzdisplay**

Die Funk-Branderkennungszentrale 4000 verfügt über ein Zusatzdisplay im Bedienpanel. Das Zusatzdisplay dient der Anzeige des Betriebszustandes und der Anzeige von Störungen und Alarmen. Das Zusatzdisplay fällt ca. 300 s nach der Anzeige des letzten Ergebnisses in einen Ruhezustand, durch Drücken einer der Pfeiltasten kann es aus dem Ruhezustand genommen werden.

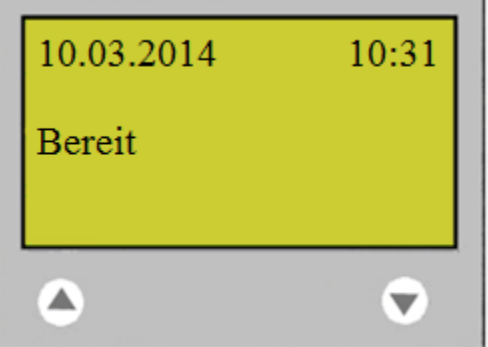

*Abbildung 1: Zusatzdisplay – Betriebszustand der Zentrale*

Das Zusatzdisplay der Funk-Branderkennungszentrale 4000 zeigt Datum, Uhrzeit und den Betriebszustand an.

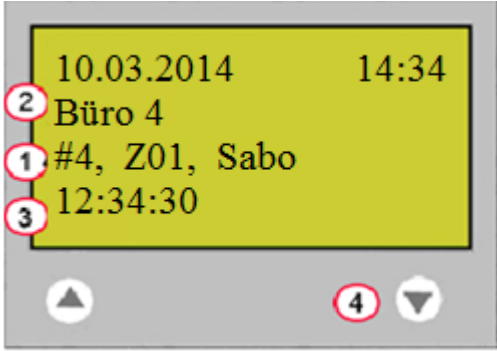

*Abbildung 2: Zusatzdisplay – Störung/Alarm*

Liegen Störungen oder Alarme von Teilnehmern an, wird die Identifikation des auslösenden Teilnehmer, der Störungsgrund und der Meldebereich (1), ein Kundentext/Name (2) und der Zeitstempel (3) für das Auftreten der ersten Störung angezeigt. Liegen an der Funk-Branderkennungszentrale 4000 mehrere Störungen an, werden die Ursachen mit Komma separiert aufgeführt.

Liegen Meldungen mehrerer Teilnehmer vor, so können dieses mit den Pfeiltasten (4) umlaufend durchgeblättert werden. Meldungen werden priorisiert, nach Alarm, Störung und Warnungen, und nach dem zeitlichen Auftreten sortiert angezeigt.

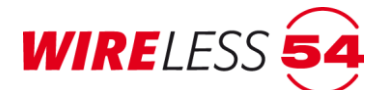

# <span id="page-9-0"></span>**3.2 Anzeige- und Bedienpanel**

Das Anzeige- und Bedienpanel gibt zunächst Information über den Betriebszustand sowie anliegende Störungen oder Alarme. Es ermöglicht über die Taster eine Programmierung für Signalgeber und Meldebereiche.

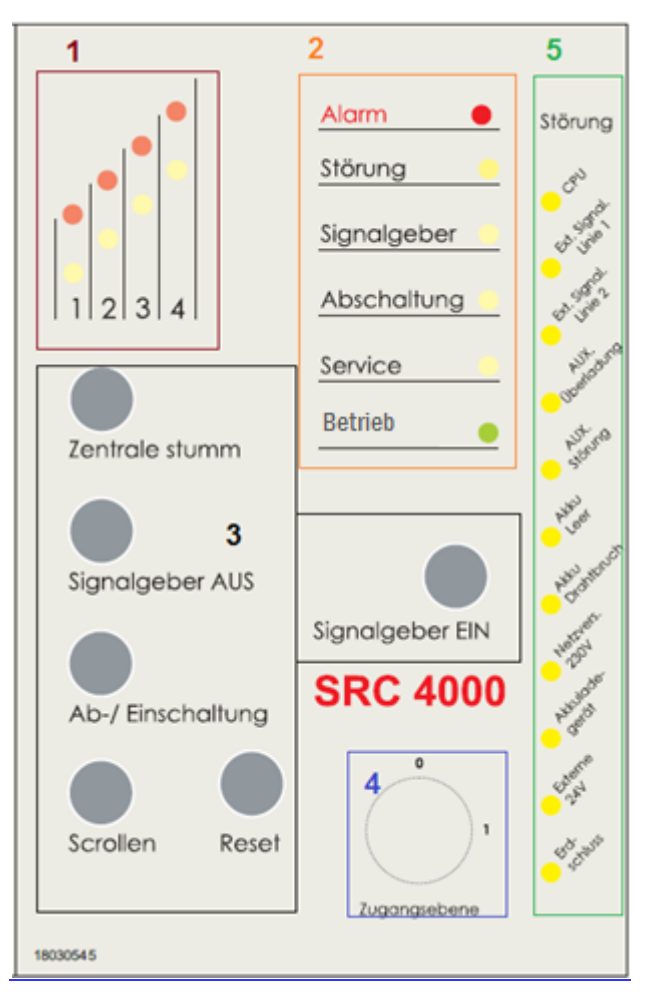

*Abbildung 3: Bedienpanel*

Das Anzeige- und Bedienpanel ist in folgende Bereiche unterteilt.

- 1 [Meldebereich,](#page-10-0) Seite 11
- 2 [Betriebszustand,](#page-10-1) Seite 11
- 3 Taster [im Bedienpanel,](#page-11-0) Seite 12
- 4 Schlüsselschalter für
- [Zugangsebene,](#page-11-2) Seite 12
- 5 [Störungs-LEDs](#page-12-0) (verdeckt), Seite 13

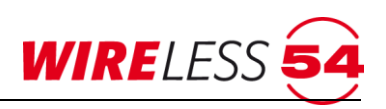

# <span id="page-10-0"></span>**3.2.1 Meldebereich**

Die mit der Funk-Branderkennungszentrale 4000 vernetzten Teilnehmer können in vier verschiedene Meldebereiche aufgeteilt werden. Für jeden Meldebereich gibt es zwei Anzeige-LEDs: Störung (gelb) und Alarm (rot). Liegen keine Störungen oder Alarme vor sind beide LEDs ausgeschaltet.

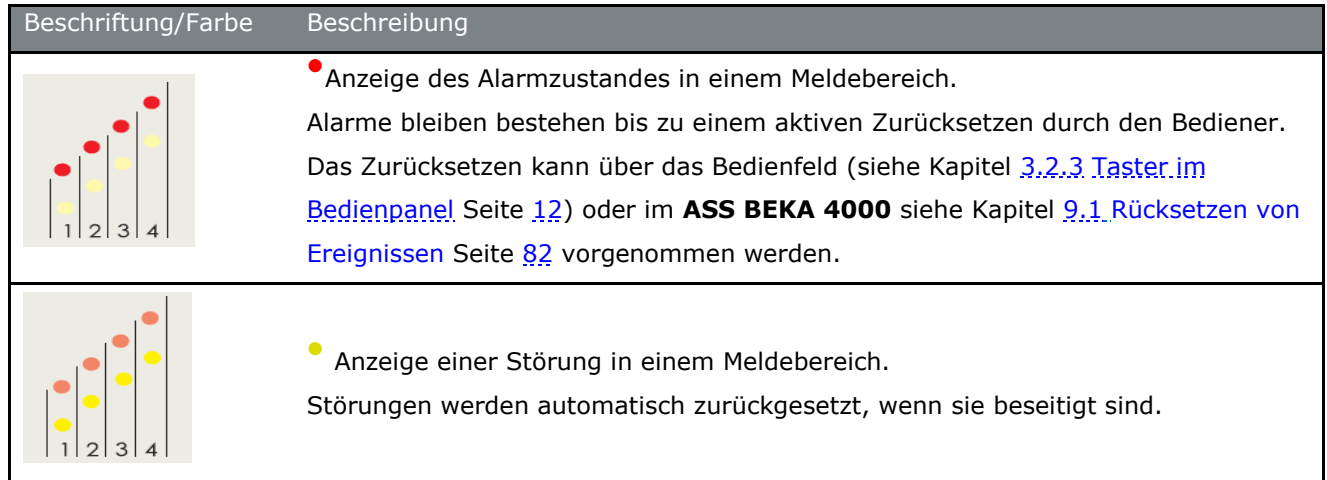

# <span id="page-10-1"></span>**3.2.2 Betriebszustand**

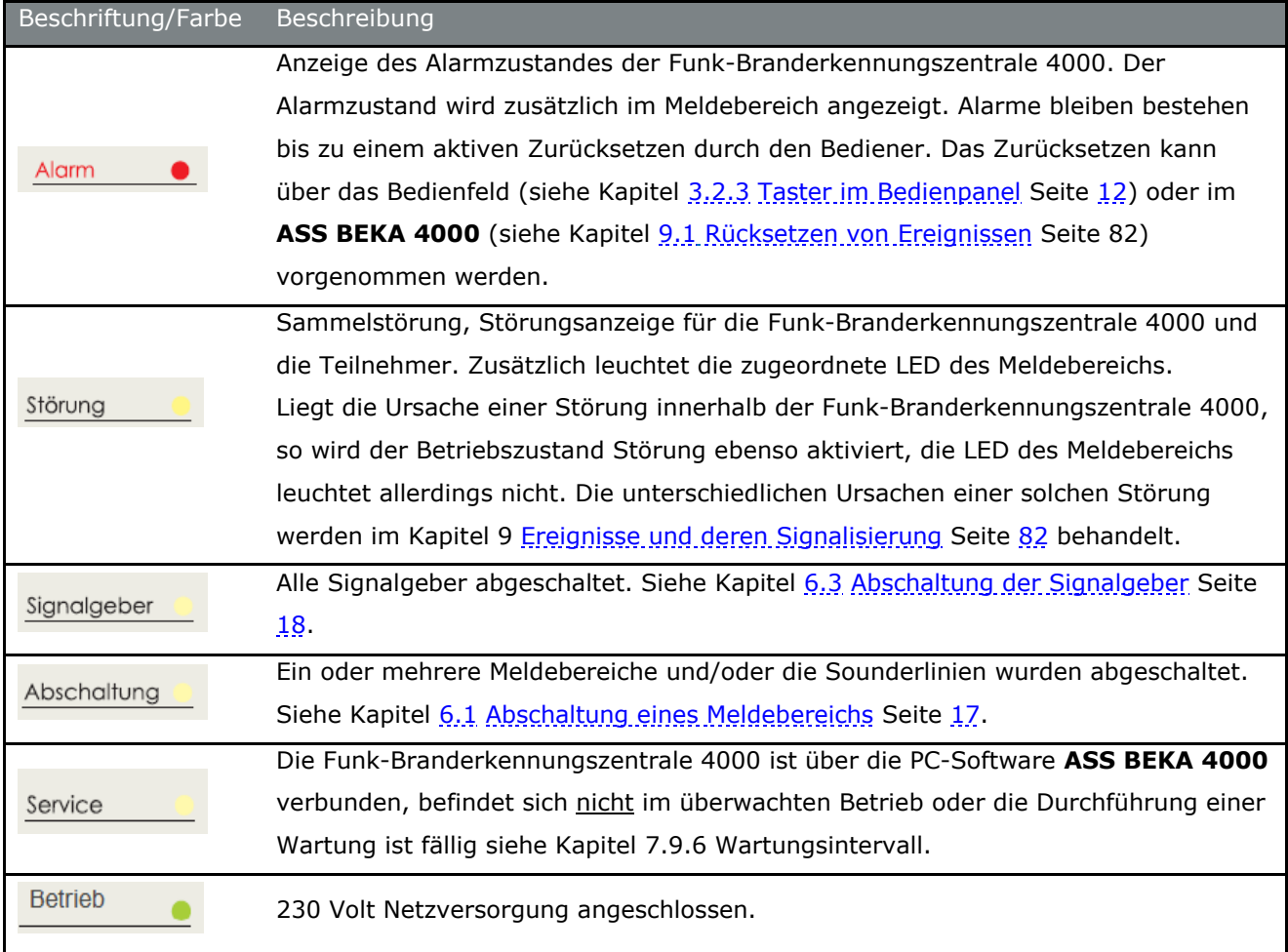

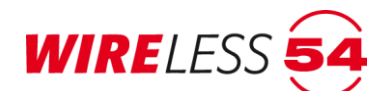

# <span id="page-11-0"></span>**3.2.3 Taster im Bedienpanel**

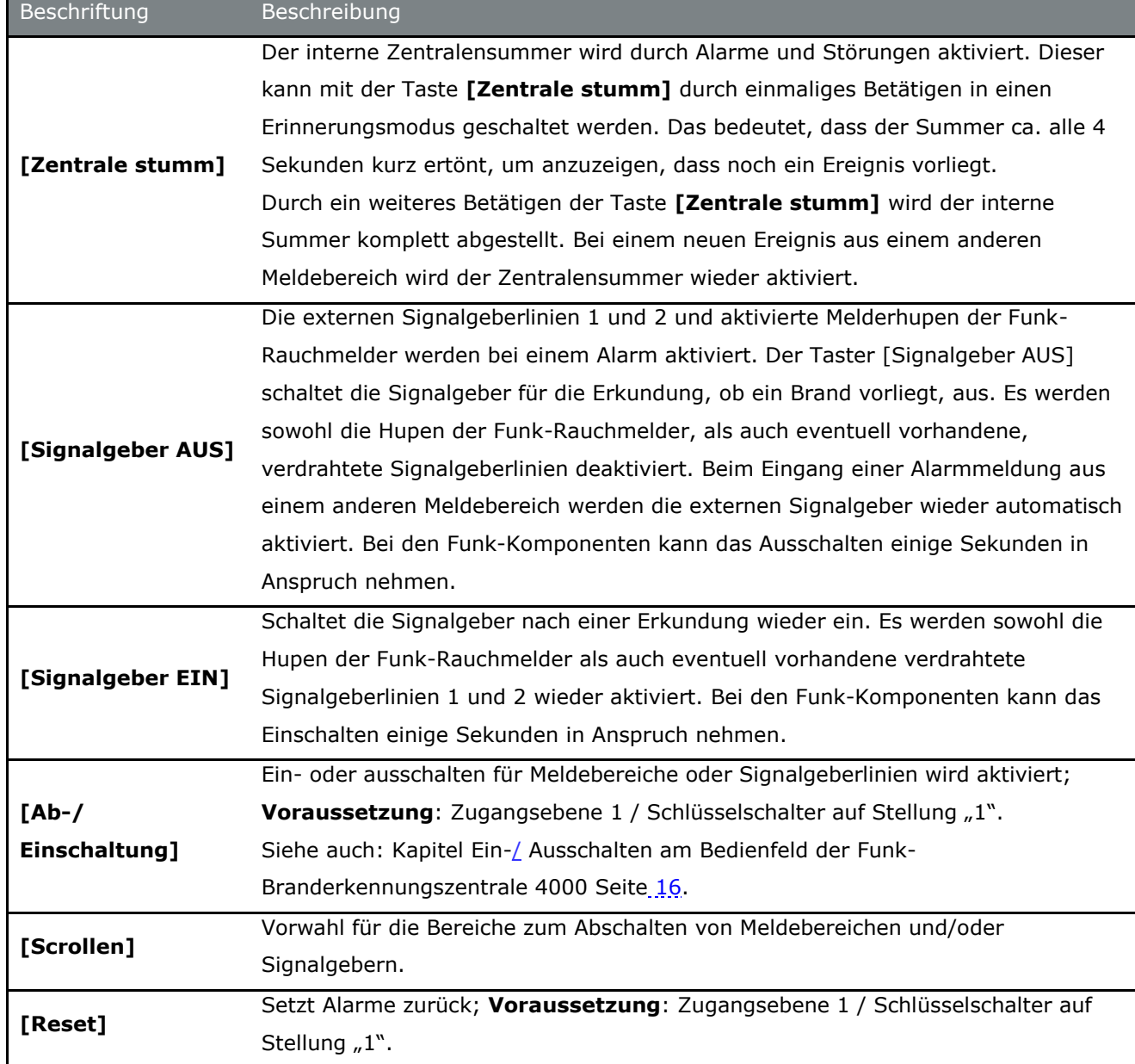

#### <span id="page-11-2"></span><span id="page-11-1"></span>**3.2.4 Zugangsebene**

Es werden drei Zugangsebenen unterschieden:

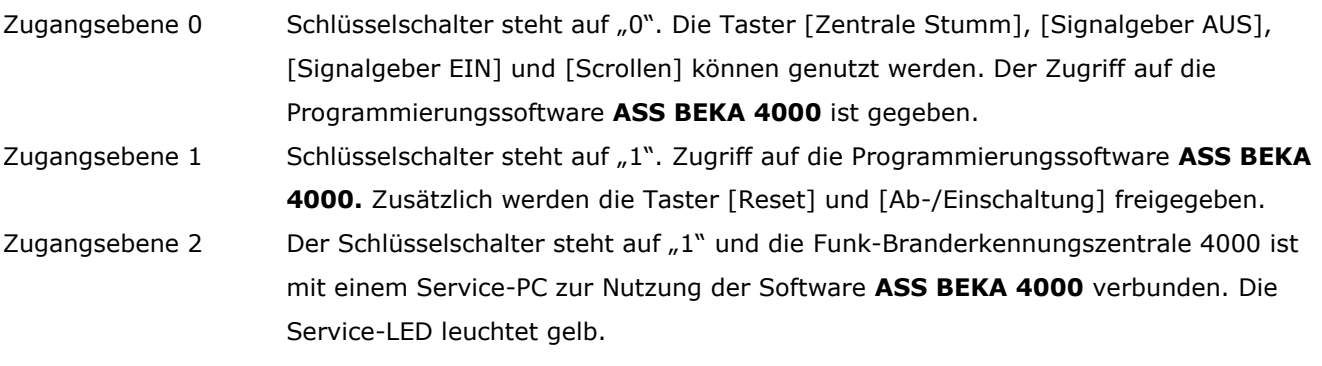

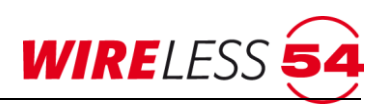

#### <span id="page-12-0"></span>**3.2.5 Störungs-LEDs**

Für eine Analyse im Störungsfall der Funk-Branderkennungszentrale 4000 oder deren direkter Beschaltung dienen weitere, durch den Gehäusedeckel verdeckte, Störungs-LEDs. Durch das Öffnen der Front werden diese Anzeige-LEDs für den Errichter sichtbar.

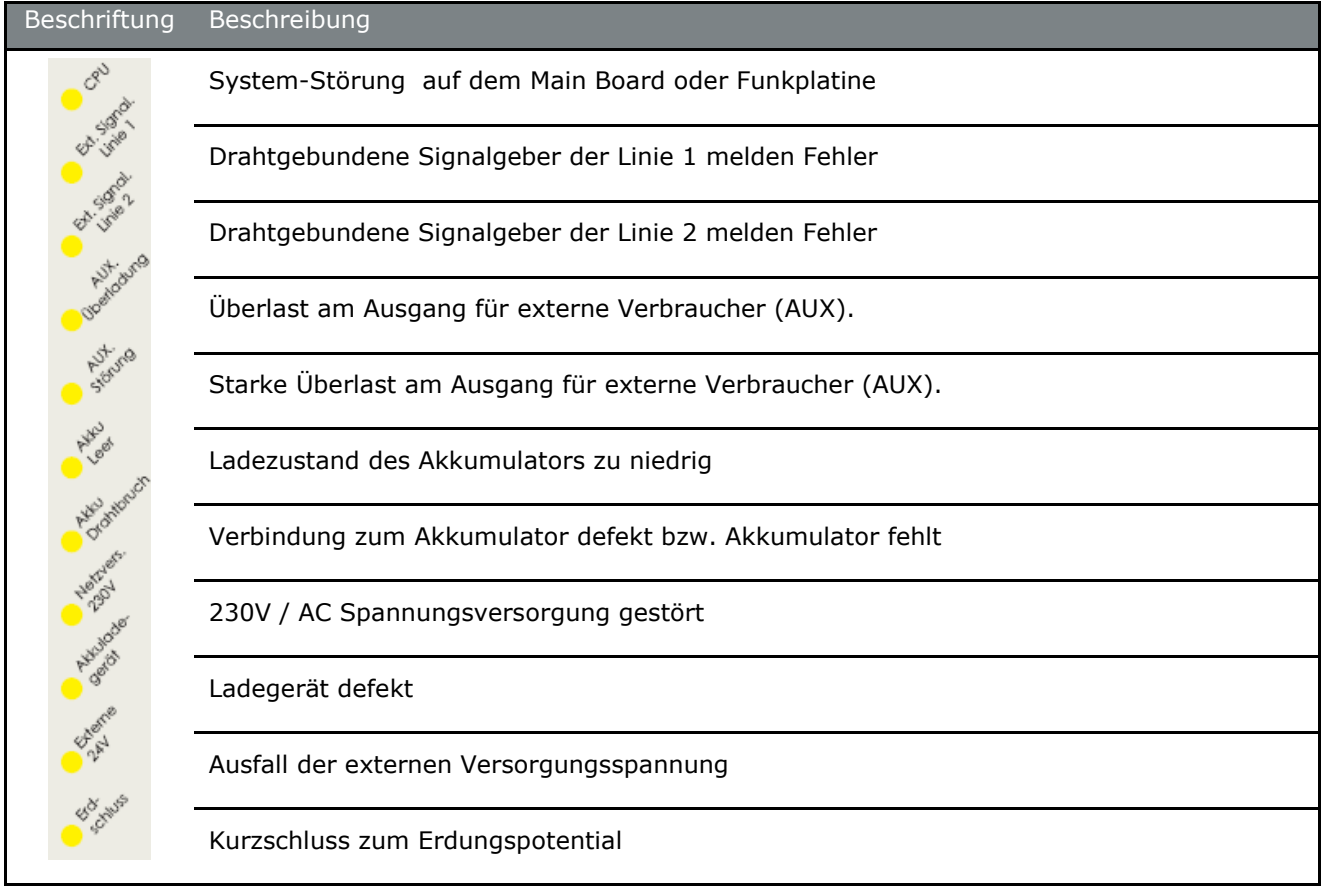

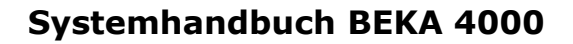

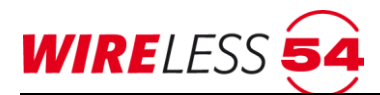

# <span id="page-13-0"></span>**4 Montage der Funk-Branderkennungszentrale 4000**

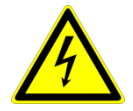

#### **Achtung! Gefahr durch elektrischen Schlag.**

Schalten Sie die Spannungsversorgung ab, bevor Sie an stromführenden Verbindungen arbeiten.

- 1. Die Funk-Branderkennungszentrale 4000 ist am unmittelbaren Zugang zum überwachten Objekt zu installieren. Dadurch können sich im Ernstfall die Einsatzkräfte einen schnellen Überblick über den Meldeort machen. Beachten Sie die Schutzart IP 30 und die zulässige Umgebungstemperatur -5°C bis 40°C.
- 2. Die Funk-Branderkennungszentrale 4000 verfügt über ein Netzanschlussstecker, daher muss die erforderliche Steckdose nahe der Funk- Brandmeldezentrale SRC 4000 angebracht sein. Die Steckdose muss jederzeit leicht zugänglich sein.
- 3. Entfernen Sie das komplette Verpackungsmaterial.
- 4. Begutachten Sie die Funk-Branderkennungszentrale 4000 auf äußere Beschädigungen.
- 5. Lösen Sie die Sicherungsschraube unten links am Gehäusedeckel und klappen Sie die Funk-Branderkennungszentrale 4000 nach rechts auf.
- 6. Die Sicherungsschraube der Montageschiene befindet sich zwischen Akku und Sicherung. Lösen Sie die M3 Kreuzschlitzschraube innerhalb des Gehäuses.
- 7. Markieren Sie 4 Befestigungslöcher für die Montageschiene an der Wand.
- 8. Bohren Sie die 4 zuvor angezeichneten Befestigungslöcher.
- 9. Setzen Sie 4 Dübel in die gebohrten Löcher.
- 10. Befestigen Sie die Montageschiene mit 4 Schrauben.
- 11. Hängen Sie die Funk-Branderkennungszentrale 4000 in die Montageschiene ein und befestigen Sie diese mit der Sicherungsschraube aus Arbeitsschritt 5.
- 12. Schalten Sie die Funk-Branderkennungszentrale 4000 ein, indem Sie den Netzstecker in die Steckdose einstecken und die Akkus anschließen. Der Nennstrom der Sicherung für das Netzteil beträgt 0,315 A.
- 13. Sobald die Netzspannung anliegt, geht die Funk-Branderkennungszentrale 4000 sofort in Betrieb. Es leuchtet die grüne LED "Betrieb" auf dem Anzeige- und Bedienfeld. Da noch kein Akku angeschlossen ist, meldet die Funk-Branderkennungszentrale 4000 nach einiger Zeit "Akku-Störung". Schließen Sie den wartungsfreien YUASA NP7-12 ( 12V / 7A ) an. Es darf bei der SRC 4000 nur dieser Akku-Typ verwendet werden.
- 14. Die Beschaltung verdrahteter Signalgeber und die Nutzung von potentialfreien Kontakten des Alarmbzw. des Störungsrelais entnehmen Sie dem Anschlussplan BMZ SRC 4000, Artikelnummer: 54188.

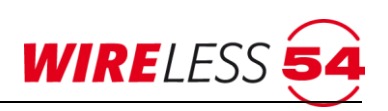

# <span id="page-14-0"></span>**5 Initialisierung der Funk-Branderkennungszentrale 4000**

Die Funk-Branderkennungszentrale 4000 durchläuft unmittelbar nach dem Netzanschluss einen Selbsttest. Alle LEDs auf den Anzeige- und Bedienfeld leuchten und der Zentralensummer wird kurz aktiviert. Diese Initialisierung dauert etwa 1 Minute. Sollte der Akkumulator noch nicht angeschlossen sein, so wird dieses durch die Störungs-LEDs als "**Akku Drahtbruch**" angezeigt. Nach Anschluss des Akkumulators erlischt die Anzeige zum "Akku Drahtbruch" nach einigen Minuten.

Nach Abschluss der Initialisierung ist die betriebsbereit, im Zusatzdisplay erscheint der Text "Bereit". Um den Eigenenergiebedarf der Funk-Branderkennungszentrale 4000 zu minimieren, erlischt das Zusatzdisplay ca. 300 s nach der letzten Bedienung oder nach der letzten Anzeige eines Ereignisses.

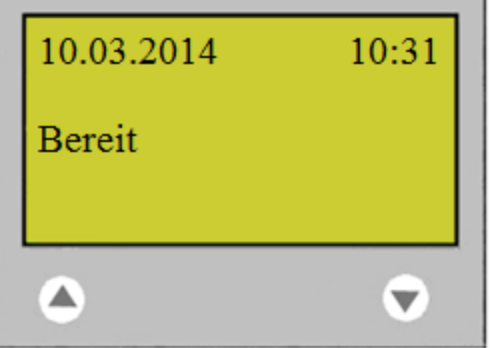

*Abbildung 4: FBZ BEKA 4000 - Bereit*

Das Zusatzdisplay der Funk-Branderkennungszentrale 4000 zeigt Datum, Uhrzeit, den Betriebszustand und den Kundentext an.

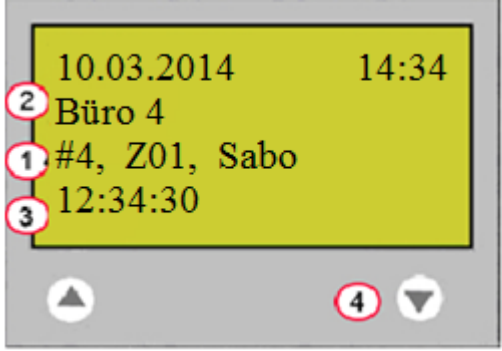

*Abbildung 5: Zusatzdisplay – Störung/Alarm*

Liegen Störungen oder Alarme von Teilnehmern an, wird die Identifikation des auslösenden Teilnehmers und Störungsgrund (1), ein Kundentext/Name (2) und der Zeitstempel (3) für das Auftreten der ersten Störung angezeigt. Liegen an einem Teilnehmer mehrere Störungen an, werden die Ursachen mit Komma separiert aufgeführt.

<span id="page-14-1"></span>Liegen mehrere Meldungen vor, so können dieses mit den Pfeiltasten (4) umlaufend durchgeblättert werden. Meldungen werden priorisiert, nach Alarm, Störung und Kundeninformation, und nach dem zeitlichen Auftreten sortiert angezeigt.

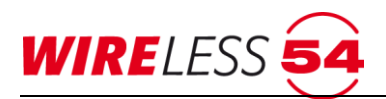

# <span id="page-15-0"></span>**6 Ein-/ Ausschalten am Bedienfeld der Funk-Branderkennungszentrale 4000**

Für Service- und Wartungsarbeiten können am Bedienfeld der Funk-Branderkennungszentrale 4000 Meldebereiche oder Signalgeber von der Anzeige von Ereignissen ausgenommen werden. Die einzelnen Meldebereiche ( 3 ) und/oder die Funktion der beiden verdrahteten Signalgeberlinien können abgeschaltet sowie wieder eingeschaltet werden. Abschaltungen werden durch eine aktive gelbe Betriebs-LED "Abschaltung" ( **6** ) signalisiert. Sind die verdrahtetet Signalgeberlinien abgeschaltet, leuchtet die gelbe Betriebs-LED "Signalgeber" (5)

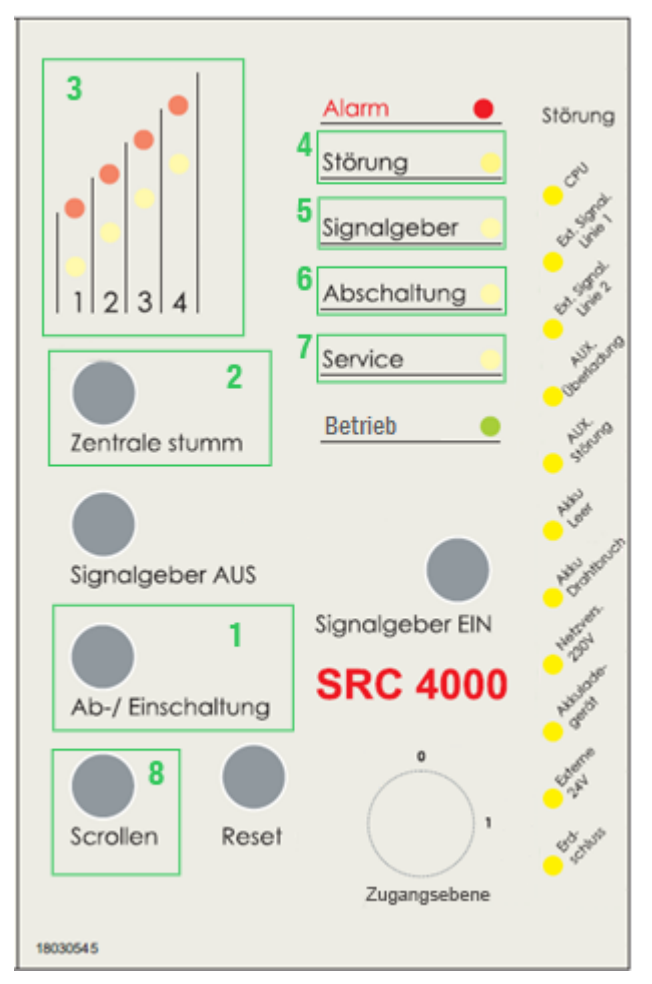

*Abbildung 6: Bedienfeld FBZ BEKA 4000*

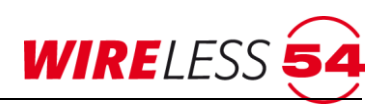

#### <span id="page-16-0"></span>**6.1 Abschaltung eines Meldebereichs**

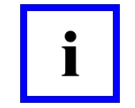

#### **Hinweis!**

Zugangsebene 1 über den Schlüsselschalter auf "1".

Um einen der vier Meldebereiche ( **3** ) abzuschalten, gehen Sie bitte wie folgt vor:

#### 1. Taster **[Ab-/ Einschaltung]** ( **1** ) drücken.

Die Betriebszustands-LED Abschaltung ( **6** ) beginnt gelb zu blinken. Die Störungs-LED des "Meldebereichs 1" ( **3** ) beginnt ebenfalls zu blinken (falls diese nicht schon abgeschaltet ist). Der interne Zentralensummer wird intermittierend aktiviert. Sie können den Summer mit dem zweimaligen Drücken des Tasters **[Zentral Stumm]** ( **2** ) ausschalten.

- 2. Drücken Sie den Taster **[Scrollen]** ( **8** ) bis die Störungs-LED ( **3** ) des gewünschten Meldebereichs blinkt.
- 3. Taster **[Ab-/ Einschaltung]** ( **1** ) erneut drücken, um die Abschaltung für den gewählten Meldebereich abzuschließen. Die Störungs-LED des Meldebereichs ( **3** ) leuchtet dauerhaft, die Betriebszustands-LED Abschaltung ( **6** ) blinkt.
- 4. Drücken Sie den Taster **[Scrollen]** ( **8** ) so oft, bis der interne Zentralensummer abschaltet, sofern die Zentrale nicht stumm geschaltet wurde, und die Betriebszustands-LED Abschaltung ( 6 ) dauerhaft gelb leuchten.
- 5. Wird das Zusatzdisplay durch Drücken der Pfeiltasten aktiviert, erscheinen neben dem Betriebszustand "Überwacht" jetzt in der vierten Zeile des Zusatzdisplays der Text "Abschaltung" sowie die Nummern der abgeschalteten Meldereiche.

# <span id="page-16-1"></span>**6.2 Einschaltung eines Meldebereichs**

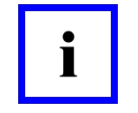

#### **Hinweis!**

Zugangsebene 1 über den Schlüsselschalter auf "1".

Um einen abgemeldeten Meldebereich wieder einzuschalten, gehen Sie bitte wie folgt vor:

1. Taster **[Ab-/ Einschaltung]** ( **1** ) drücken.

Die Betriebszustands-LED Abschaltung ( **6** ) beginnt gelb zu blinken. Die Störungs-LED des Meldebereichs 1 ( **3** ) beginnt zu blinken (falls diese nicht abgeschaltet ist) und der interne Zentralensummer wird intermittierend aktiviert. Sie können den Summer mit dem zweimaligen Drücken des Tasters **[Zentral Stumm]** ( **2** ) ausschalten.

- 2. Drücken Sie den Taster **[Scrollen]** ( **8** ) bis zum gewünschten Meldebereich ( **3** ).
- 3. Taster **[Ab-/ Einschaltung]** ( **1** ) erneut drücken, um die Einschaltung für den gewählten Meldebereich abzuschließen. Die Störungs-LED des Meldebereichs ( **3** ) blinkt und Betriebszustands-LED Abschaltung ( **6** ) blinkt weiter.
- 4. Drücken Sie den Taster **[Scrollen]** ( **8** ) so oft, bis der interne Zentralensummer abschaltet, sofern die Zentrale nicht stumm geschaltet wurde.

Die Störungs-LED des nun eingeschalteten Meldebereichs ( **3** ) erlischt. Die Betriebszustands-LED Abschaltung ( **6** ) und die Anzeige im Zusatzdisplay erlischt, wenn der Meldebereich ( **3** ) wieder eingeschaltet ist.

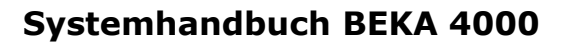

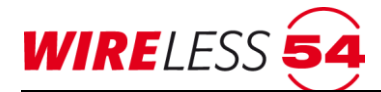

# <span id="page-17-0"></span>**6.3 Abschaltung der Signalgeber**

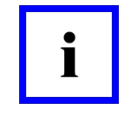

#### **Hinweis!**

Zugangsebene 1 über den Schlüsselschalter auf "1".

Um die Signalgeber abzuschalten, gehen Sie bitte wie folgt vor:

1. Taster **[Ab-/ Einschaltung]** ( **1** ) drücken.

Die Betriebszustands-LED Abschaltung ( **3** ) beginnt gelb zu blinken. Die Störungs-LED des Meldebereichs 1 ( **3** ) beginnt zu blinken (falls diese nicht schon abgeschaltet ist) und der interne Zentralensummer wird intermittierend aktiviert. Sie können den Summer mit dem zweimaligen Drücken Taste **[Zentral Stumm]** (2) ausschalten.

- 2. Drücken Sie den Taster **[Scrollen]** ( **8** ) bis die Betriebszustands-LED Signalgeber ( **5** ) gelb blinkt.
- 3. Taster **[Ab-/ Einschaltung]** ( **1** ) erneut drücken, um die Abschaltung der Signalgeber einzuleiten. Die Betriebszustands-LED Signalgeber ( 5 ) leuchtet dauerhaft gelb, Die Betriebszustands-LED Abschaltung ( **6** ) blinkt weiter.
- 4. Drücken Sie den Taster **[Scrollen]** ( **8** ) so oft, bis der interne Zentralensummer abschaltet, sofern die Zentrale nicht stumm geschaltet wurde, und die Betriebszustands-LED Abschaltung ( **6** ) dauerhaft gelb leuchtet.
- 5. Im Anzeige- und Bedienfeld leuchten die Betriebszustands-LEDs Signalgeber ( **5** ) und Abschaltung ( **6** ) dauerhaft gelb.

# <span id="page-17-1"></span>**6.4 Einschaltung der Signalgeber**

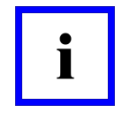

#### **Hinweis!**

Zugangsebene 1 über den Schlüsselschalter auf "1".

Um die Signalgeber wieder einzuschalten, gehen Sie bitte wie folgt vor:

- 1. Im Anzeige- und Bedienfeld leuchten die Betriebszustands-LEDs Signalgeber ( **5** ) und Abschaltung ( **6** ) dauerhaft gelb.
- 2. Taster **[Ab-/ Einschaltung]** ( **1** ) drücken.

Die Betriebszustands-LED Abschaltung ( **6** ) beginnt gelb zu blinken. Die Störungs-LED des Meldebereichs 1 ( **3** ) beginnt zu blinken (falls diese nicht schon abgeschaltet ist) und der interne Zentralensummer wird intermittierend aktiviert. Sie können den Summer mit dem zweimaligen Drücken Taste **[Zentral Stumm]** ( **2** ) ausschalten.

- 3. Drücken Sie den Taster **[Scrollen]** ( **8** ) bis die die Betriebszustands-LED Signalgeber ( **5** ) erreichen.
- 4. Taster **[Ab-/ Einschaltung]** ( **1** ) erneut drücken, um die Einschaltung der Signalgeber einzuleiten. Die Betriebszustands-LED Signalgeber ( **5** ) blinkt gelb, die Betriebszustands-LED Abschaltung ( **6** ) blinkt weiter.
- 5. Drücken Sie den Taster **[Scrollen]** ( **8** ) so oft, bis der interne Zentralensummer abschaltet, sofern die Zentrale nicht stumm geschaltet wurde.
- 6. Im Anzeige- und Bedienfeld erlöschen die Betriebszustands-LEDs Signalgeber ( **5** ) und Abschaltung ( **6** ).

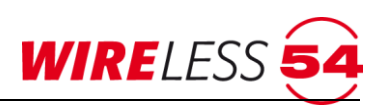

# <span id="page-18-0"></span>**7 Software ASS BEKA 4000**

Die Bedien- und Konfigurationssoftware **ASS BEKA 4000** unterstützt den Errichter beim Aufbau oder bei der Erweiterung einer Funk-Branderkennungsanlage BEKA 4000. Sie dient der Einrichtung, der Überwachung und der Prüfung eines Projektes. Die Funk-Branderkennungszentrale 4000 wird dafür über ein USB-Kabel oder per Ethernetverbindung zu einem W-LAN-Router mit dem Computer verbunden.

Über die **ASS BEKA 4000** können mehrere Branderkennungssysteme BEKA 4000 verwaltet werden. Die Projektdaten werden in unterschiedlichen Dateien auf dem Computer gespeichert. Liegen keine Projektdaten einer Installation vor, so kann das bestehende Funknetzwerk einer Funk-Branderkennungszentrale 4000 ausgelesen werden.

# <span id="page-18-1"></span>**7.1 Installation und Starten der Software**

Nutzen Sie zur Installation der Software entweder den im Lieferumfang befindlichen Datenträger oder die Downloamöglichkeit auf unserer Website unter [https://www.wireless54.de/index.php/de/download/software.](https://www.wireless54.de/index.php/de/download/software) Die Programminstallation startet mit Ausführen der Setup-Datei und Akzeptieren der Lizenzebedingungen.

# <span id="page-18-2"></span>**7.2 Produktaktivierung**

Bei der Installation der Bedien- und Konfigurationssoftware ASS BEKA 4000 und dem ersten Programmstart wird eine Produktaktivierung erforderlich. Bitte ergänzen Sie im Fenster Produktaktivierung Name, Firma, Registrierungsschlüssel und wählen Sie die Programmedition, hier: "ASS BEKA 4000" aus. Mit Anklicken der im Aktivierungsfenster hinterlegten Mailadresse senden Sie uns einfach und unkompliziert Ihre Daten zu. Sie erhalten per Mail Ihren Aktivierungsschlüssel zurück und geben diesen in das entsprechende Feld ein. Mit Bestätigung der Eingabe startet das Programm auf Ihrem Rechner.

Für einen sofortigen Programmstart steht eine Demoversion mit einer Laufzeit von 10 Tagen zur Verfügung. Bitte nehmen Sie während dieser Zeit die Produktaktivierung vor.

Der Menübefehl "HILFE | PRODUKTAKTIVIERUNG" zeigt die aktuellen Angaben.

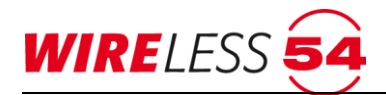

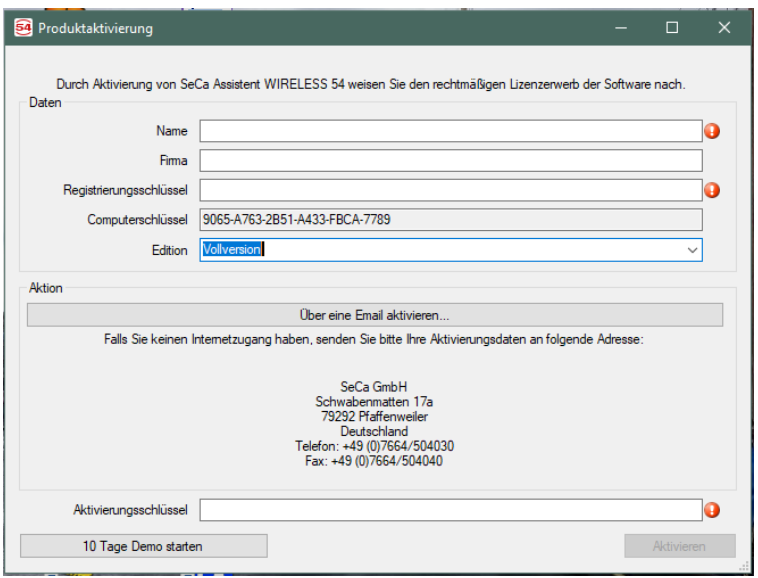

*Abbildung 7: Produktaktivierung*

Pflichtfelder in dem Dialog "Produktaktivierung" sind mit **O** markiert.

# <span id="page-19-0"></span>**7.3 Hauptmenü**

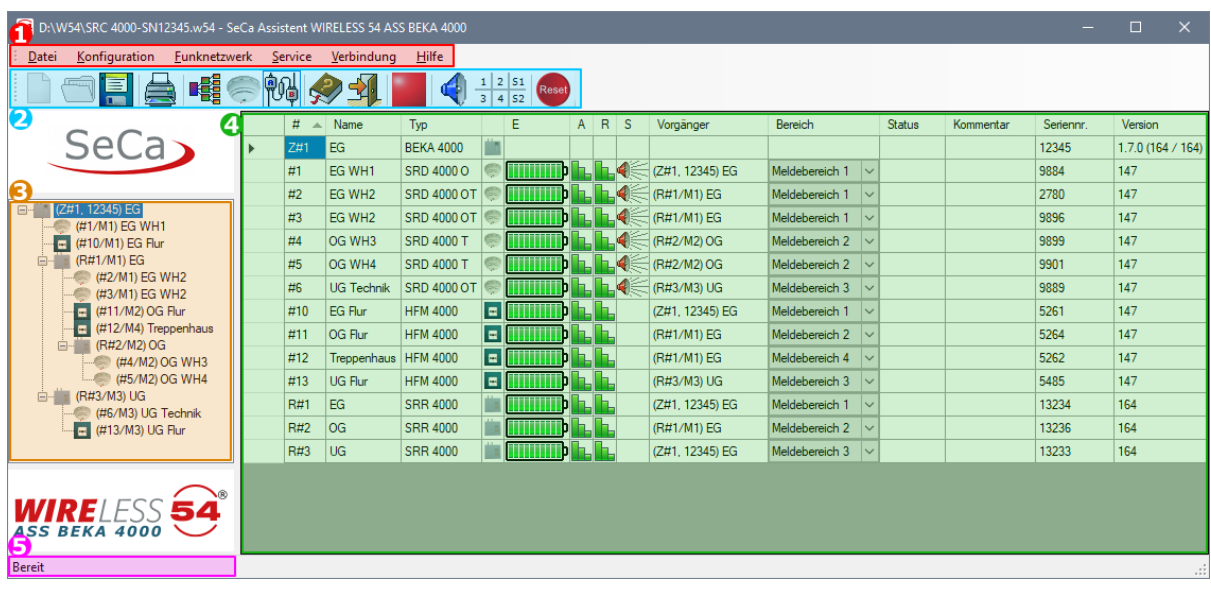

#### Abbildung 8: Hauptmenü

- 1 Menüleiste
- 2 Schaltflächenleiste / Anzeigeelemente
- 4 Teilnehmerliste
- 5 Zustandsanzeige

3 – Topologie

#### <span id="page-19-1"></span>**7.3.1 Menüleiste**

Vollständige Funktionalität der Software **ASS BEKA 4000**. Aus dem aktuellen Kontext des Programms können Menüpunkte gesperrt sein und werden daher ausgegraut. Z.B. sind die Menüpunkte "**DATEI | NEU**" und "**DATEI | ÖFFNEN**" nur im getrennten Zustand möglich.

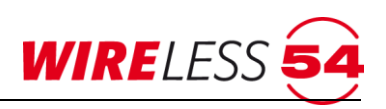

#### <span id="page-20-0"></span>**7.3.2 Schaltflächenleiste**

Die häufigsten Menübefehle finden in der Schaltflächenleiste (Ikonen/Icon) eine Entsprechung. Es werden auch Schaltflächen zur Anzeige des Betriebszustands eingesetzt.

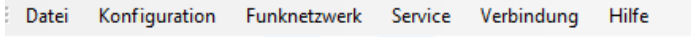

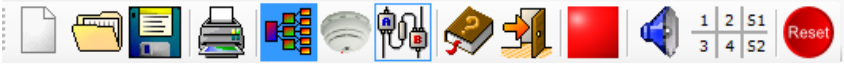

#### **Allgemeine Schaltflächen:**

- **DA T E I | NE U** Öffnet ein neues, leeres Projekt ohne Teilnehmer in Werkseinstellung, siehe Kapitel 7.5.1 [Datei | Neu](#page-25-2) Seite [26.](#page-25-3)
	- **DA T E I | ÖF F NE N** öffnet eine existierende Projektdatei vom Datenträger, siehe Kapitel [7.5.2](#page-25-3) [Datei |](#page-25-3)  [Öffnen](#page-25-3) Seite [26.](#page-25-3)
	- **DATEI | SPEICHERN** speichert das geöffnete Projekt als Projektdatei in den Datenträger, siehe Kapitel [7.5.4](#page-26-1) [Datei | Speichern](#page-26-1) Seite [26.](#page-25-3)
- **DATEI | DRUCKEN** druckt eine Übersicht aus Teilnehmerliste, Projektdaten, Topologie und Parametereinstellung, siehe Kapitel 7.5.6 Datei | [Drucken](#page-27-0) Seite 28.

HILFE Aufruf des Assistent WIRELESS 54 Hilfe-Dokuments, siehe Kapitel 7.11 [Hauptmenü Hilfe](#page-68-0) Seite 69.

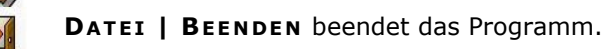

#### **ASS BEKA 4000 spezifische Schaltflächen:**

- **F U N K NE T ZWE R K | V O L L E IN BE T R I E BN AH M E**… Startet den Aufbau des Funknetzwerkes. Es wird 畦 eine "Volle Inbetriebnahme"..." gestartet. Fordert die Funk-Branderkennungszentrale 4000 aufgrund von Änderungen in der Konfiguration eine neue Inbetriebnahme, pulsiert das Symbol blau, siehe Kapitel [7.8.1](#page-50-0) [Volle Inbetriebnahme](#page-50-0) Seite [51.](#page-50-0)
	- **KO N F I G U R A T I O N | TE I L NE H M E R A NM E L DE N…**, öffnet einen Dialog, der die Anmeldung von Teilnehmern ermöglicht. Siehe Kapitel [7.7.1](#page-35-0) [Teilnehmer anmelden](#page-35-0) Seite [36.](#page-34-1)
	- **VE R B I N D U NG | VE R B I N DE N…** oder **VE R B I ND U N G | TRE N NE N…**, verbindet /trennt eine Funk-Branderkennungszentrale 4000 von **ASS BEKA 4000**, siehe Kapitel [7.10.1](#page-62-1) [Verbindung | Verbinden](#page-62-1) Seite [63.](#page-62-1)

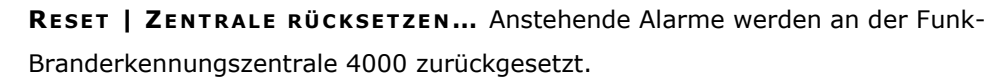

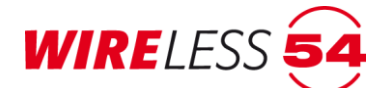

#### **Anzeigeelemente von ASS BEKA 4000**

Zeigt den Systemzustand der Funk-Branderkennungszentrale 4000:

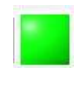

**SYSTEMZUSTAND...**Grün – Verbunden und überwacht, Rot – Verbunden, nicht überwacht, Gelb – nicht verbunden, siehe Kapitel [7.4](#page-24-1) [Systemzustände](#page-24-1) Seite [25.](#page-24-1)

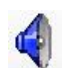

**PR Ü F Z U S T A N D…** Zeigt an, ob der Prüfzustand aktiviert oder deaktiviert ist. Im Prüfzustand ist das Symbol mit einem roten Kreuz markiert, um anzuzeigen, dass keine Alarme signalisiert werden. Im Prüfzustand werden bei Alarmen und Störungen keine Eingangs- / Ausgangsmodule angesprochen, kein Backup-Alarm ausgelöst und der Zentralensummer wird nicht eingeschaltet, siehe Kapitel 7.9.1 [Prüfzustand](#page-56-0) Seite [57.](#page-56-0)

1 2 s1 MELDEBEREICHS UND SOUNDERLINIEN ZUSTAND... Zeigt den Zustand der vier Meldebereiche (1,  $3 \mid 4 \mid 52$ 2, 3, 4) sowie der zwei verdrahteten Signalgeberlinien (S1, S2). Liegt in einem Meldebereich eine anzuzeigende Störung vor, wird der entsprechende Bereich des Symbols gelb markiert. Bei einem Alarm wird das entsprechende Viertel rot markiert.

#### <span id="page-21-0"></span>**7.3.3 Topologie**

In dieser Teilansicht sind der Aufbau und die Struktur des Funknetzwerkes inklusive der Funk-Branderkennungszentrale 4000 und aller Teilnehmer dargestellt. Die dem Funknetzwerk zugehörigen Teilnehmer sind in der Baum-Struktur einem Vorgänger zugeordnet. Durch den Einsatz von Funk-Repeatern kann ein Funknetzwerk mit bis zu drei Kaskaden aufgebaut werden. Mit den Kaskaden von Funk-Repeatern ist eine Erweiterung der Reichweite BEKA 4000 Systems möglich. Die Topologie wird bei der Inbetriebnahme des Funknetzwerkes automatisch erstellt.

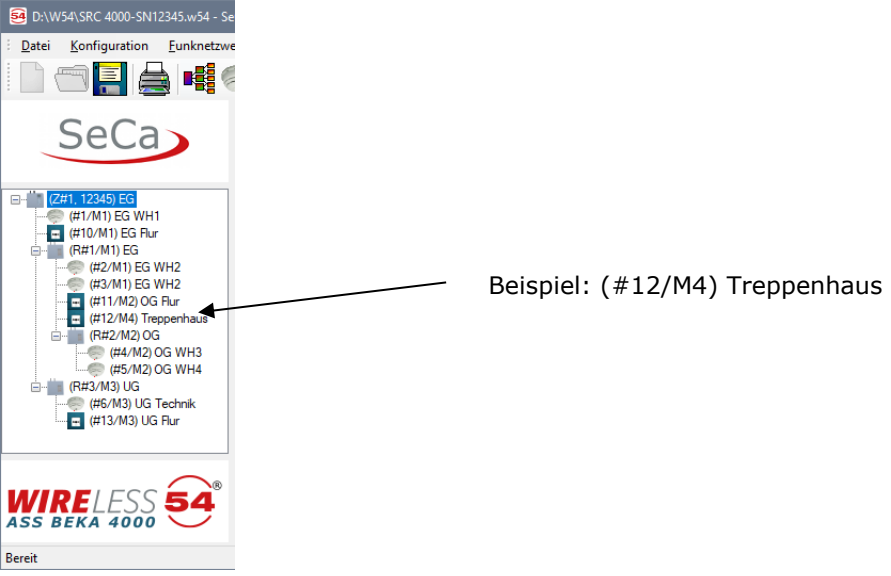

Abbildung 9: Topologie

Im linken Bereich des Hauptmenüs wird die Topologie mit allen Bestandteilen des Funknetzwerkes dargestellt. Es werden die Melder-ID, der zugeordnete Meldebereich des Teilnehmers und der individuell vergebene Kundentext angezeigt. Beispiel: (#9/M2) DKM 3, d.h. der Teilnehmer mit der ID: #9 - ist dem Meldebereich 2 zugeordnet – hat den Kundentext *DKM 3*, innerhalb des Funknetzwerkes ist das Bestandteil dem Vorgänger Repeater 1 (R#1/M2) zugeordnet.

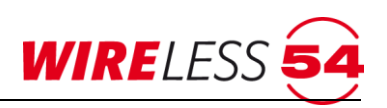

#### <span id="page-22-0"></span>**7.3.4 Teilnehmerliste**

Dieser Anzeigebereich sind alle angemeldeten Teilnehmer, Funk-Repeater und die Funk-

Branderkennungszentrale 4000 einzeln aufgeführt. Abhängig vom Betriebszustand eines Teilnehmers kann die entsprechende Zeile farbig hervorgehoben sein. Alarme werden rot markiert, Störungen gelb. Ist ein Teilnehmer neu gestartet, so wird die Zeile grün markiert. Liegt der Energiestatus eines Bestandteiles bei 0%, so wird die Zeile blau markiert.

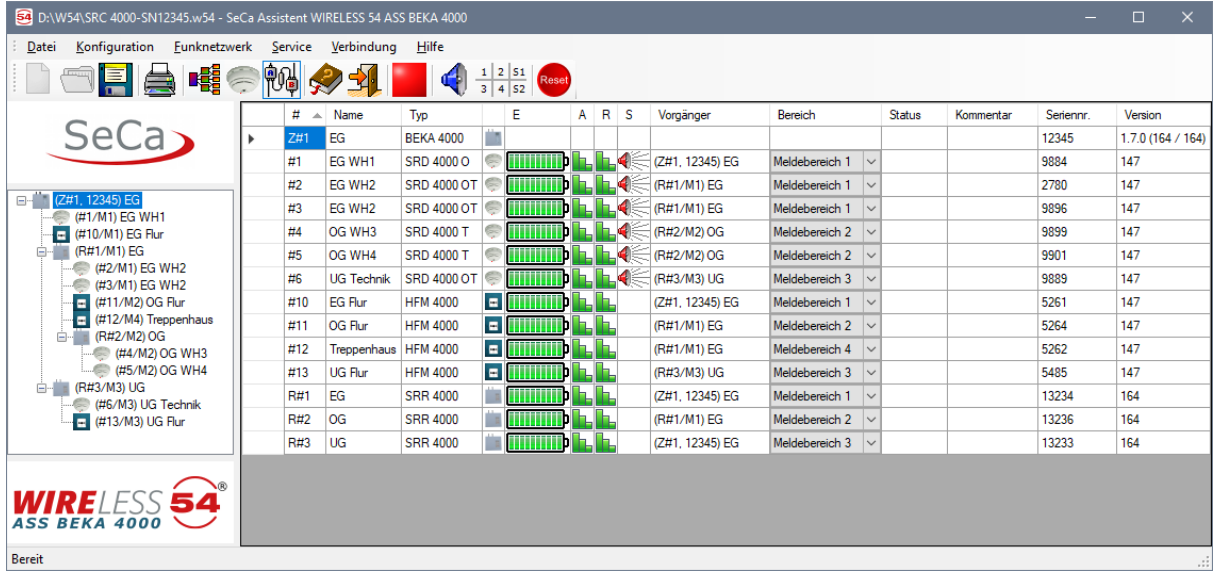

#### *Abbildung 10: Teilnehmerliste*

Felder der Teilnehmerliste:

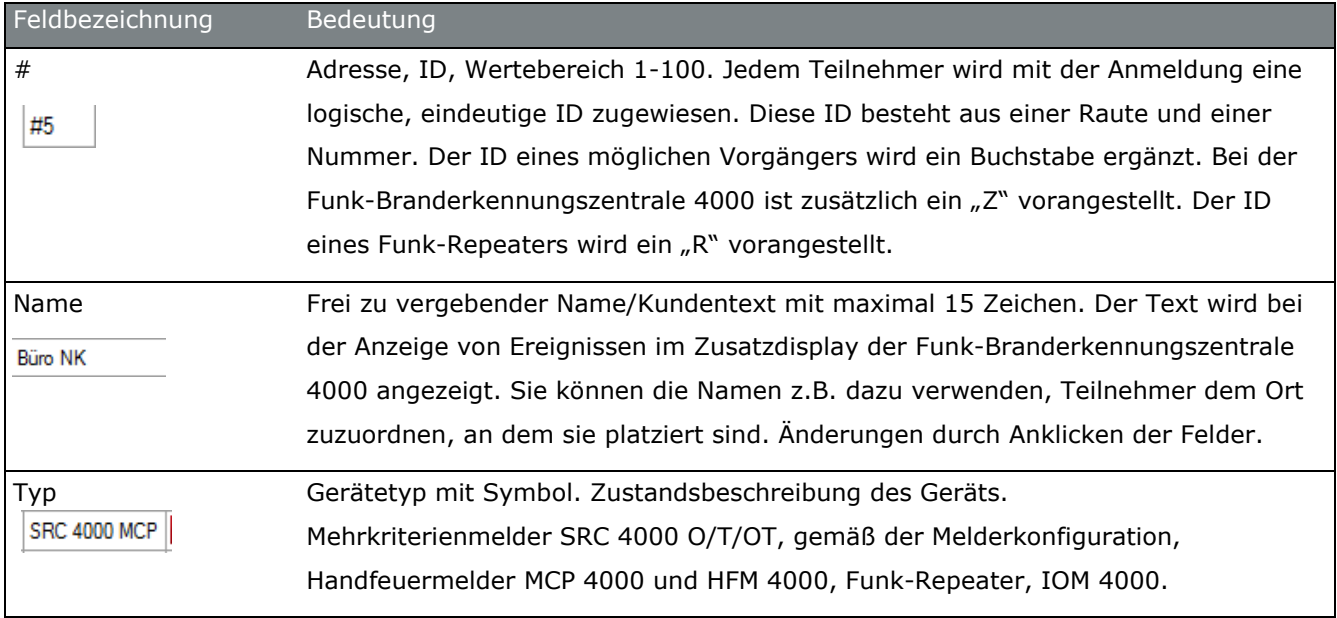

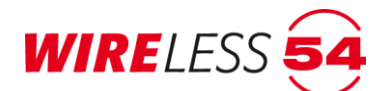

#### Fortsetzung - Felder der Teilnehmerliste:

| Feldbezeichnung                 | Bedeutung                                                                            |  |  |  |  |  |  |  |  |  |
|---------------------------------|--------------------------------------------------------------------------------------|--|--|--|--|--|--|--|--|--|
| Typ-ICON                        | Der Typ wird zusätzlich durch ein ICON graphisch dargestellt.                        |  |  |  |  |  |  |  |  |  |
|                                 | Diese ICONs entsprechen der Darstellung im Bereich "Topologie"                       |  |  |  |  |  |  |  |  |  |
| H.E.                            | Anzeige der Energiequelle des Teilnehmers. Ist kein Energiewert vorhanden oder       |  |  |  |  |  |  |  |  |  |
| <b>HHHH</b>                     | die Energieversorgung ausgefallen, wird das Batteriesymbol mit einem roten Kreuz     |  |  |  |  |  |  |  |  |  |
|                                 | angezeigt. Ist die Norm BS 5939 eingestellt, werden zwei Spalten für die zwei        |  |  |  |  |  |  |  |  |  |
|                                 | Energiequellen des Teilnehmers symbolisiert. Detaillierte Daten durch Mausover       |  |  |  |  |  |  |  |  |  |
|                                 | Funktion möglich.                                                                    |  |  |  |  |  |  |  |  |  |
| А                               | Aktuelle - Signalstärke, zeigt den Signalwert des Teilnehmers zu seinem Vorgänger    |  |  |  |  |  |  |  |  |  |
| I b                             | drei grüne Balken: Gute Signalstärke                                                 |  |  |  |  |  |  |  |  |  |
| Ռ                               | zwei gelbe Balken: Mittleres Signalstärke                                            |  |  |  |  |  |  |  |  |  |
|                                 | ein roter Balken: Niedrige Signalstärke                                              |  |  |  |  |  |  |  |  |  |
| Ľř                              | schwarzes Kreuz: kein Signal                                                         |  |  |  |  |  |  |  |  |  |
| R                               | Referenz - Signalstärke, der bei der letzten Inbetriebnahme ermittelte Signalwert    |  |  |  |  |  |  |  |  |  |
|                                 | des Teilnehmers                                                                      |  |  |  |  |  |  |  |  |  |
| IЪ                              | drei grüne Balken: Gute Signalstärke                                                 |  |  |  |  |  |  |  |  |  |
| ╟╻                              | zwei gelbe Balken: Mittleres Signalstärke                                            |  |  |  |  |  |  |  |  |  |
| ╟Ҟ                              | ein roter Balken: Niedrige Signalstärke                                              |  |  |  |  |  |  |  |  |  |
|                                 | schwarzes Kreuz: kein Signal                                                         |  |  |  |  |  |  |  |  |  |
| $S_{\Box}$                      | Zeigt die aktivierten Melderhupen                                                    |  |  |  |  |  |  |  |  |  |
| Vorgänger                       | Der Vorgänger eines Teilnehmers ist derjenige Teilnehmer, der in der Topologie       |  |  |  |  |  |  |  |  |  |
| (Z#1, 2328)                     | direkt übergeordnet ist. Ein Melder kann zum Beispiel der Funk-                      |  |  |  |  |  |  |  |  |  |
|                                 | Branderkennungszentrale 4000 oder einem Funk-Repeater zugeordnet sein. Ein           |  |  |  |  |  |  |  |  |  |
|                                 | Teilnehmer steht mit seinem Vorgänger in direktem Funkkontakt.                       |  |  |  |  |  |  |  |  |  |
| Bereich                         | zugeordneter Meldebereich, Änderung über Auswahlliste bei Anklicken des Feldes       |  |  |  |  |  |  |  |  |  |
| Meldebereich 1                  | möglich. Im Falle eines Alarms werden alle Teilnehmer des Meldebereichs in einen     |  |  |  |  |  |  |  |  |  |
|                                 | Backup-Alarm versetzt.                                                               |  |  |  |  |  |  |  |  |  |
| <b>Status</b>                   | Liegt für den Teilnehmer ein Ereignis vor, wird dieses in dem Feld Status angezeigt. |  |  |  |  |  |  |  |  |  |
| Störung: Ausfall Netzversorgung | Liegen mehrere Ereignisse vor, werden sie priorisiert nach Alarm - Störung -         |  |  |  |  |  |  |  |  |  |
|                                 | Warnung aufgeführt.                                                                  |  |  |  |  |  |  |  |  |  |
| Kommentar                       | frei zu vergebender Kommentar, Änderung bei Anklicken des Feldes möglich.            |  |  |  |  |  |  |  |  |  |
| Version                         | Software Version des Teilnehmers                                                     |  |  |  |  |  |  |  |  |  |
| 1.5.1(151/151)                  | (unser Beispiel zeigt die Firmware Version der Funk-Branderkennungszentrale          |  |  |  |  |  |  |  |  |  |
|                                 | 4000)                                                                                |  |  |  |  |  |  |  |  |  |

*Tabelle 1 Felder im Anzeigebereich*

# **Systemhandbuch BEKA 4000**

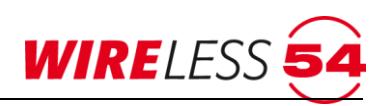

#### Beispiel:

 $\frac{1}{221}$  Int. MCP 21-Z1 SRC 4001 MCP  $\frac{1}{22}$  **THEFFE** (R#1/M1) Repeater Nr.1 Meldebereich  $1 - \cdot$ connected to Repeater 1 -- in Zone 1 | 132

Der Teilnehmer mit der ID #21: hat den Kundetext *Int.MCP 21-Z1*, ist ein Handfeuermelder HFM 4000, der Status der Hauptenergiequelle liegt bei ca. 90%, die Aktuelle- und die Referenz-Signalstärke sind gut, der Vorgänger ist der *Funk-Repeater Nr.1 (R#1,M1).* Der Teilnehmer hat die Zuordnung zum Meldebereich 1, es liegt kein Ereignis an, es wurde der Kommentar "*connected to Repeater 1 -- in Zone 1*" vergeben, die Melder SW ist die Version 132.

Über die Spaltenköpfe ist eine Selektion/Sortierung der Teilnehmerliste möglich. Die Spaltenbreite kann über die Spaltenköpfe verändert werden.

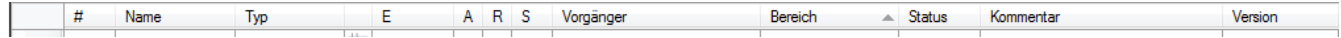

Für jeden Teilnehmer gibt es ein Kontextmenü (rechter Mausklick). Das Kontextmenü eines Funk-Repeaters ist reduziert.

|                                                                                  | L.<br>4000\englisch.s4p - detectomat Assistent WIRELESS 54 Vollversion (18754) |              |              |                            |                     |           |    |                |              |                     |                                         |                                         |               |           |            |
|----------------------------------------------------------------------------------|--------------------------------------------------------------------------------|--------------|--------------|----------------------------|---------------------|-----------|----|----------------|--------------|---------------------|-----------------------------------------|-----------------------------------------|---------------|-----------|------------|
|                                                                                  | Verbindung<br>Hilfe<br>Service                                                 |              |              |                            |                     |           |    |                |              |                     |                                         |                                         |               |           |            |
| $\begin{array}{c c c c}\n1 & 2 & 51 \\ \hline\n3 & 4 & 52\n\end{array}$<br>Reset |                                                                                |              |              |                            |                     |           |    |                |              |                     |                                         |                                         |               |           |            |
|                                                                                  |                                                                                |              | #            | Name                       | Typ                 |           | E  | $\overline{A}$ | $\mathbb{R}$ | S                   | Vorgänger                               | Bereich                                 | <b>Status</b> | Kommentar | Version    |
| u.                                                                               |                                                                                |              | Z#1          | SRC 400x FCP               |                     |           |    |                |              |                     |                                         |                                         |               |           | 1.5.7(157) |
| J.                                                                               |                                                                                |              | #1           | Melder 1                   | SRC 4000 OT         |           |    | ΙX             |              |                     | (Z#1, 8949)                             | E<br>Meldebereic                        |               |           | 140        |
|                                                                                  |                                                                                |              | Reset        |                            |                     |           |    |                |              |                     | (Z#1, 8949)                             | $\overline{\phantom{0}}$<br>Meldebereic |               |           | 140        |
|                                                                                  |                                                                                |              |              | Kapazität Energiequelle    |                     |           |    |                |              | (R#1/M2) Repeater 1 | $\overline{\phantom{a}}$<br>Meldebereic |                                         |               | 140       |            |
|                                                                                  |                                                                                |              | Signalstärke |                            |                     |           |    | Y.             |              |                     | (R#1/M2) Repeater 1                     | Meldebereic<br>▼                        |               |           | 140        |
|                                                                                  |                                                                                |              |              | Werte abfragen<br>Analyser |                     |           |    |                |              |                     | (R#2/M3) Repeater 2                     | Meldebereic<br>▼                        |               |           | 140        |
|                                                                                  |                                                                                |              |              |                            |                     |           |    | Y.             |              |                     | (R#2/M3) Repeater 2                     | Meldebereic<br>$\overline{\phantom{a}}$ |               |           | 140        |
|                                                                                  |                                                                                |              | Ruf          |                            |                     | u         |    |                |              |                     | (Z#1, 8949)                             | $\overline{\phantom{0}}$<br>Meldebereic |               |           | 140        |
|                                                                                  |                                                                                |              |              |                            |                     | F         |    | ¥.             |              |                     | (Z#1, 8949)                             | $\overline{\phantom{a}}$<br>Meldebereic |               |           | 140        |
|                                                                                  |                                                                                | $\checkmark$ | Aktiv        |                            |                     |           |    | ×.             |              |                     | (R#1/M2) Repeater 1                     | Meldebereic<br>$\blacktriangledown$     |               |           | 140        |
|                                                                                  |                                                                                |              |              | Abmelden                   |                     |           | ¥. |                |              | (R#1/M2) Repeater 1 | $\overline{\phantom{a}}$<br>Meldebereic |                                         |               | 140       |            |
|                                                                                  |                                                                                |              | #11          | DKM <sub>5</sub>           | <b>SRC 4000 MCP</b> | п         |    | Y.             | n.           |                     | (R#2/M3) Repeater 2                     | Meldebereic<br>$\overline{\phantom{a}}$ |               |           | 140        |
|                                                                                  |                                                                                |              | #12          | DKM <sub>6</sub>           | <b>SRC 4001 MCP</b> | <b>CO</b> |    |                |              |                     | (R#2/M3) Repeater 2                     | ▼<br>Meldebereic                        |               |           | 140        |

*Abbildung 11: Kontextmenü Teilnehmer*

Hier werden Service-Funktionen bezogen auf den einzelnen Teilnehmer angeboten. Das Kontextmenü wird im vollen Umfang in den Kapiteln [7.12](#page-70-0) [Kontextmenü für Funk-Branderkennungszentrale 4000](#page-70-0) Seite [71](#page-70-0) und [7.13](#page-70-2) [Kontextmenü für Teilnehmer und Funk-Repeater](#page-70-2) ab Seite [71](#page-70-2) behandelt.

#### <span id="page-24-0"></span>**7.3.5 Zustands-Anzeige**

Die Zustands-Anzeige gibt an, in welchem Betriebszustand das Gerät sich befindet. Ähnlich wie in der Toolbar wird hier angezeigt, ob sich das Gerät im Bereit- oder im überwachten Zustand befindet. Weiterhin werden die Betriebszustände der Funk-Branderkennungszentrale 4000 angezeigt, d.h. "Anmelden", "Inbetriebnahme" oder der Zustand "Getrennt" bzw. "Überwacht" wird in der Statuszeile angezeigt. Im Beispiel auf Abbildung 9 Hauptmenü wird der Betriebszustand "Bereit" angezeigt.

#### <span id="page-24-1"></span>**7.4 Systemzustände**

Eine weitere Möglichkeit zur schnellen Orientierung bietet die ASS BEKA 4000 in der Schaltflächenleiste. Grundsätzlich unterscheidet die Funk-Branderkennungszentrale 4000 drei Betriebszustände. Diese Systemzustände werden durch ein gelbes, grünes oder rotes Quadrat in der Schaltflächenleiste dargestellt und in der Statuszeile des Hauptmenüs aufgeführt.

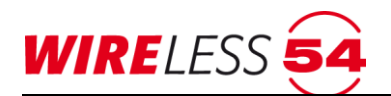

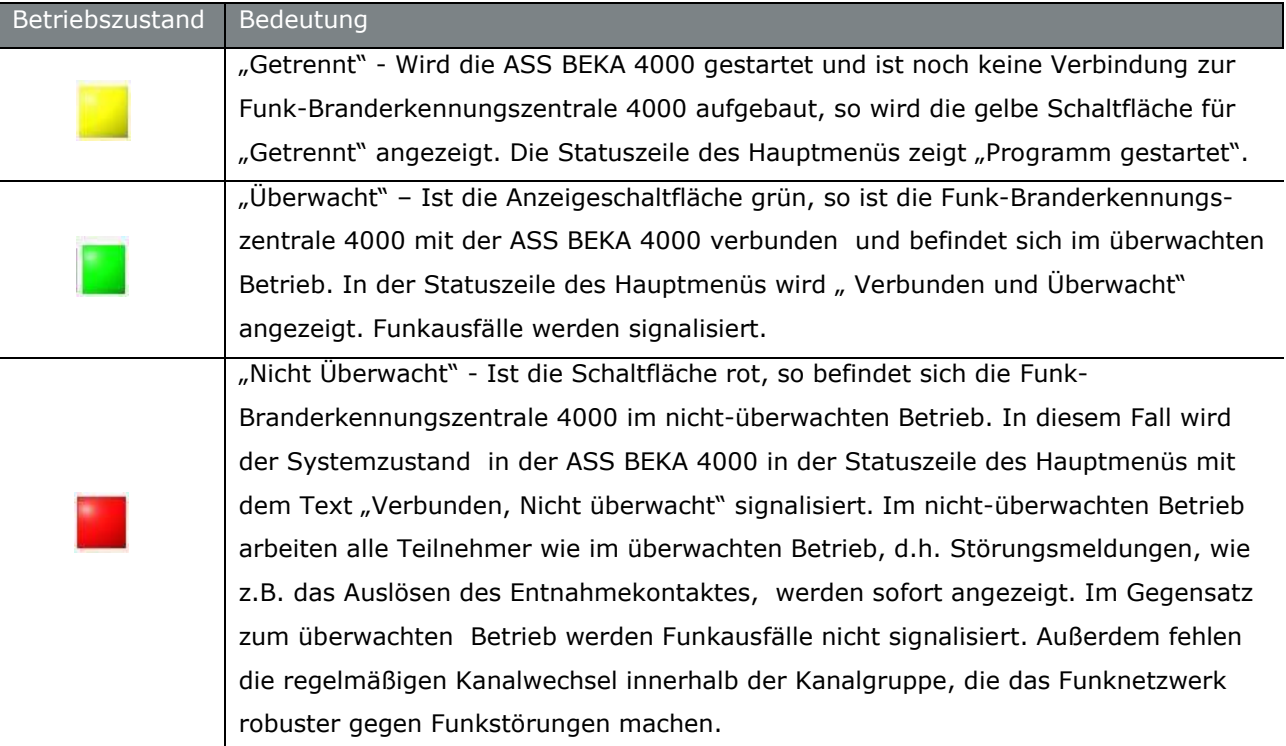

# <span id="page-25-0"></span>**7.4.1 Servicebetrieb ( Prüfzustand )**

Für den Servicebetrieb wird die Funk-Branderkennungszentrale 4000 mit einem PC verbunden. Die Zugangsebene 2 wird durch die Verbindung über die PC-Software **ASS BEKA 4000** erreicht. Die gelbe Service-LED ist aktiv. Über die Funktion **[Service] [Prüfzustand]** lässt sich die Funk-Branderkennungszentrale 4000 die Eventübertragung für Service- und Wartungsarbeiten deaktivieren.

# <span id="page-25-1"></span>**7.5 Hauptmenü Datei**

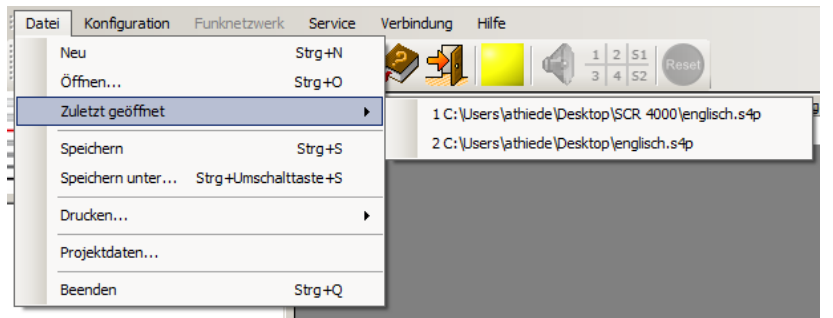

# <span id="page-25-2"></span>**7.5.1 Datei | Neu**

Der Menübefehl ist nur im nichtverbundenen Zustand von **ASS BEKA 4000** ausführbar. Es wird ein neues, leeres Projekt ohne Teilnehmer in der Werkseinstellung geöffnet.

# <span id="page-25-3"></span>**7.5.2 Datei | Öffnen**

Der Menübefehl ist nur im nichtverbundenen Zustand von **ASS BEKA 4000** ausführbar. Auf dem PC gespeicherte Projektdateien können für die Bearbeitung geöffnet werden. Verwenden Sie den Menübefehl

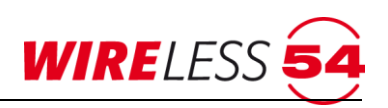

"**DA T E I | ÖF F NE N**" oder die Schaltfläche um eine entsprechende Projektdatei \*.w54 für die

#### Bearbeitung auszuwählen.

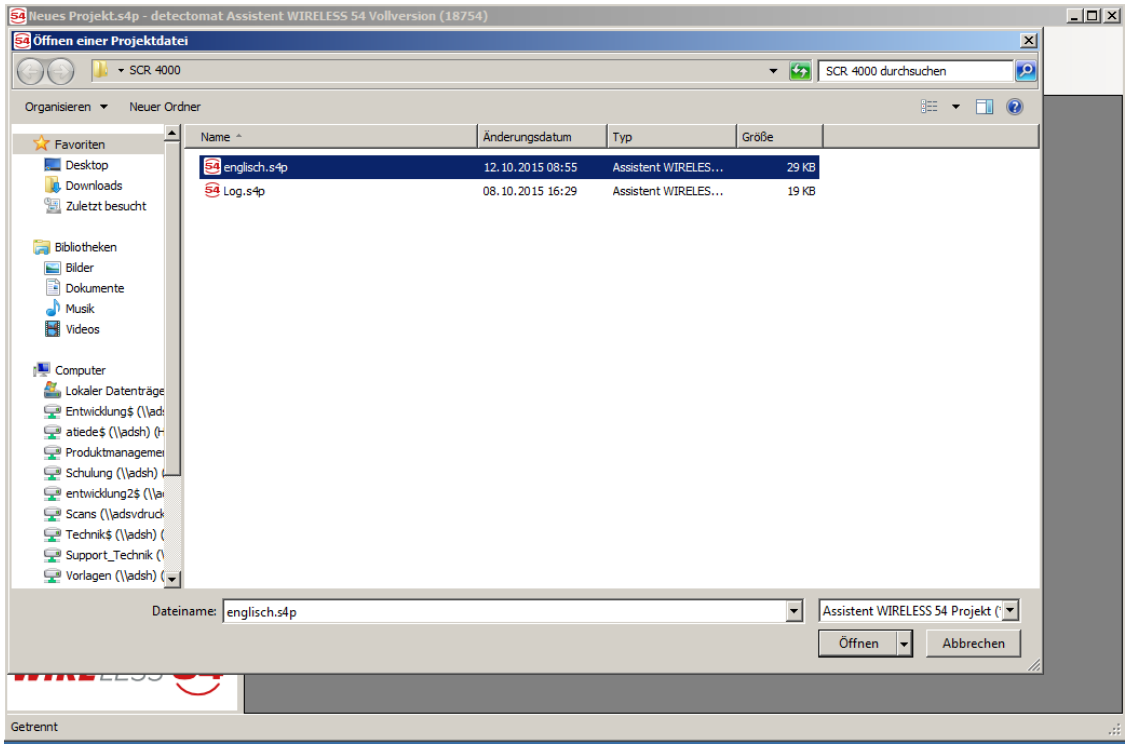

*Abbildung 12: Fenster Öffnen einer Projektdatei*

Wählen Sie die entsprechende Datei und klicken Sie auf **[Öffnen]**. Wird anschließend eine Verbindung zu einer angeschlossenen Funk-Branderkennungszentrale 4000 aufgebaut, sollte der Ereignisspeicher ausgelesen werden.

#### <span id="page-26-0"></span>**7.5.3 Datei | Zuletzt geöffnet**

Der Menübefehl "**DA T E I | Z U L E T Z T G E Ö F F NE T** " ist nur im nichtverbundenen Zustand von **ASS BEKA 4000** ausführbar. In einer Listenfunktion werden die zuletzt bearbeiteten Projektdateien aufgeführt und können geladen werden.

#### <span id="page-26-1"></span>**7.5.4 Datei | Speichern**

Der Menübefehl "DATEI | SPEICHERN" ist nur im verbundenen Zustand von ASS BEKA 4000 ausführbar. Es wird der aktuelle Bearbeitungsstand der offenen Projektdatei \*.w54 in der Bediensoftware **ASS BEKA 4000** gespeichert. Wurde das Projekt aus einer Datei geladen oder bereits zuvor gespeichert, bleibt die Dateibezeichnung erhalten. Es öffnet sich ein Dialog, der das Abspeichern der Projektdatei auf die SD Karte der Funk-Branderkennungszentrale 4000 anbietet.

#### <span id="page-26-2"></span>**7.5.5 Datei | Speichern unter**

Über den Menübefehl "**DATEI | SPEICHERN UNTER**" können Sie eine Projektdatei \*.w54 unter einem neuen Namen und unter dem gewünschten Verzeichnis speichern.

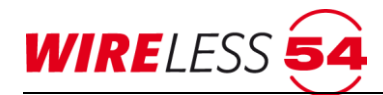

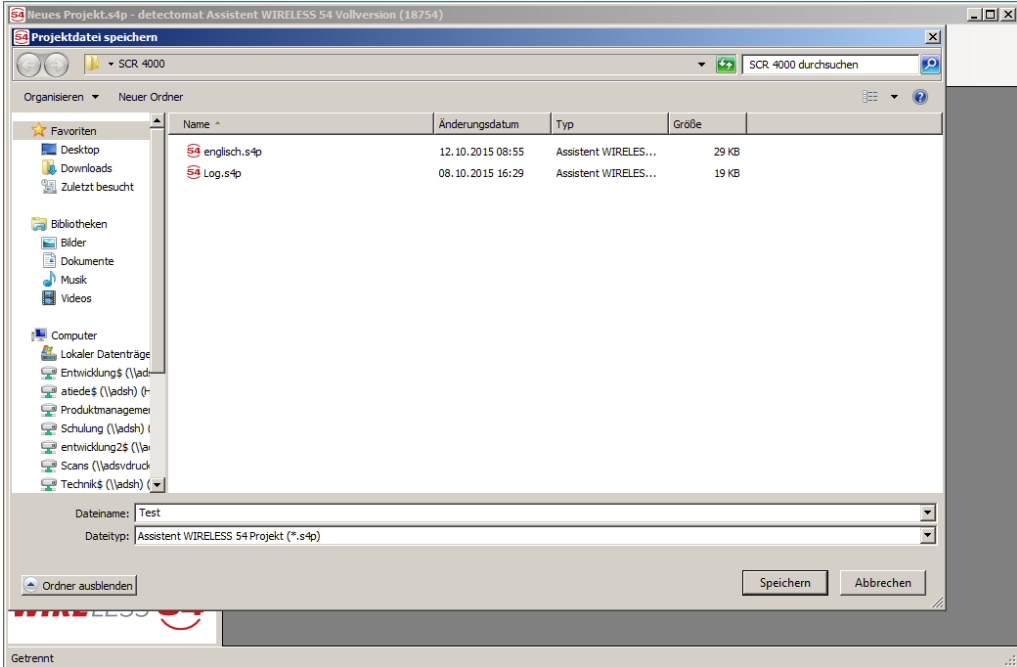

*Abbildung 13: Projektdatei speichern*

- 1. Wählen Sie Verzeichnis und Dateiname und
- 2. klicken Sie anschließend auf **[Speichern].**

Der Menübefehl "**DA T E I | SP E I CH E R N UNT E R**" ist nur im verbundenen Zustand von **ASS BEKA 4000** ausführbar. Es wird der aktuelle Bearbeitungsstand der offenen Projektdatei in der Bediensoftware **ASS BEKA 4000** gespeichert. Es öffnet sich ein Dialog, der das Abspeichern der Projektdatei auf die SD Karte der Funk-Branderkennungszentrale 4000 anbietet.

# <span id="page-27-0"></span>**7.5.6 Datei | Drucken**

Mit dem Menübefehl "**DA T E I | DRU C K E N**" hat der Errichter oder Projektierer die Möglichkeit, unterschiedliche Druckformate aufrufen. Mit der Funktion **DATEI | DRUCKEN I TEILNEHMERLISTE"** wird ein Ausdruck mit allen Teilnehmern im Funknetzwerk und allen relevanten Daten dieser Teilnehmer erstellt.

|        |                    |                    |               |                | Teilnehmer der BEKA 4000 mit Seriennummer 4953 | 10.00 2010  |
|--------|--------------------|--------------------|---------------|----------------|------------------------------------------------|-------------|
| Ħ      | Name               | Typ                |               |                | Vorg MB Kommentar                              |             |
| æ      | Schulung           | BEKA 4000          |               |                |                                                | 4353        |
| m      | A nur B            | BRD-4000 OT        | RES           | <b>MT</b>      |                                                | 984         |
|        | <b>BG-Fkr</b>      | HPM 4000           | <b>RM1</b>    | M4             |                                                | 18299       |
| 村路県館   | A nur selbst       | SRD-4000 OT        | POST !        | M3             |                                                | 防韧          |
|        | <b>UG</b>          | SRD 4000 OT        | 291           | M3             |                                                | pepe        |
|        |                    | <b>SRD 4330 OT</b> | <b>Rights</b> | M <sup>1</sup> |                                                | 17802       |
| 形射     | 00.22              | SRD 4900 OT        | 网络生           | MT             |                                                | 1921        |
|        | Tauri              | SRD-4000 OT        | man.          | MI             |                                                | 17367       |
| m      | 06 Pat             | HFM 4005           | REY           | M4             |                                                | 18288       |
| k6     | Traggerrhaus       | <b>HPM 4300</b>    | <b>PIET</b>   | 164            |                                                | 18236       |
| (mrst) | EG-Notisungeng     | MCP 4000           | R#1           | M1             |                                                | 5383        |
| m      | <b>Haughengang</b> | <b>HFM 4300</b>    | Ratt          | Mil            |                                                | 18296       |
| jetti  | Saunabareich       | SND 4000           | <b>MAY</b>    | M3             |                                                | <b>6588</b> |
| 無味     | EG                 | <b>VOM 4000</b>    | <b>RES</b>    | M1             |                                                | 15012       |
| R#1    | EG Far             | SRR 4000           | 281           | Mt             |                                                | 13234       |
| 咖啡     |                    | <b>SRR 4500</b>    | 291           | M1             |                                                | 13236       |
| R±1    |                    | BRR 4000           | 281           | <b>MT</b>      |                                                | 13233       |

*Abbildung 14 Drucken Teilnehmerliste*

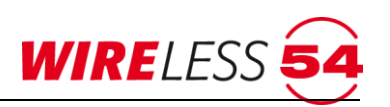

Mit der Funktion **DATEI | DRUCKEN I VOLLSTÄNDIG "** wird ein Ausdruck mit den Projektdaten (abgelegte Informationen zum Projekt), den Parametern (Konfiguration der Funk-Branderkennungszentrale 4000) , der Topologie (Position der Teilnehmer im Funknetzwerk) und der Teilnehmerliste erstellt.

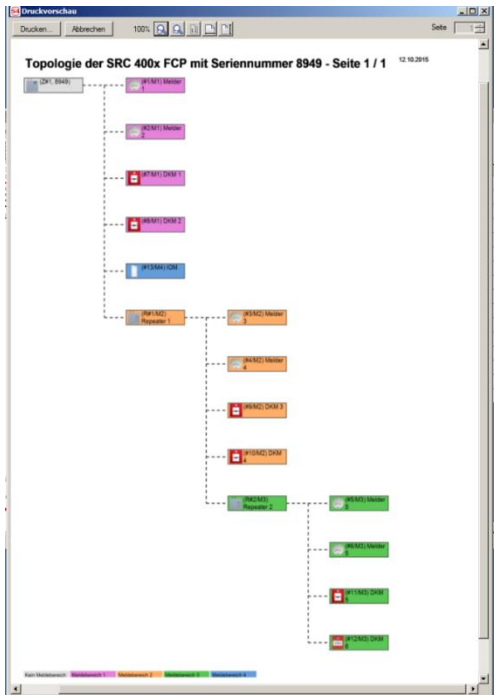

*Abbildung 15: Topologie*

#### <span id="page-28-0"></span>**7.5.7 Datei l Projektdaten**

Der Menübefehl "DATEI | PROJEKTDATEN" erfasst die relevanten Projektdaten.

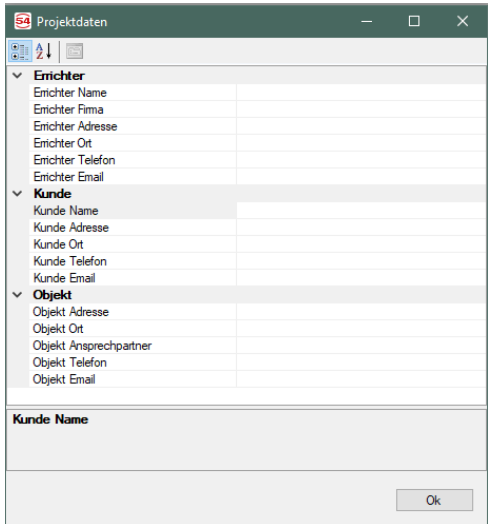

*Abbildung 16: Projektdaten*

Klicken Sie die einzelnen Eingabefelder in der Maske an und tragen Sie die entsprechenden Angaben Ihres Funk-Brandmeldesystems SRC 4000 ein. **[Ok]** übernimmt die Angaben für die Projektdatei, speichern Sie anschließend die Projektdatei, siehe Kapitel [7.5.4](#page-26-1) [Datei | Speichern](#page-26-1) Seite [27.](#page-26-1)

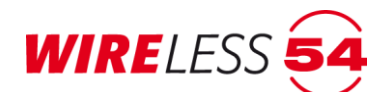

#### <span id="page-29-0"></span>**7.5.8 Datei l Beenden**

Der Menübefehl "DATEI | BEENDEN" beendet das Programm. Sollten Änderungen in der Konfiguration vorgenommen worden sein, werden Sie aufgefordert diese zu speichern.

# <span id="page-29-1"></span>**7.6 Projektbearbeitung der Funk-Branderkennungszentrale 4000**

Computer und Funk-Branderkennungszentrale 4000 sind über ein USB-Kabel (USB 2.0, Hi-Speed A-St auf B-St) verbunden. Der Kommunikationsport ist eingerichtet und die Funk-Branderkennungszentrale 4000 ist im Zustand "**Bereit**". Je nach Einsatzsituation unterscheidet die Funk-Branderkennungszentrale 4000 drei mögliche Szenarien, wenn Sie diese mit Ihrem PC verbinden:

#### **Szenario 1:**

Neues Projekt: Sie möchten Ihr Funk-Brandmeldesystem SRC 4000 mithilfe der **ASS BEKA 4000** erst einmal ohne ardwareanbindung planen und konfigurieren. Es existiert noch keine Projektdatei. Lesen Sie im Kapitel [7.6.1](#page-29-2) [Neues Projekt und neues Funknetzwerk einrichten](#page-29-2) Seite [30](#page-29-2) weiter.

#### **Szenario 2:**

Serviceeinsatz / Wartung: Es existiert noch keine Projektdatei Ihres Funk-Brandmeldesystems SRC 4000 auf Ihrem PC und Sie möchten das vorhandene Funknetzwerk auslesen. Lesen Sie im Kapitel 7.6.2 [Daten der](#page-31-0)  [Zentrale auslesen, Projektdaten nicht vorhanden](#page-31-0) Seite 32 weiter.

#### **Szenario 3:**

Sie haben bereits ein Funk-Brandmeldesystem SRC 4000 geplant und möchten diese Projektdaten in Ihr Funknetzwerk übertragen. Lesen Sie im Kapitel 7.6.3 [Projektdaten vorhanden](#page-32-0) Seite 33 weiter. Nur diese Szenario 3 gewährleistet einen vollständigen Ereignisspeicher und wird daher empfohlen. Verwenden Sie den Menübefehl "VERBINDUNG | VERBINDEN" oder die Schaltfläche: Pum eine Verbindung aufzubauen. **ASS BEKA 4000** meldet sich mit einem Fenster zur Auswahl von 3 Varianten.

#### <span id="page-29-2"></span>**7.6.1 Neues Projekt und neues Funknetzwerk einrichten**

Sie wollen ein neues Projekt und neues Funknetzwerk errichten.

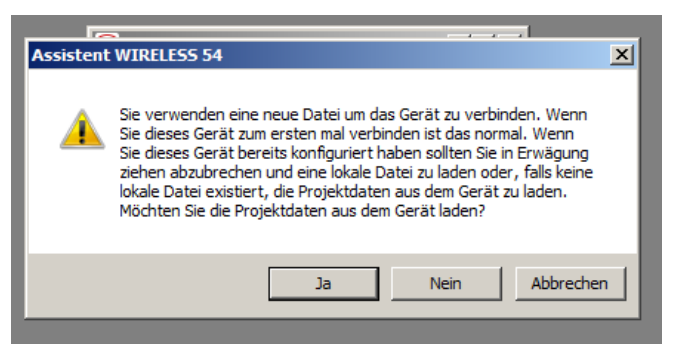

*Abbildung 17: Assistent BEKA 4000*

1. Klicken Sie im Fenster Assistent BEKA 4000 auf **[Nein]** um ein neues Projekt, ohne das Auslesen von Projektdaten aus der Funk-Branderkennungszentrale 4000, anzulegen. Zur Autorisierung ist die Angabe einer PIN notwendig.

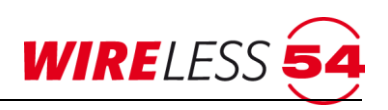

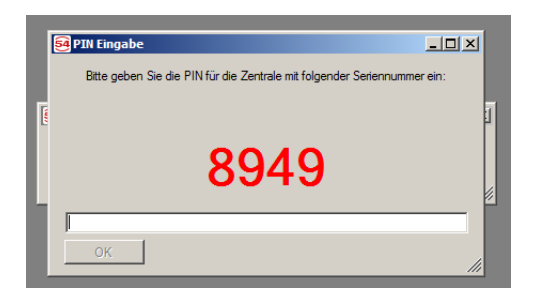

 *Abbildung 18: Fenster: PIN-Eingabe*

- 2. Geben Sie die PIN der ein. Werks-PIN ist 1111. Die PIN der **ASS BEKA 4000** kann für die jeweilige Funk-Branderkennungszentrale 4000 über den Parameter PIN geändert werden, siehe Kapitel [7.7.9](#page-46-1) [Parameter](#page-46-1) Seite [47.](#page-46-1)
- 3. Mit **[OK]** beenden Sie die Eingabe, die Verbindung zur angeschlossenen Funk-Branderkennungszentrale 4000 wird aufgebaut.
- 4. Der Ereignisspeicher der angeschlossenen Zentrale kann sofort ausgelesen werden. Bei einer neuen

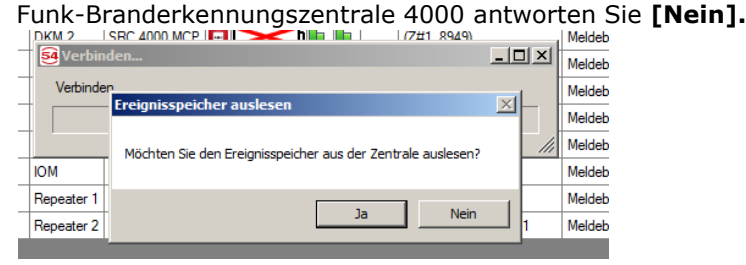

 *Abbildung 19: Ereignisspeicher auslesen*

Sie werden aufgefordert das neue Projekt zu speichern.

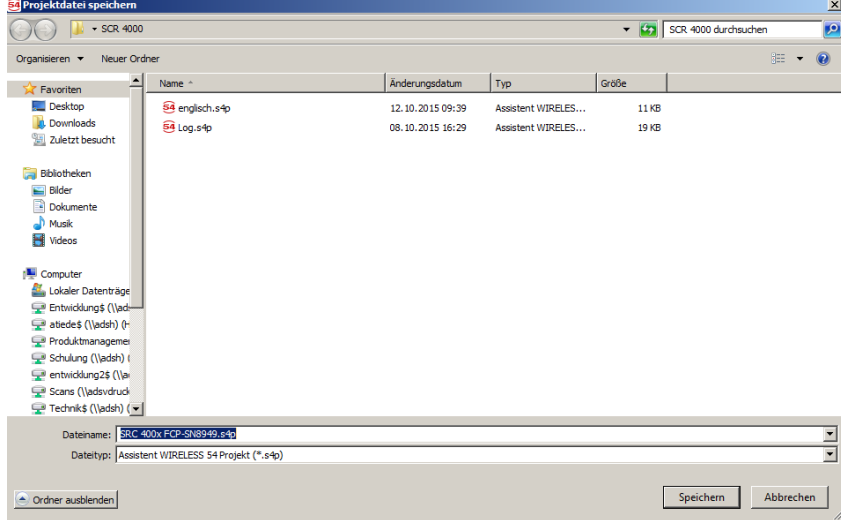

 *Abbildung 20: Projektdatei speichern*

5. Wählen Sie Verzeichnis und Dateiname und

6. klicken Sie anschließend auf **[Speichern].** Das gesamte Menü der **ASS BEKA 4000** ist freigegeben.

An der Funk-Branderkennungszentrale 4000 wird die aufgebaute Verbindung durch die Service-LED auf dem Bedienfeld signalisiert, das Zusatzdisplay zeigt "Bereit". Die ASS BEKA 4000 zeigt in der Statuszeile: "Verbunden, Bereit". Die folgenden Schritte einer Erstinstallation sind die Anmeldung von Teilnehmern, sowie die anschließende Inbetriebnahme der Funk-Branderkennungsanlage BEKA 4000.

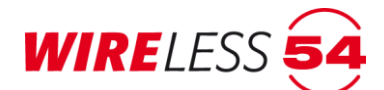

#### <span id="page-31-0"></span>**7.6.2 Daten der Zentrale auslesen, Projektdaten nicht vorhanden**

Das Funknetzwerk besteht bereits, aber Projektdaten sind auf dem Computer nicht vorhanden. Lesen Sie die gesamte Konfiguration aus der Funk-Branderkennungszentrale 4000 aus und speichern Sie eine Projektdatei.

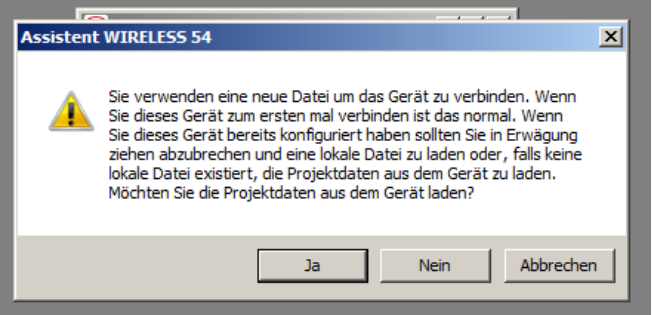

*Abbildung 21: Assistent BEKA 4000*

1. Klicken Sie auf **[Ja]**, wenn Sie die Daten der Funk-Branderkennungszentrale 4000 auslesen wollen und eine neue Projektdatei auf dem Computer angelegt werden soll. Zur Autorisierung ist die Angabe einer PIN notwendig.

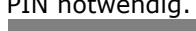

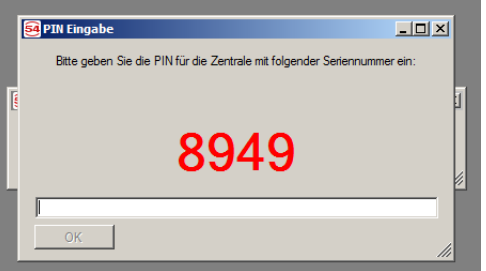

 *Abbildung 22: PIN-Eingabe*

- 2. Geben Sie die PIN der ein. Werks-PIN ist 1111. Die PIN der **ASS BEKA 4000** kann für die jeweilige Funk-Branderkennungszentrale 4000 über den Parameter PIN geändert werden, siehe Kapitel [7.7.9](#page-46-1) [Parameter](#page-46-1) Seite [47.](#page-46-1)
- 3. Mit **[OK]** beenden Sie die Eingabe, die Verbindung zur angeschlossenen Zentrale wird aufgebaut. Das Auslesen der Daten der Funk-Branderkennungszentrale 4000 dauert, je nach Größe der Installation, einige Zeit. Der Fortschritt wird mittels Dialog "Sende "MAIN.PRJ" angezeigt.

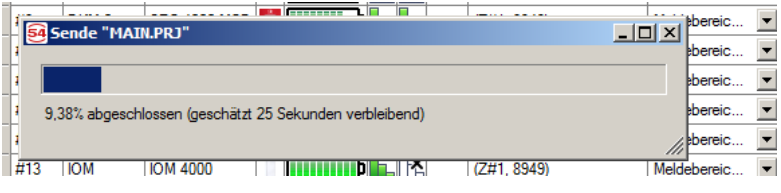

 *Abbildung 23: Einlesen der Projektdaten*

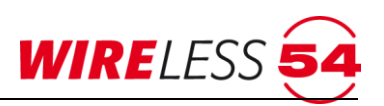

4. Der Ereignisspeicher der angeschlossenen Funk-Branderkennungszentrale 4000 kann sofort ausgelesen

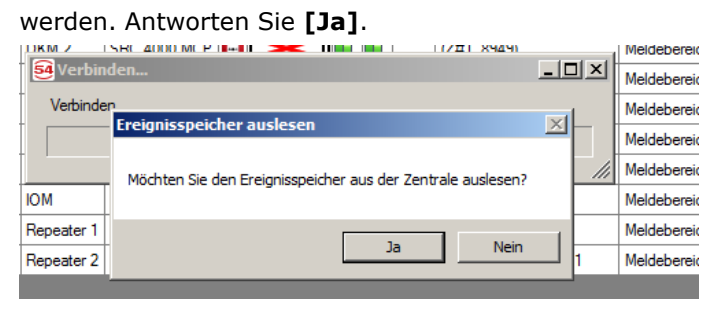

 *Abbildung 24: Ereignisspeicher auslesen*

Das Menü der **ASS BEKA 4000** ist jetzt freigegeben. An der Funk-Branderkennungszentrale 4000 wird die aufgebaute Verbindung durch die Service-LED auf den Bedienfeld signalisiert, im Zusatzdisplay wird "Bereit" oder "Überwacht" je Betriebszustand der Funk-Branderkennungszentrale 4000 angezeigt**. ASS BEKA 4000** zeigt den Betriebszustand in der Statuszeile: "Verbunden, Bereit" oder "Verbunden, Überwacht" Speichern Sie anschließend die Projektdatei, siehe Kapitel [7.5.4](#page-26-1) [Datei | Speichern](#page-26-1) Seite [27.](#page-26-1) Nun können Sie die erforderlichen Servicetätigkeiten an Ihrem Funknetzwerk mittels der **ASS BEKA 4000** vornehmen.

#### <span id="page-32-0"></span>**7.6.3 Projektdaten vorhanden**

Sind Projektdaten des Funknetzwerks als Datei auf Ihren Computer vorhanden, können Sie den Dialog schließen und dann auf die abgelegten Projektdaten zurückgreifen. Bauen Sie anschließend eine Verbindung zur Funk-Branderkennungszentrale 4000 auf und lesen Sie den Ereignisspeicher der Zentralen aus.

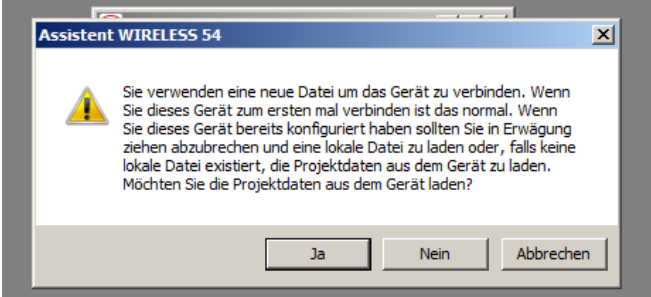

*Abbildung 25: Assistent BEKA 4000*

- 1. Klicken Sie auf **[Abbrechen]**. Der Programmstatus von **ASS BEKA 4000**: Erkenne verbundenes Gerät.
- 2. Öffnen Sie über den Menübefehl "**DA T E I | ÖF F NE N** " oder die Schaltfläche die entsprechende Projektdatei \*.w54.

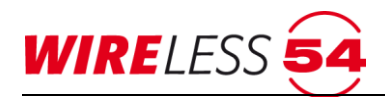

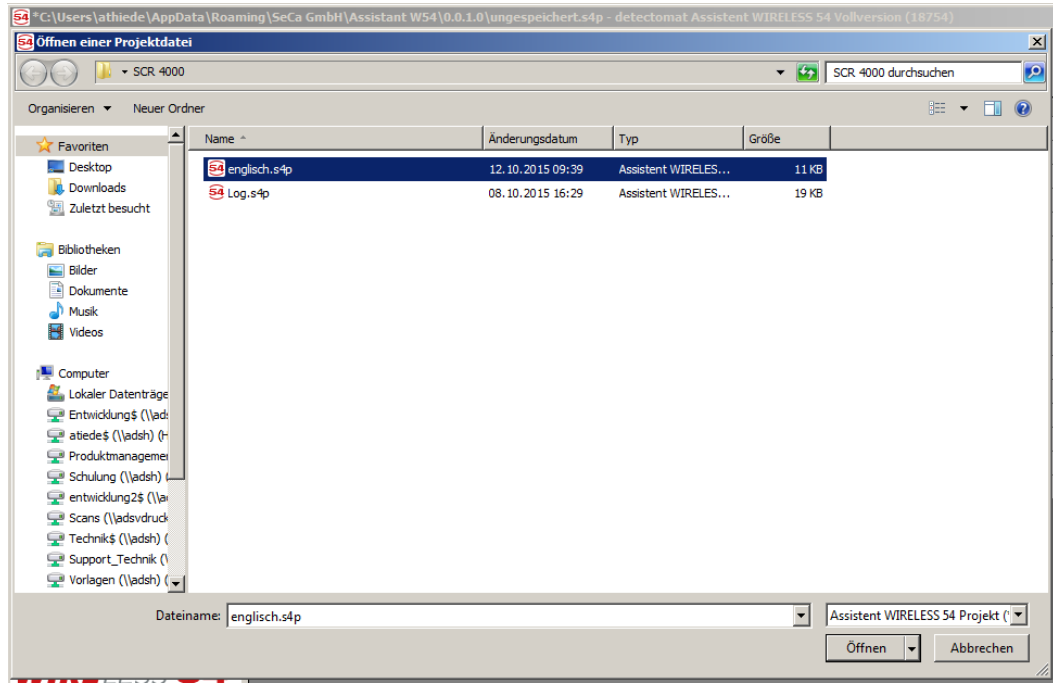

*Abbildung 26: Fenster Öffnen einer Projektdatei*

Wählen Sie die entsprechende Projektdatei und klicken Sie auf **[Öffnen]**. Im Hauptmenü werden Topologie und Teilnehmer aus der ausgewählten Projektdatei angezeigt. Programmstatus von **ASS BEKA 4000**: "Erkenne verbundenes Gerät". Der Systemzustand wird als "Getrennt" über das gelbe Quadrat angezeigt.

| 54 D:\W54\SRC 4000-SN12345.w54 - SeCa Assistent WIRELESS 54 ASS BEKA 4000<br>$\times$<br>$\Box$ |   |               |                    |                    |          |                  |              |  |  |                      |                                                                                                    |  |               |           |           |                |                |
|-------------------------------------------------------------------------------------------------|---|---------------|--------------------|--------------------|----------|------------------|--------------|--|--|----------------------|----------------------------------------------------------------------------------------------------|--|---------------|-----------|-----------|----------------|----------------|
| Konfiguration<br>Funknetzwerk<br>Datei                                                          |   | Service       | Verbindung         | Hilfe              |          |                  |              |  |  |                      |                                                                                                    |  |               |           |           |                |                |
| $\begin{array}{c c c}\n1 & 2 & 51 \\ \hline\n3 & 4 & 52\n\end{array}$<br>剛<br>囔<br>Reset        |   |               |                    |                    |          |                  |              |  |  |                      |                                                                                                    |  |               |           |           |                |                |
|                                                                                                 |   | #<br>$\Delta$ | Name               | Typ                |          | E                | ARS          |  |  | Vorgänger            | Bereich                                                                                                    |  | <b>Status</b> | Kommentar | Seriennr. | Version        |                |
| SeCa                                                                                            | ٠ | Z#1           | EG                 | <b>BEKA 4000</b>   |          |                  |              |  |  |                      |                                                                                                    |  |               |           | 12345     | 1.7.0(164/164) |                |
|                                                                                                 |   | #1            | EG WH1             | SRD 4000 O         |          | <b>HIIII) A</b>  | h.           |  |  | (Z#1, 12345) EG      | Meldebereich $1 \vee$                                                                                                    |  |               |           | 9884      | 147            |                |
|                                                                                                 |   | #2            | EG WH <sub>2</sub> | <b>SRD 4000 OT</b> |          | ,,,,,,,,,,,      |              |  |  | $\equiv$ (R#1/M1) EG | Meldebereich 1<br>$\overline{\mathbf{\check{}}\mathbf{\check{}}$ |  |               |           | 2780      | 147            |                |
| (Z#1, 12345) EG<br>$\boxminus$ -<br># (#1/M1) EG WH1                                            |   | #3            | EG WH <sub>2</sub> | <b>SRD 4000 OT</b> |          |                  |              |  |  | $-R#1/M1$ ) EG       | Meldebereich 1<br>$\checkmark$                                                                                                    |  |               |           | 9896      | 147            |                |
| $-$ (#10/M1) EG Flur                                                                            |   | #4            | OG WH3             | <b>SRD 4000 T</b>  |          |                  |              |  |  | $\equiv$ (R#2/M2) OG | Meldebereich 2<br>$\sim$                                                                                                    |  |               |           | 9899      | 147            |                |
| # (#2/M1) EG WH2                                                                                |   | #5            | OG WH4             | <b>SRD 4000 T</b>  |          |                  |              |  |  | $H$ (R#2/M2) OG      | Meldebereich 2<br>$\checkmark$                                                                                                    |  |               |           | 9901      | 147            |                |
| (#3/M1) EG WH2                                                                                  |   | #6            | <b>UG Technik</b>  | <b>SRD 4000 OT</b> |          | ,,,,,,,,,,,      |              |  |  | (R#3/M3) UG          | Meldebereich 3<br>$\sim$                                                                                                    |  |               |           | 9889      | 147            |                |
| $\equiv$ (#11/M2) OG Flur                                                                       |   | #10           | <b>EG Flur</b>     | <b>HFM 4000</b>    | <b>E</b> | .                |              |  |  | (Z#1, 12345) EG      | Meldebereich 1<br>$\overline{\mathbf{\check{}}\mathbf{\check{}}$ |  |               |           | 5261      | 147            |                |
| $\leftarrow$ (#12/M4) Treppenhaus<br>E- (R#2/M2) OG                                             |   | #11           | <b>OG Flur</b>     | <b>HFM 4000</b>    | E        | <b>HILLILLE</b>  |              |  |  | (R#1/M1) EG          | Meldebereich 2<br>$\checkmark$                                                                                                    |  |               |           | 5264      | 147            |                |
| $\leftarrow$ (#4/M2) OG WH3                                                                     |   | #12           | Treppenhaus        | <b>HFM 4000</b>    | l a l    |                  |              |  |  | (R#1/M1) EG          | Meldebereich 4<br>$\checkmark$                                                                                                    |  |               |           | 5262      | 147            |                |
| (#5/M2) OG WH4                                                                                  |   | #13           | <b>UG Flur</b>     | <b>HFM 4000</b>    |          | <b>a Million</b> |              |  |  | (R#3/M3) UG          | Meldebereich 3<br>$\checkmark$                                                                                                    |  |               |           | 5485      | 147            |                |
| (#6/M3) UG Technik                                                                              |   | <b>R#1</b>    | EG                 | <b>SRR 4000</b>    |          | <b>HILLIND</b>   |              |  |  | (Z#1, 12345) EG      | Meldebereich 1<br>$\overline{\mathbf{\check{}}\mathbf{\check{}}$ |  |               |           | 13234     | 164            |                |
| # (#13/M3) UG Flur                                                                              |   | <b>R#2</b>    | OG                 | <b>SRR 4000</b>    |          | <b>HITHERS</b>   |              |  |  | (R#1/M1) EG          | Meldebereich 2<br>$\checkmark$                                                                                                    |  |               |           | 13236     | 164            |                |
|                                                                                                 |   | R#3           | UG                 | <b>SRR 4000</b>    |          | <b>HIIIIIIII</b> | $\mathbf{L}$ |  |  | (Z#1, 12345) EG      | Meldebereich 3<br>$\overline{\mathbf{v}}$                                                                                                    |  |               |           | 13233     | 164            |                |
| WIRELESS 54<br>ASS BERA 4000                                                                    |   |               |                    |                    |          |                  |              |  |  |                      |                                                                                                    |  |               |           |           |                |                |
| <b>Bereit</b>                                                                                   |   |               |                    |                    |          |                  |              |  |  |                      |                                                                                                    |  |               |           |           |                | $\mathbb{R}^2$ |

*Abbildung 27: Projektdatei geöffnet* 

Stellen Sie nun die Verbindung zur Funk-Branderkennungszentrale 4000 her.

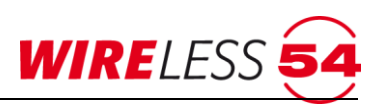

1. Verwenden Sie den Menübefehl "VERBINDUNG | VERBINDEN" oder die Schaltfläche $\overline{\text{M}}$ . Die Angabe einer PIN ist notwendig.

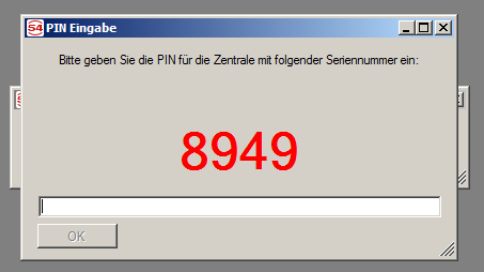

 *Abbildung 28: PIN-Eingabe*

- 2. Geben Sie die PIN der Funk-Branderkennungszentrale 4000 ein. Werks-PIN ist 1111. Die PIN der ASS BEKA 4000 kann für die jeweilige Funk-Branderkennungszentrale 4000 über den Parameter PIN geändert werden, siehe Kapitel [7.7.9](#page-46-1) [Parameter](#page-46-1) Seite [47.](#page-46-1)
- 3. Mit [OK] beenden Sie die Eingabe, die Verbindung zur angeschlossenen Zentrale wird aufgebaut.
- 4. Lesen Sie den Ereignisspeicher der Zentralen aus. Antworten Sie [Ja].

|              | жмдмт                                                       |                       | <b>TVIC</b> |
|--------------|-------------------------------------------------------------|-----------------------|-------------|
| 54 Verbinden |                                                             | $-10x$                | Me          |
| Verbinden    |                                                             |                       | Me          |
|              | Ereignisspeicher auslesen                                   | $\mathbf{X}^{\prime}$ | Me          |
|              | Möchten Sie den Ereignisspeicher aus der Zentrale auslesen? |                       | Me          |
| <b>IOM</b>   |                                                             |                       | Me          |
| Repeater 1   |                                                             |                       | Me          |
| Repeater 2   | <b>Nein</b><br>Ja                                           |                       | Me          |
|              |                                                             |                       |             |

 *Abbildung 29: Ereignisspeicher auslesen*

Das Menü der **ASS BEKA 4000** ist jetzt freigegeben. An der Funk-Branderkennungszentrale 4000 wird die aufgebaute Verbindung durch die Service-LED auf dem Bedienfeld signalisiert, im Zusatzdisplay der Funk-Branderkennungszentrale 4000 wird "Bereit" angezeigt. ASS BEKA 4000 zeigt in der Statuszeile: "Verbunden, Bereit". Nun können Sie die erforderlichen Servicetätigkeiten an Ihrem Funknetzwerk mittels der **ASS BEKA 4000** vornehmen.

# <span id="page-34-0"></span>**7.7 Hauptmenü Konfiguration**

<span id="page-34-1"></span>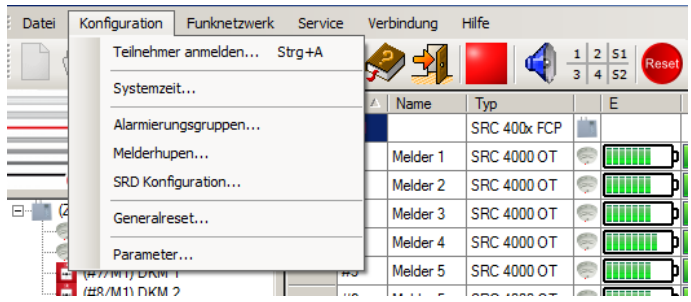

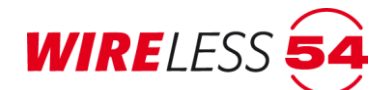

#### <span id="page-35-0"></span>**7.7.1 Teilnehmer anmelden**

Um Mehrkriterienmelder SRD 4000 OT oder andere Teilnehmer des Funk-Brandmeldesystem SRC 4000 verwenden zu können, müssen diese über die **ASS BEKA 4000** an der Funk-Branderkennungszentrale 4000 angemeldet werden. Dieser Vorgang ist zweistufig. Sowohl auf der Programmseite **ASS BEKA 4000**, als auch am Teilnehmer sind Aktionen durchzuführen. Teilnehmer können auch vor der Montage am Einbauort am Funk-Brandmeldesystem SRC 4000 angemeldet werden. Es können mehrere Teilnehmer nacheinander angemeldet werden.

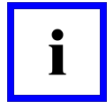

#### **Hinweis!**

Teilnehmer können nur im nichtüberwachten Zustand angemeldet werden. Wird in der Statuszeile von ASS BEKA 4000 "Verbunden, Überwacht..." angezeigt, verwenden Sie " **F U N K NE T ZWE R K | ÜBE RW A C H U N G BE E N DE N…**" um in den nichtüberwachten Zustand zu wechseln. Nach dem Anmelden von Teilnehmern muss eine erneute Inbetriebnahme durchgeführt werden.

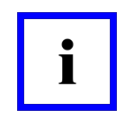

#### **Hinweis!**

Eine Adresse kann immer nur einmal vergeben werden. Eine Änderung der Adresse ist nicht sinnvoll.

Verwenden Sie den Menübefehl "KonFIGURATION | TEILNEHMER ANMELDEN..." oder die Schaltfläche Es öffnet sich das Fenster "Teilnehmer anmelden".

|        | $\Box$<br>ming\SeCa GmbH\Assistant W54\0.0.1.0\ungespeichert.s4p - detectomat Assistent WIRELESS 54 Vollversion (18754) |                       |                     |                                 |                                                                            |              |   |   |   |                     |                                  |                                                  |        |           |                |
|--------|----------------------------------------------------------------------------------------------------|-----------------------|---------------------|---------------------------------|----------------------------------------------------------------------------|--------------|---|---|---|---------------------|----------------------------------|--------------------------------------------------|--------|-----------|----------------|
| k.     | Service                                                                                                    |                       | Verbindung          | Hilfe                           |                                                                            |              |   |   |   |                     |                                  |                                                  |        |           |                |
|        |                                                                                                    |                       |                     |                                 | $\begin{array}{ c c }\n\hline\n2 & 51 \\ \hline\n4 & 52\n\end{array}$<br>3 | <b>Reset</b> |   |   |   |                     |                                  |                                                  |        |           |                |
| E.     |                                                                                                    | #<br>$\boldsymbol{f}$ | Name                | Typ                             |                                                                            | E            | A | R | s | Vorgänger           |                                  | Bereich                                          | Status | Kommentar | Version        |
| E      | $\blacktriangleright$                                                                                                   | Z#1                   |                     | SRC 400x FCP                    |                                                                            |              |   |   |   |                     |                                  |                                                  |        |           | 1.5.7(157/157) |
| ш<br>۳ |                                                                                                    | #1                    | Melder 1            | <b>SRC 4000 OT</b>              | €                                                                          |              |   |   |   | (Z#1, 8949)         |                                  | $\blacksquare$<br>Meldebereic                    |        |           | 140            |
| ۳<br>u |                                                                                                    | #2                    | Melder <sub>2</sub> | <b>SRC 4000 OT</b>              |                                                                            |              |   |   |   | (Z#1, 8949)         |                                  | $\overline{\phantom{a}}$<br>Meldebereic          |        |           | 140            |
|        |                                                                                                    | #3                    | Melder 3            | <b>SRC 4000 OT</b>              | E                                                                          |              |   |   |   | (R#1/M2) Repeater 1 |                                  | $\blacktriangledown$<br>Meldebereic              |        |           | 140            |
|        |                                                                                                    | #4                    | Melder 4            | <b>SRC 4000 OT</b>              |                                                                            |              |   |   |   | (R#1/M2) Repeater 1 |                                  | $\overline{\phantom{a}}$<br>Meldebereic          |        |           | 140            |
|        |                                                                                                    | #5                    | Melder 5            | <b>SRC 4000 OT</b>              |                                                                            | Þ            |   |   |   | (R#2/M3) Repeater 2 |                                  | $\overline{\phantom{a}}$<br>Meldebereic          |        |           | 140            |
|        |                                                                                                    | #6                    |                     | 54 Teilnehmer anmelden          |                                                                            |              |   |   |   |                     |                                  | $\overline{\phantom{a}}$<br><b>ID X</b> debereic |        |           | 140            |
|        |                                                                                                    | #7                    |                     | [Optionalen Namen eingeben]     |                                                                            |              |   |   |   |                     |                                  | $\blacktriangledown$<br>bebereic                 |        |           | 140            |
|        |                                                                                                    | #8                    |                     |                                 |                                                                            |              |   |   |   |                     |                                  | $\overline{\phantom{a}}$<br>bebereic             |        |           | 140            |
|        |                                                                                                    | #9                    |                     | [Optionalen Kommentar eingeben] |                                                                            |              |   |   |   |                     |                                  | $\overline{\phantom{a}}$<br>Hebereic             |        |           | 140            |
|        |                                                                                                    | #10                   | Meldebereich 1      |                                 |                                                                            |              |   |   |   |                     |                                  | $\blacktriangledown$<br>bebereic                 |        |           | 140            |
|        |                                                                                                    | #11                   | Adresse             | ÷<br>14                         |                                                                            |              |   |   |   |                     |                                  | $\overline{\phantom{a}}$<br>bebereic             |        |           | 140            |
|        |                                                                                                    | #12                   |                     | Auf Teilnehmer warten           |                                                                            |              |   |   |   |                     |                                  | $\blacksquare$<br>tlebereic                      |        |           | 140            |
|        |                                                                                                    | #13                   |                     |                                 |                                                                            |              |   |   |   |                     | $\blacktriangledown$<br>debereic |                                                  |        | 124       |                |
|        |                                                                                                    | <b>R#1</b>            | ⊽                   | Bestätigung anzeigen            |                                                                            |              |   |   |   |                     |                                  | $\overline{\phantom{a}}$<br>bebereic             |        |           | 157            |
|        |                                                                                                    | R#2                   |                     |                                 |                                                                            |              |   |   |   |                     |                                  | ///<br>debereic<br>$\overline{\phantom{a}}$      |        |           | 157            |
|        |                                                                                                    |                       |                     |                                 |                                                                            |              |   |   |   |                     |                                  |                                                  |        |           |                |

*Abbildung 30: Fenster: Teilnehmer anmelden*

Angaben zum Dialog:

- In den Feldern Name und/oder Kommentar können jederzeit in der **ASS BEKA 4000** Eintragungen vorgenommen werden. Die Eintragung unter Name wird bei der Anzeige von Ereignissen als Kundentext im Zusatzdisplay verwendet.
- **ASS BEKA 4000** schlägt die nächste freie Adresse (ID) für den anzumeldenden Teilnehmer vor. Hier ist eine Anpassung einer noch nicht vergebenen Adresse von 1-64 möglich.
Meldebereich 1 wird als Voreinstellung angezeigt. Über die Auswahlfunktion kann einer der vier Meldebereiche eingestellt werden. Diese Zuordnung kann vor den Start der Inbetriebnahme jederzeit verändert werden.

**WIRELESS** 

- Im unteren Bereich dieses Dialogfensters können Sie eine Bestätigung für den Erfolg eines Anmeldevorgangs vorwählen. Bei einem gesetzten Haken erfolgt nach jedem einzelnen Anmeldevorgang einen Bestätigungsdialog. **ASS BEKA 4000** prüft vor dem Einlernen eines Teilnehmers, ob der Teilnehmer bereits im System vorhanden ist. Wird ein bereits vorhandener Teilnehmer beim Einlernen akzeptiert, so werden die vorhandenen Teilnehmer-Daten überschrieben.
- Um den Anmeldevorgang für ein oder mehrere Teilnehmer zu starten, klicken Sie **[Auf Teilnehmer warten]**. Sobald die Zentrale in den Einlern-Zustand versetzt wurde, können Sie mit dem Einlernen beginnen.

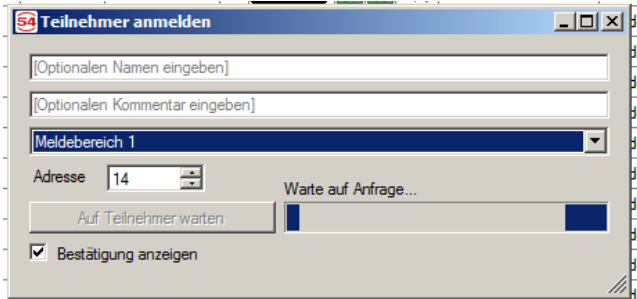

 *Abbildung 31: Fenster: Teilnehmer anmelden – Warte auf Anfrage*

• ASS BEKA 4000 wechselt in den Programmstatus "Verbunden und Anmelden", im Fenster "Teilnehmer anmelden" wird ein laufender Balken mit dem Text "Warten auf Anfrage..." signalisiert und das Zusatzdisplay der Funk-Branderkennungszentrale 4000 wechselt auf "Einlernen".

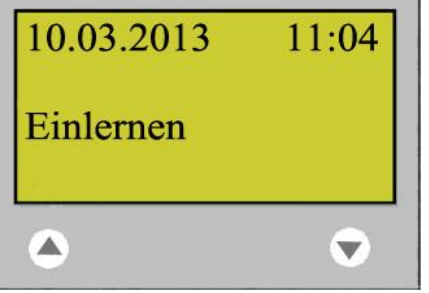

 *Abbildung 32: Zusatzdisplay – Einlernen*

- Führen Sie nun die erforderlichen Aktionen am Teilnehmer durch. Betätigen Sie hierzu den Taster am Funkmodul des einzulernenden Teilnehmers für drei Sekunden, bis die LED des Funkmoduls schnell blinkt. Betätigen Sie den Taster anschließend noch einmal kurz.
- Das Vorgehen wird ausführlich für die Teilnehmer beschrieben in den Kapiteln:
	- Kapitel 7.7.2 [Funk-Mehrkriterienmelder SRD 4000 OT](#page-37-0)\_Seite [38](#page-37-0)
	- Kapitel O Funk-Handfeuermelder HFM [40](#page-38-0)00 Seite 40
	- Kapitel [8.1.5](#page-80-0) [Anmelden des Funk-Repeaters](#page-80-0) Seite [81](#page-80-0)
- Nachdem dem Austausch der Datenpakete zwischen Funk-Branderkennungszentrale 4000 und Teilnehmer wird ein Bestätigungsfenster geöffnet.

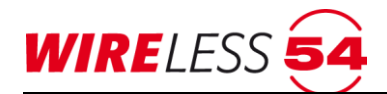

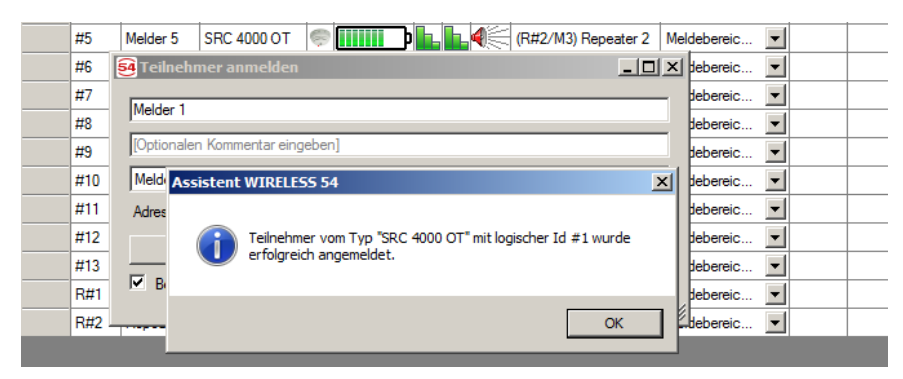

*Abbildung 33: Teilnehmer erfolgreich angemeldet*

Quittieren Sie die Meldung mit **[OK]**. Sie können weitere Teilnehmer anmelden. Die optionalen Texte, Namen und Kommentare bleiben erhalten und können überschrieben oder ergänzt werden. Sie beenden die Anmeldung durch Schließen des Fensters. Zur Sicherung der eingelernten Teilnehmer muss das Projekt gespeichert werden.

# <span id="page-37-0"></span>**7.7.2 Funk-Mehrkriterienmelder SRD 4000 OT**

Die Funk-Branderkennungszentrale 4000 kann mit Mehrkriterienmeldern SRD 4000 OT mit optischer und thermischer Funktion betrieben werden. Dieser Mehrfachsensor kann im ASS BEKA 4000 über die **Menüfunktion "KONFIGURATION | SRD KONFIGURATION" unterschiedlich konfiguriert werden:** 

- optischer Melder SRC 4000 O,
- thermischer Melder SRC 4000 T
- optisch / thermischer Melder SRD 4000 OT (= Werkseinstellung)

Zur Anmeldung von SRD 4000 OT Funkrauchmeldern, müssen die Stecker beider Batteriepacks an die Anschlüsse "Batt 1" und "Batt 2" angeschlossen werden.

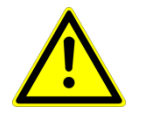

#### **Achtung!**

Schließen Sie zuerst die Sekundär-Batterie (Batt 2) und danach die Primär-Batterie (Batt 1) an.

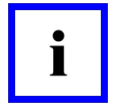

#### **Hinweis!**

Bei der Anmeldung eines Teilnehmers vergibt die **ASS BEKA 4000** eine logische ID. Versucht der Errichter ein Teilnehmer einzulernen, der bereits an dieses Funk-Brandmeldesystem SRC 4000 angemeldet ist, wird dieses von der Bediensoftware erkannt. Wird ein bereits vorhandener Teilnehmer beim Einlernen akzeptiert, so werden die vorhandenen Teilnehmerdaten überschrieben.

ASS BEKA 4000 und die Funk-Branderkennungszentrale 4000 sind im Zustand "Einlernen", siehe Kapitel [7.7.1](#page-35-0) [Teilnehmer anmelden](#page-35-0) Seite [36.](#page-35-0) Auf der Funkplatine des Teilnehmers müssen Sie folgende Schritte durchführen.

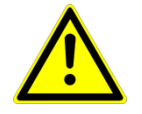

#### **Achtung!**

Verwenden Sie keinen spitzen Gegenstand, um den Taster nicht zu zerstören.

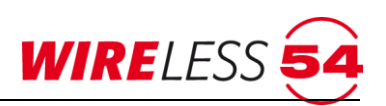

- 1. Drücken Sie mit einem Kugelschreiber oder einem vergleichbaren Gegenstand für ca. 3 Sekunden den Programmiertaster auf der Funkplatine des Melders.
- 2. Die LED auf der Funkplatine beginnt im Sekundentakt zu blinken.

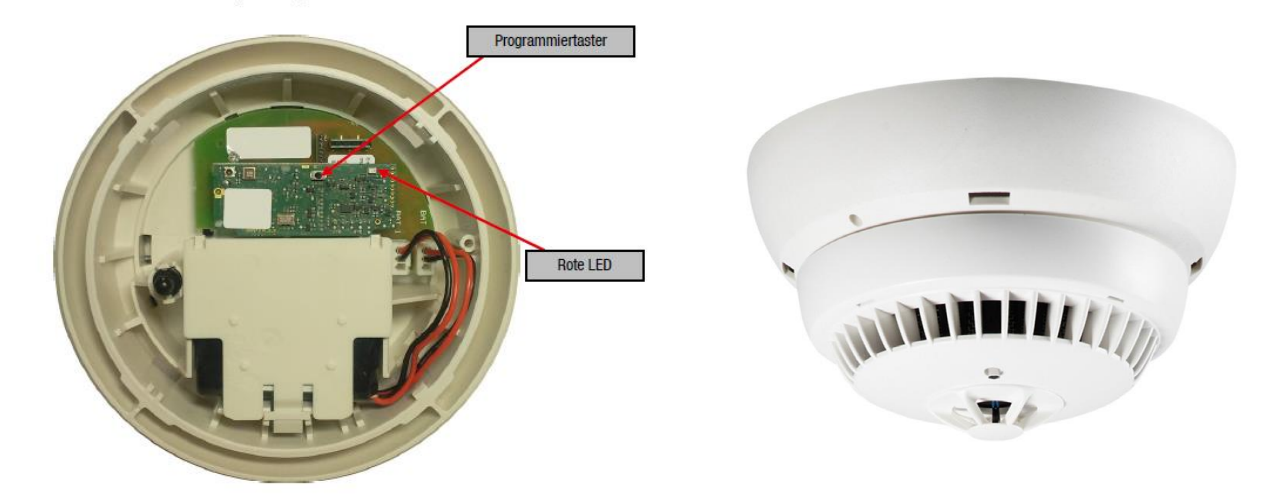

#### *Abbildung 34: SRD 4000 OT*

3. Drücken Sie noch einmal kurz auf den Programmiertaster. Der Funkrauchmelder sendet ein Datenpaket zur Funk-Branderkennungszentrale 4000.

Nach dem Anmelden des Funkrauchmelders SRD 4000 OT erscheint der Teilnehmer in einer Zeile der Teilnehmerliste des Hauptmenüs. Daten, wie Adressen, Texte und Meldebereiche der Teilnehmer, werden aus dem Anmeldevorgang übernommen und angezeigt. Daten, wie Batteriekapazität und Signalstärke entsprechen noch nicht den tatsächlichen Werten und werden erst mit der Inbetriebnahme abgeglichen. Das Bestätigungsfenster schließen Sie mit **[OK]**. Danach können Sie den nächsten Teilnehmer anlernen. Soll der Einlernvorgang beendet werden, schließen Sie das Fenster "Teilnehmer anmelden" durch klicken auf **[X]**.

#### **Montageanleitung SRD 4000 OT**

Nach der Auswahl eines geeigneten Montageortes ist ein Funkrauchmelder SRD 4000 OT nach folgender Montageanleitung zu montieren.

- 1. Montieren Sie den Sockel mit dem beiliegenden Montagematerial, d.h. mit vier Bohrungen (Ø 8mm), sowie entsprechenden Dübeln S8.
- 2. Verwenden Sie keine Senkkopfschrauben für die Befestigung.
- 3. Setzen Sie den Funkrauchmelder in den Sockel. Durch Drehen im Uhrzeigersinn arretieren Sie den Melder.
- <span id="page-38-0"></span>4. Der Funkrauchmelder SRD 4000 OT verfügt über eine Sicherungsschraube im Melderdeckel zur Arretierung des Melders zum Sockel. Die Innensechskantschraube hat eine Schlüsselweite von 1,5 mm.

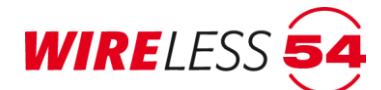

# **7.7.3 Funk-Handfeuermelder HFM 4000**

Um einen Handfeuermelder HFM 4000 an der Funk-Branderkennungszentrale 4000 anzumelden, müssen die Stecker beider Batteriepacks an die Anschlüsse "BAT 1" und "BAT 2" angeschlossen werden.

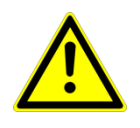

### **Achtung!**

Schließen Sie zuerst die Sekundär-Batterie (BAT 2) an und danach die Primär-Batterie (BAT1).

Der Vorgang wird über die ASS BEKA 4000 mit dem Menübefehl "KonFIGURATION | TEILNEHMER ANMELDEN<sup>®</sup> oder der Schaltfläche für die Anmeldung aktiviert. Siehe Kapitel [7.7.1](#page-35-0) Teilnehmer [anmelden](#page-35-0) Seite [36.](#page-35-0)

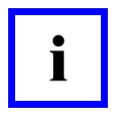

#### **Hinweis!**

Bei der Anmeldung eines Teilnehmers vergibt die **ASS BEKA 4000** eine logische ID. Versucht der Errichter ein Teilnehmer einzulernen, der bereits an dieses Funk-Brandmeldesystem SRC 4000 angemeldet ist, wird dieses von der Bediensoftware erkannt. Wird ein bereits vorhandener Teilnehmer beim Einlernen akzeptiert, so werden die vorhandenen Teilnehmerdaten überschrieben.

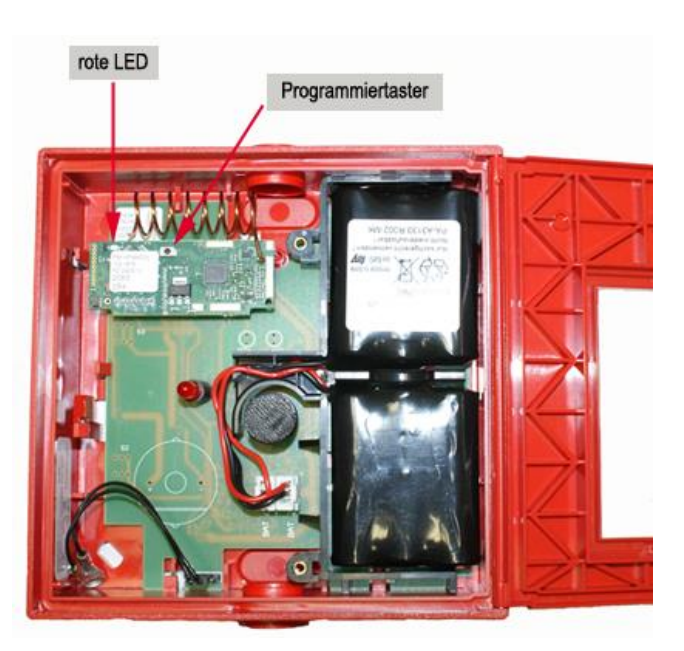

*Abbildung 35: Funk-Handfeuermelder HFM 4000*

Für eine Anmeldung müssen auf der Funkplatine folgende Schritte durchgeführt werden.

- 1. Drücken Sie mit einem Kugelschreiber oder einem vergleichbaren Gegenstand für ca. 3 Sekunden den Programmiertaster auf der Funkplatine des Melders. (Die rote LED auf der Funkplatine beginnt im Sekundentakt zu blinken.)
- 2. Drücken Sie noch einmal kurz auf den Programmiertaster. Die Funkplatine sendet jetzt die Anmeldedaten an die Funk-Branderkennungszentrale 4000. Der Handfeuermelder wird von der Zentrale erkannt und gespeichert.

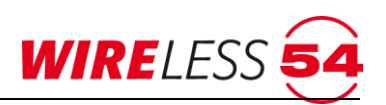

Bei der **ASS BEKA 4000** erscheint der Dialog zur Bestätigung der erfolgreichen Anmeldung. Nach klicken auf **[OK]** können Sie den nächsten Teilnehmer anlernen. Soll der Anmeldevorgang beendet werden, schließen Sie das Fenster durch klicken auf **[X]**.

Nach jedem Anmelden eines Handfeuermelders HFM 4000 erscheint der Teilnehmer in einer Zeile der Teilnehmerliste des Hauptmenüs. Daten, wie Adressen, Texte und Meldebereiche der Teilnehmer, werden aus dem Anmeldevorgang übernommen und angezeigt. Daten, wie Batteriekapazität und Signalstärke entsprechen noch nicht den tatsächlichen Werten und werden erst mit der Inbetriebnahme abgeglichen.

#### **Montageanleitung HFM 4000**

Der HFM 4000 ist nach folgenden Montageempfehlungen zu montieren.

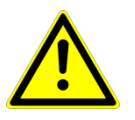

#### **Achtung!**

Da die Antenne der Funkplatine frei zugängig ist, empfehlen wir das Einlernen des HFM 4000 nach der Meldermontage. Die Position der Helixantenne sollte dann nicht mehr verändert werden.

- 1. Montieren Sie den Handfeuermelder mit dem beiliegenden Montagematerial. Hierzu entfernen Sie die weiße Abdeckung innerhalb des Funkmelders durch Lösen der zwei M3 Kreuzschlitzschrauben.
- 2. Entnehmen Sie die Haupt- und die Ersatzenergiequellen und befestigen Sie dem kompletten Funkmelder mit den beiliegenden Schrauben, d.h. zwei Bohrungen (Ø 8mm) im Bereich der zwei Sacklöcher, sowie die entsprechenden Dübel S8. Es sind beide Kabelschuhe des Entnahmekontaktes unter die linke Befestigungsschraube des Handfeuermelders MCP 4000 zu führen, sodass diese leitend verbunden sind.
- 3. Danach verbinden Sie die Batterieanschlüsse BAT2 und BAT1 für die Hauptenergiequelle und die Ersatzenergiequelle mit den Batterien.
- 4. Nachdem die Batterien in die vorgesehenen Batteriefächer gesteckt worden sind, ist die weiße Abdeckung zu befestigen.

#### **7.7.4 Funk – Ein -/Ausgangsmodul IOM 4000**

Das Funk – Ein-/ Ausgangsmodul IOM 4000 verfügt über 2 Relaismodule mit jeweils einer Adresse für die **ASS BEKA 4000** ( Adresse 1 und 2 ) zur Konfiguration von je zwei Ein- und Ausgängen. Diese potenzialfreien Kontakte der Relaismodule haben eine zulässige Kontaktbelastung von 0,5 A sowie 60 V AC/DC. Das Funk – Ein-/ Ausgangsmodul IOM 4000 ist mit einem 230V AC Netzteil für den direkten Netzanschluss ausgerüstet und verfügt über 2 \* 3.6V Lithium Batterien des Typs LS 14500 AA für eine Notstromversorgung von min. 30 Stunden. Vor der Anmeldung verbinden Sie das Funk Ein-/ Ausgangsmodul IOM 4000 mit der Netzspannung und setzen die Batterien für die Notstromversorgung ein. Es folgt eine Initialisierung über150 s, danach kann die Anmeldung erfolgen.

Der Vorgang wird über die ASS BEKA 4000 mit dem Menübefehl "KonFIGURATION | TEILNEHMER ANMELDEN<sup>"</sup> oder der Schaltfläche für die Anmeldung aktiviert. Siehe Kapitel [7.7.1](#page-35-0) Teilnehmer [anmelden](#page-35-0) Seite [36.](#page-35-0)

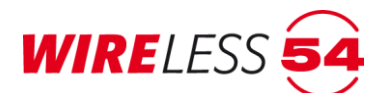

**Hinweis!**

Bei der Anmeldung eines Teilnehmers vergibt die **ASS BEKA 4000** eine logische ID. Versucht der Errichter ein Teilnehmer einzulernen, der bereits an dieses Funk-Brandmeldesystem SRC 4000 angemeldet ist, wird dieses von der Bediensoftware erkannt. Wird ein bereits vorhandener Teilnehmer beim Einlernen akzeptiert, so werden die vorhandenen Teilnehmerdaten überschrieben.

Für eine Anmeldung müssen auf der Funkplatine folgende Schritte durchgeführt werden.

- 1. Drücken Sie mit einem Kugelschreiber oder einem vergleichbaren Gegenstand für ca. 3 Sekunden den Programmiertaster auf der Funkplatine des Melders. (Die rote LED auf der Funkplatine beginnt im Sekundentakt zu blinken.)
- 2. Drücken Sie noch einmal kurz auf den Programmiertaster. Die Funkplatine sendet jetzt die Anmeldedaten an die Funk-Branderkennungszentrale 4000. Das Funk – Ein-/ Ausgangsmodul IOM 4000 wird von der Zentrale erkannt, die Einlerndaten werden ausgetauscht

In der **ASS BEKA 4000** erscheint der Dialog zur Bestätigung der erfolgreichen Anmeldung. Nach klicken auf **[OK]** können Sie den nächsten Funk-Teilnehmer anlernen. Soll der Anmeldevorgang beendet werden, schließen Sie das Fenster durch klicken auf **[X]**.

# **Montageanleitung IOM 4000**

Das Funk – Ein - / Ausgangsmodul IOM 4000 ist nach folgenden Montageempfehlungen zu montieren.

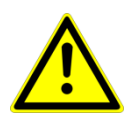

# **Achtung!**

Da die Antenne des Funkmoduls auch nach der Montage frei zugängig ist, empfehlen wir das Einlernen des IOM 4000 in die ASS BEKA 4000 nach der Meldermontage. Bei der Meldermontage ist zu beachten, dass die Position der Helixantenne nicht verändert werden darf.

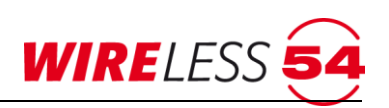

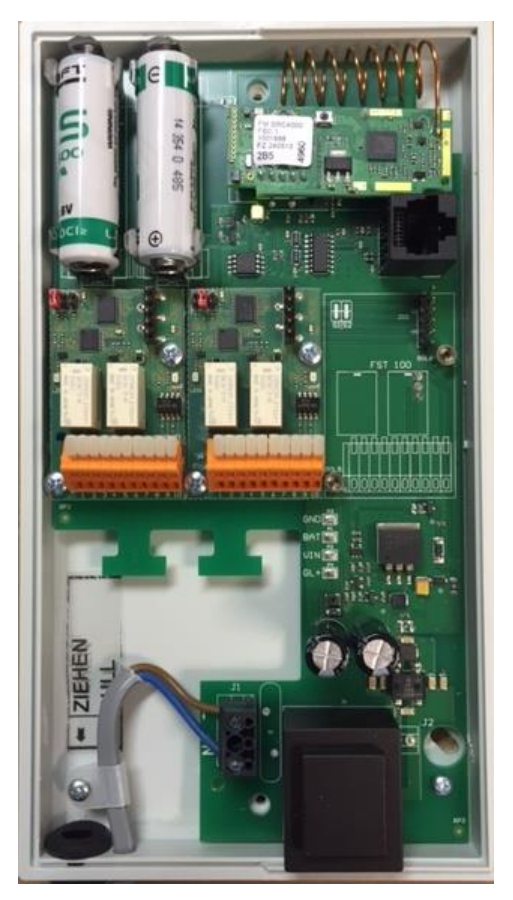

- 1. Lösen Sie die zwei M3 Kreuzschlitzschrauben und öffnen Sie das Gehäuse.
- 2. Montieren Sie das IOM 4000 mit dem beiliegenden Montagematerial, d.h. zwei Bohrungen (Ø 8mm), sowie die entsprechenden Dübel S8.
- 3. Eine der Befestigungsschrauben liegt unterhalb der LS 14500 AA Batterien.
- 4. Verdrahten Sie die systemfremden Komponenten gemäß der Kontaktbelegung, Kontaktbelastung Relais: 0,5 A, 30 V AC/DC

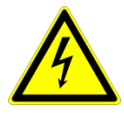

#### **Achtung! Schaltspannung Relaiskontakte**

Schalten Sie die Spannungsversorgung am IOM 4000 und der systemfremden Komponente ab, bevor Sie an stromführenden Verbindungen arbeiten.

#### **Kontaktbelegung**

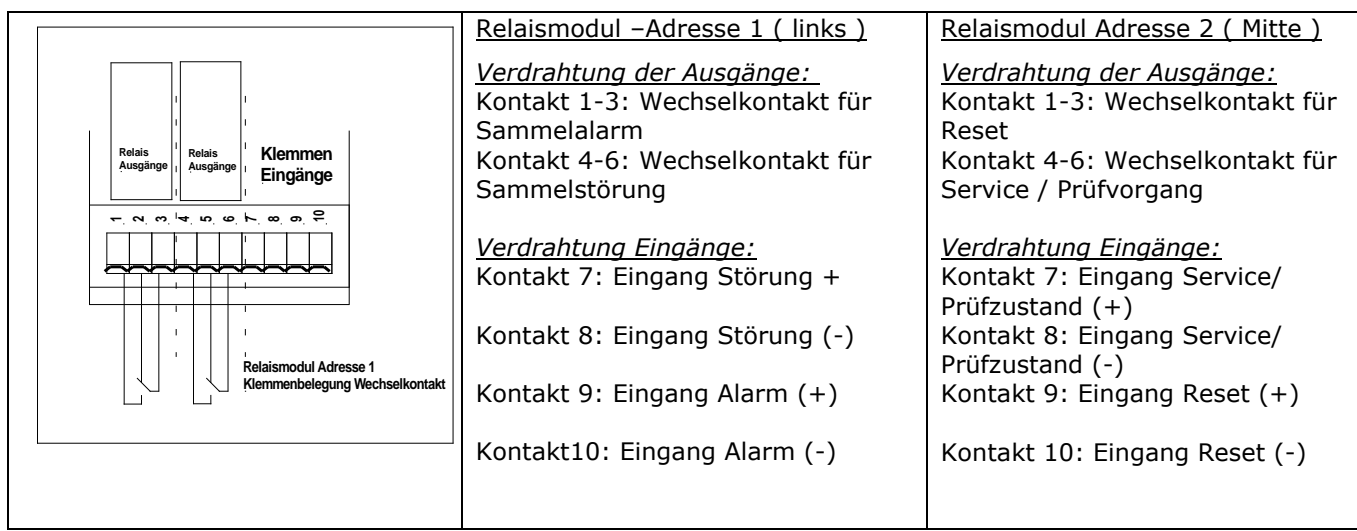

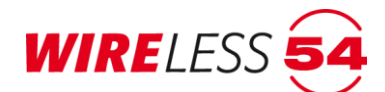

## **7.7.5 Systemzeit einstellen**

Verwenden Sie den Menüpunkt "KonFIGURATION | SYSTEMZEIT" zur Einstellung von Datum und Uhrzeit an der Funk-Branderkennungszentrale 4000. Voreinstellung für diese Kalenderfunktion ist die aktuelle Zeit des verbundenen Computers. Die Uhrzeit bzw. das Datum kann auch manuell geändert werden, oder durch die Funktionstaste **[Heute:]** aktualisiert werden.

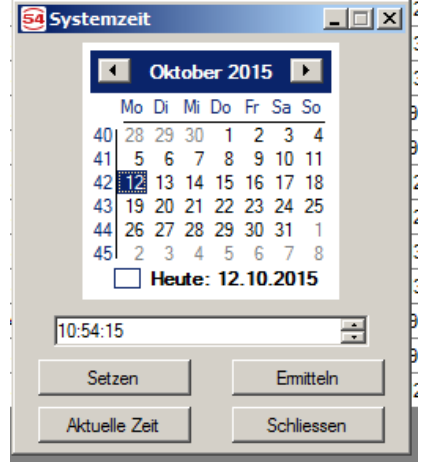

*Abbildung 36: Systemzeit*

Wird die Funktion "KonFIGURATION | SYSTEMZEIT" aufgerufen, so erscheint die aktuelle Systemzeit der Funk-Branderkennungszentrale 4000. Die Zeit kann im Dialog 1358.31 durch die Pfeiltasten oder durch Direkteingabe angepasst werden. Das Datum kann durch die Kalenderfunktion angepasst werden. Mit dem Button **[Setzen]** wird das von Ihnen vorgegebene Datum und die manuelle eingetragene Uhrzeit in die Funk-Branderkennungszentrale 4000 übertragen. Der Button **[Ermitteln]** zeigt die aktuellen Daten im Funk-Brandmeldesystem SRC 4000. Mit **[Aktuelle Zeit]** kann die Zeit Ihres Computers an das Funk-Brandmeldesystem SRC 4000 übertragen werden.

Die Systemzeit wird von der Funk-Branderkennungszentrale 4000 als Zeitstempel im Ereignisspeicher genutzt und erscheint bei allen Ereignissen auf der Zusatzanzeige im Bedienpanel der Funk-Branderkennungszentrale 4000. Schließen Sie abschließend das Fenster der Systemzeit über die Funktionstaste **[Schliessen]** oder die Fensterschaltfläche **[X].**

# **7.7.6 Alarmierungsgruppen**

Mit dem Menübefehl "**K ON F I G U R A T I ON | AL A RM I E R UN G SG R U P P E N** " können Sie über die vier Meldebereiche der Funk-Branderkennungszentrale 4000 hinaus, individuell und meldebereichsübergreifend 8 Alarmierungsgruppen definieren, d.h. Sie können mit Hilfe der unten abgebildeten Matrix einstellen, welche Melder im Alarmfall die Backup-Alarmierung signalisieren sollen.

Für jede der 8 Alarmierungsgruppen gibt es eine "A"- und eine "Z"-Spalte.Ein gesetztes "A" gibt an, dass der entsprechende Teilnehmer zu dieser Alarmierungsgruppe gehört. Ein gesetztes "Z" gibt an, dass der entsprechende Teilnehmer diese Alarmierungsgruppe auslöst, wenn er einen Alarm meldet.

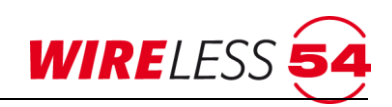

| 54 |                                                                     | Alarmierungsgruppen |                    |                |              |              |              |                |              |    |           |    |   |                |   |                |   |            |   |    | $\Box$    | $\times$ |
|----|---------------------------------------------------------------------|---------------------|--------------------|----------------|--------------|--------------|--------------|----------------|--------------|----|-----------|----|---|----------------|---|----------------|---|------------|---|----|-----------|----------|
|    | Id                                                                  | Name                | Typ                | Meldebereich   | s            | A1           | z            | A <sub>2</sub> | z            | A3 | z         | A4 | z | A <sub>5</sub> | z | A <sub>6</sub> | z | A7         | z | A8 | z         |          |
|    | #1                                                                  | A nur S             | <b>SRD 4000 OT</b> | Meldebereich 1 |              | $\checkmark$ | $\checkmark$ | $\checkmark$   |              |    |           |    |   |                |   |                |   | L          |   |    |           |          |
|    | #2                                                                  | <b>EG-Flur</b>      | <b>HFM 4000</b>    | Meldebereich 4 |              | $\checkmark$ | $\checkmark$ | $\checkmark$   | $\checkmark$ |    |           |    |   |                |   |                |   | г          |   |    |           |          |
|    | #3                                                                  | A nur selbst        | <b>SRD 4000 OT</b> | Meldebereich 2 |              | $\checkmark$ | ✓            | $\checkmark$   |              |    |           |    |   |                |   |                |   | г          |   |    |           |          |
|    | #4                                                                  | UG                  | <b>SRD 4000 OT</b> | Meldebereich 3 |              | $\checkmark$ | ✓            | $\checkmark$   |              |    |           |    |   |                |   |                |   | L          |   |    |           |          |
|    | #5                                                                  |                     | <b>SRD 4000 OT</b> | Meldebereich 1 |              | $\checkmark$ | $\checkmark$ | $\checkmark$   |              |    |           | Τ  |   |                |   |                |   | г          |   |    |           |          |
|    | #6                                                                  | OG Z <sub>12</sub>  | <b>SRD 4000 OT</b> | Meldebereich 1 |              | $\checkmark$ | $\checkmark$ | $\checkmark$   |              |    |           | Τ  |   |                |   |                |   | г          |   |    |           |          |
|    | #7                                                                  | Test                | <b>SRD 4000 OT</b> | Meldebereich 1 |              | $\checkmark$ | $\checkmark$ | $\checkmark$   | τ            |    |           | Τ  |   |                |   |                |   | г          |   |    |           |          |
|    | #8                                                                  | OG-Flur             | <b>HFM 4000</b>    | Meldebereich 4 |              | $\checkmark$ | ▽            | ✓              | $\checkmark$ |    |           | Τ  |   |                |   |                |   | г          |   |    |           |          |
|    | #9                                                                  | Treppenhaus         | <b>HFM 4000</b>    | Meldebereich 4 |              | $\checkmark$ | ✓            | $\checkmark$   | $\checkmark$ |    |           |    |   |                |   |                |   | г          |   |    |           |          |
|    | #10                                                                 | EG-Notausgang       | <b>MCP 4000</b>    | Meldebereich 1 |              | $\checkmark$ | $\checkmark$ | $\checkmark$   | $\checkmark$ |    |           | Τ  |   |                |   |                |   | г          |   |    |           |          |
|    | #11                                                                 | Haupteingang        | <b>HFM 4000</b>    |                | $\checkmark$ | $\checkmark$ | $\checkmark$ | $\checkmark$   |              |    | Τ         |    |   |                |   |                | Г |            |   |    |           |          |
|    | #13                                                                 | Saunabereich        | <b>SND 4000</b>    | Meldebereich 3 |              | $\checkmark$ |              | $\checkmark$   |              | П  |           | Γ  |   | П              |   | П              |   | Г          |   | П  |           |          |
|    | □<br>$\checkmark$<br>EG<br><b>IOM 4000</b><br>Meldebereich 1<br>#18 |                     |                    |                |              |              |              |                |              |    |           |    |   |                |   |                |   |            |   |    |           |          |
|    |                                                                     |                     |                    |                |              |              |              |                |              |    |           |    |   |                |   |                |   |            |   |    |           |          |
|    | Umschalten                                                          | Alle                | Keine              | Export         |              |              |              |                |              |    | <b>OK</b> |    |   | Übernehmen     |   |                |   | Rücksetzen |   |    | Abbrechen |          |

*Abbildung 37: Beispiel Alarmierungsgruppen*

SRDs und HFMs müssen mindestens ein "A" und mindestens ein "Z" gesetzt haben. Weitere "A" und "Z" können beliebig gesetzt werden, um eine gewünschte Backup-Alarmierung zu erzielen.

Bei IOMs können "Z" gesetzt werden, aber keine "A", da der Alarm-Ausgang unabhängig von der Backup-Alarmierung angesteuert wird. Siehe dazu Ruf E/A-Modul.

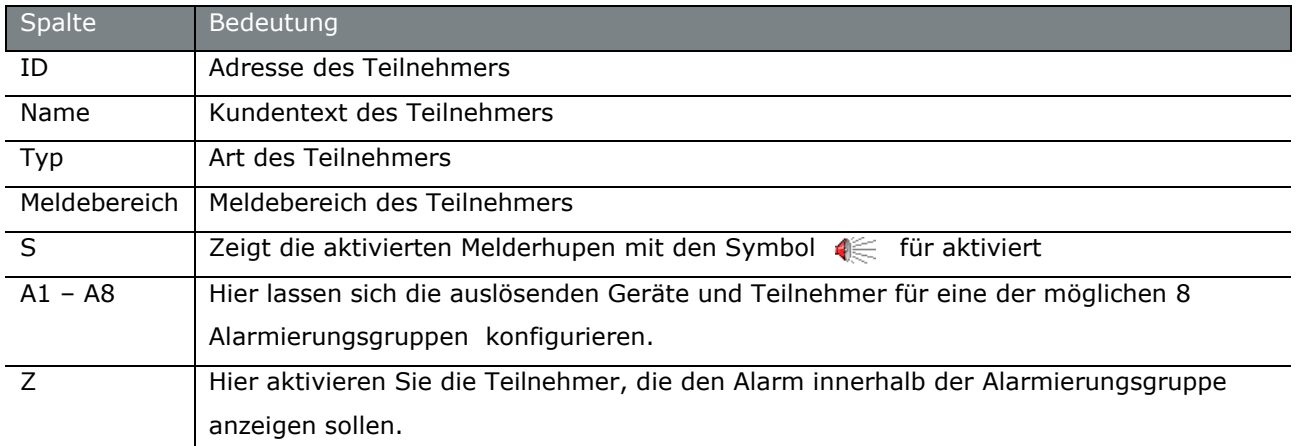

Es werden nur die eingelernten Teilnehmer mit Signalgeber angezeigt.

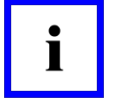

#### **Hinweis!**

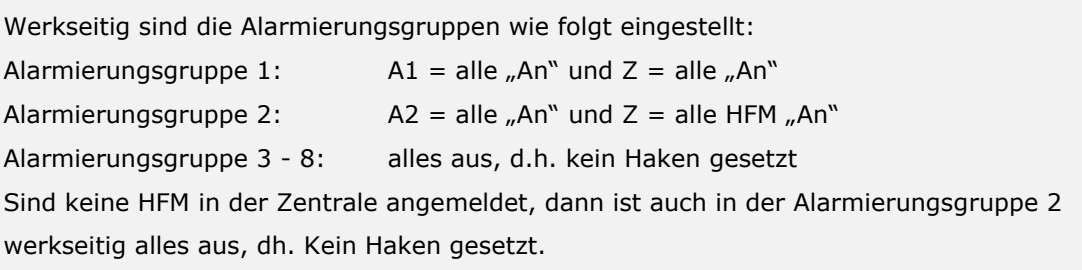

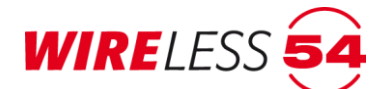

#### **Schaltflächen:**

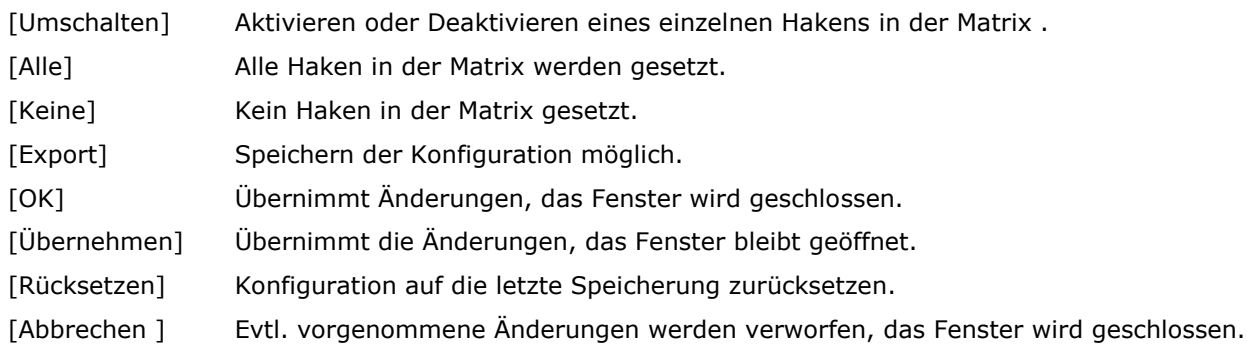

# **7.7.7 SRD-Konfiguration**

Der SRD 400 OT ist ein Mehrkriterienmelder. Welche Kriterien ausgewertet werden, kann hier konfiguriert werden. Es ist die Einstellung "O" für optische Raucherkennung oder "T" für Temperatur-erkennung (Diff+Max) oder beide möglich.

Verwenden Sie den Menübefehl "K O N F I G U R A T I O N | S R D - K O N F I G U R A T I O N ".

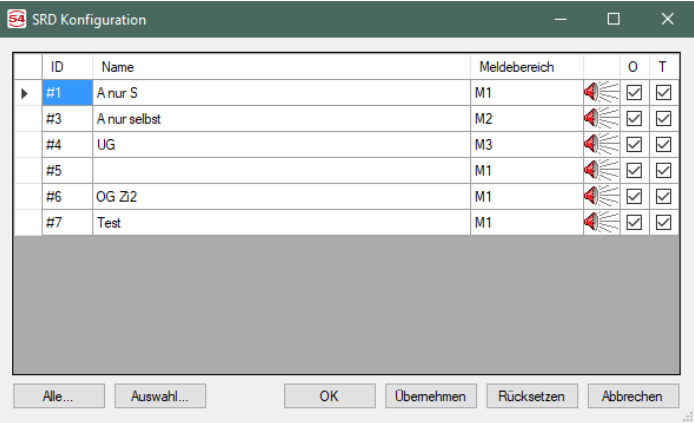

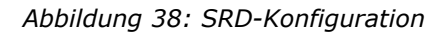

Es werden nur die eingelernten Teilnehmer mit Signalgeber angezeigt.

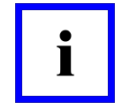

**Hinweis!**

In der Werkseinstellung werden beide Alarmkriterien "O" und "T" ausgewertet.

#### **Schaltflächen:**

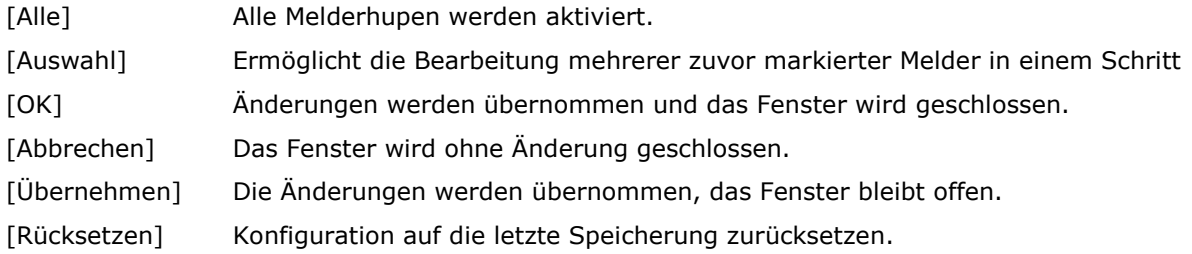

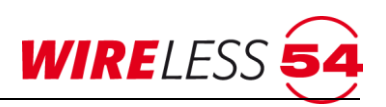

## **7.7.8 Generalreset**

Die Software **ASS BEKA 4000** verfügt über einen Menübefehl um Zurücksetzen der Funk-Branderkennungszentrale 4000 auf Werkseinstellung. Hierzu wählen Sie bitte im Menüpunkt "**K ON F I G U R A T I O N | GE N E R A L RE SE T…**".

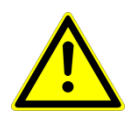

#### **Achtung!**

Mit der Ausführung der Funktion werden alle Daten bereits eingelernter Teilnehmer in der **ASS BEKA 4000** gelöscht, alle Einstellungen und Parameter werden auf Werkseinstellung zurückgesetzt und der **ASS BEKA 4000** trennt sich von der Funk-Branderkennungszentrale 4000.

Nach dem Anwählen der Funktion öffnet sich ein Dialog zur Bestätigung.

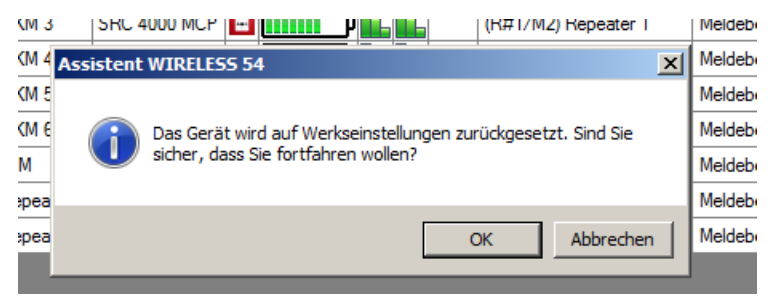

*Abbildung 39: Meldung Generalreset*

Die Werkseinstellung der Funk-Brandmeldezentrale SRC 4000 entnehmen Sie bitte der **Fehler! erweisquelle konnte nicht gefunden werden.** im Kapitel [7.7.9](#page-46-0) [Parameter](#page-46-0) ab Seite [47.](#page-46-0)

# <span id="page-46-0"></span>**7.7.9 Parameter**

Der Zugriff auf die Parameter für das Funknetzwerk erfolgt unter "KonFIGURATION | PARAMETER". Alle veränderlichen Parameter der Funk-Branderkennungszentrale 4000 sind in diesem Menüpunkt aufgeführt und können individuell konfiguriert werden.

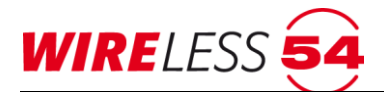

| 54 Parameter                                                                                                    | П                                                                          |
|----------------------------------------------------------------------------------------------------|----------------------------------------------------------------------------|
| 體制<br>$\boxed{\Xi}$                                                                                               |                                                                            |
| <b>Funknetzwerk</b><br>$\check{ }$                                                                                |                                                                            |
| Kanalgruppe                                                                                                    | 1                                                                          |
| Schlüssel                                                                                                    | 168671                                                                     |
| $\times$ Signalisierung von Ereignissen                                                                           |                                                                            |
| Akustische Signalisierung an Zentrale                                                                             | Alle Alame, Funktionsfehler, Batterie, Ausfall Energiequelle, IOM-Störung, |
| Optische Signalisierung an Zentrale                                                                               | Alle Alame, Funktionsfehler, Batterie, Ausfall Energiequelle, IOM-Störung, |
| $\times$ System                                                                                                   |                                                                            |
| PIN                                                                                                    |                                                                            |
| $\times$ Wartungsintervall                                                                                        |                                                                            |
| Erinnerung                                                                                                    | Ein                                                                        |
| $\times$ WIRELESS54 Cloud Server                                                                                  |                                                                            |
| Benutzemame                                                                                                    | sm                                                                         |
| Server-Adresse                                                                                                    | https://wcs.seca-online.de:10778/                                          |
|                                                                                                    |                                                                            |
| Akustische Signalisierung an Zentrale                                                                             |                                                                            |
| Einige Einstellungen können nur geändert werden.<br>wenn das Gerät sich nicht im überwachten Zustand<br>befindet. | OK<br>Rücksetzen<br>Abbrechen<br><b>Übemehmen</b>                          |

*Abbildung 40: Konfiguration – Parameter*

#### Schaltflächen:

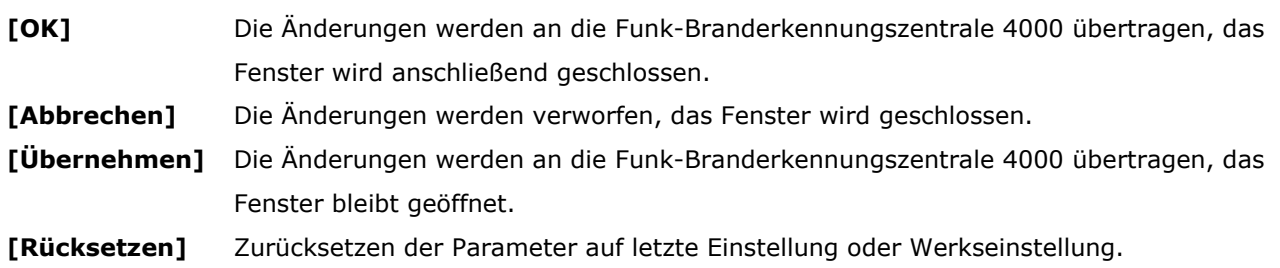

Die veränderlichen Einstellungen sind in fünf Parametergruppen unterteilt. Zur Änderung klicken Sie die rechten Felder an. Die Auswahlliste unterstützt Sie bei der Eingabe. Weitere Details werden beim Markieren einer Zeile im Infofenster über den Schaltflächen angezeigt. Änderungen können nur vorgenommen werden, wenn eine Verbindung zur Funk-Branderkennungszentrale 4000 besteht.

Mit der Schaltfläche **[OK]** öffnet sich ein Dialog, der die Übertragung der veränderten Projektdaten abfragt.

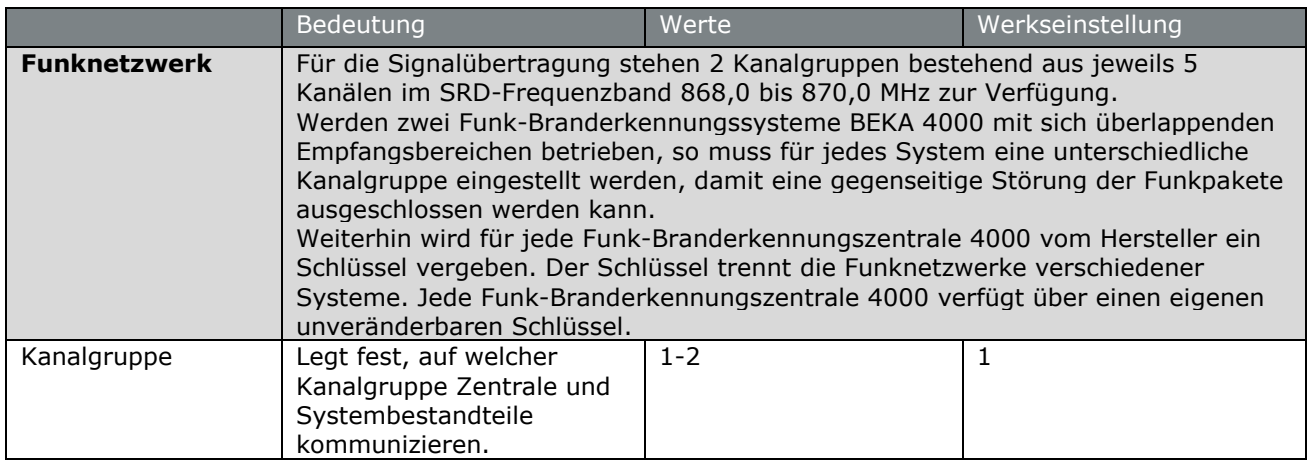

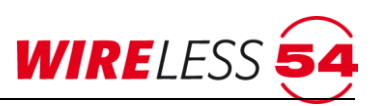

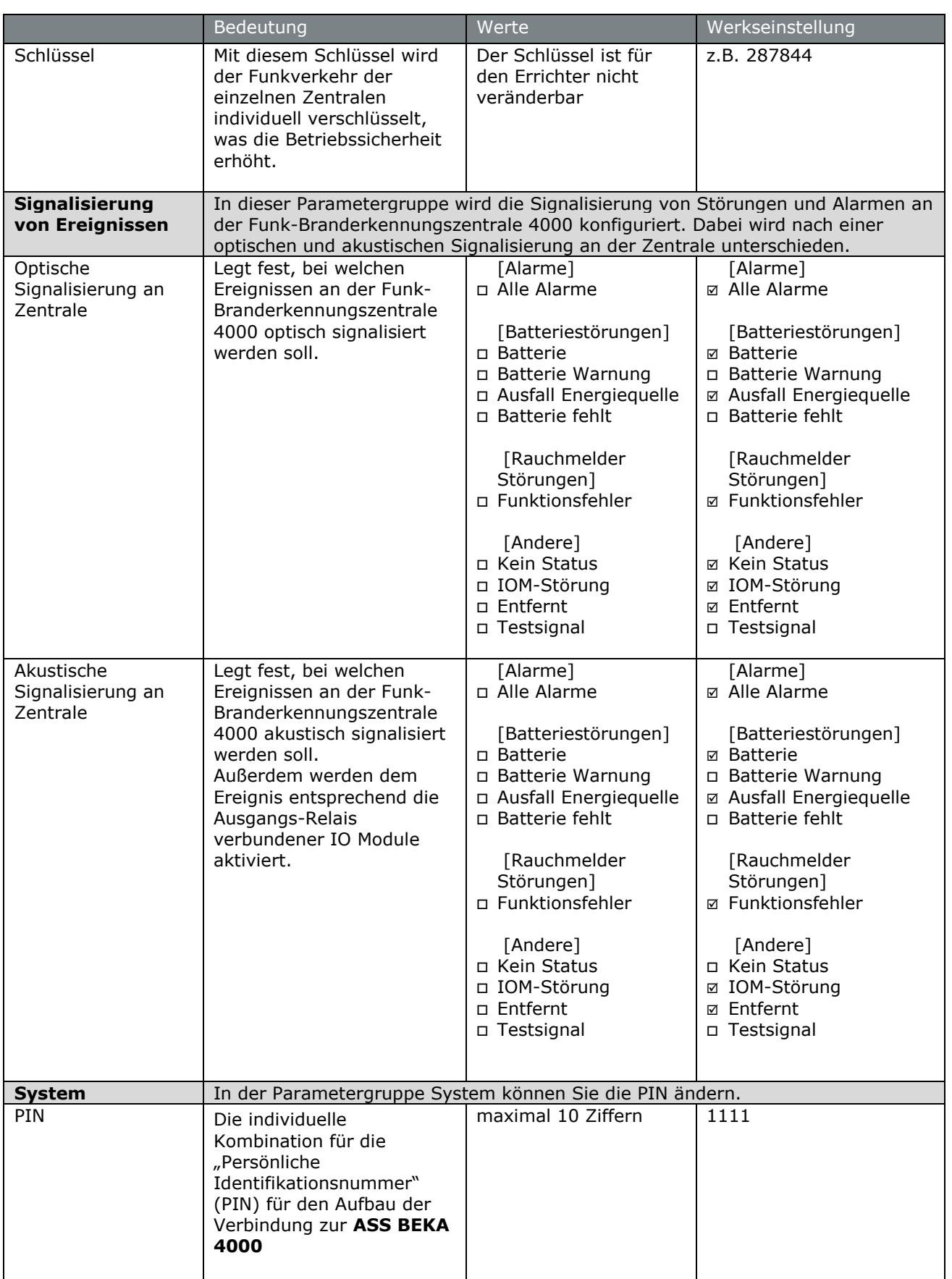

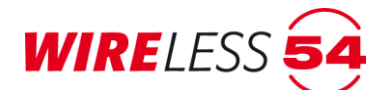

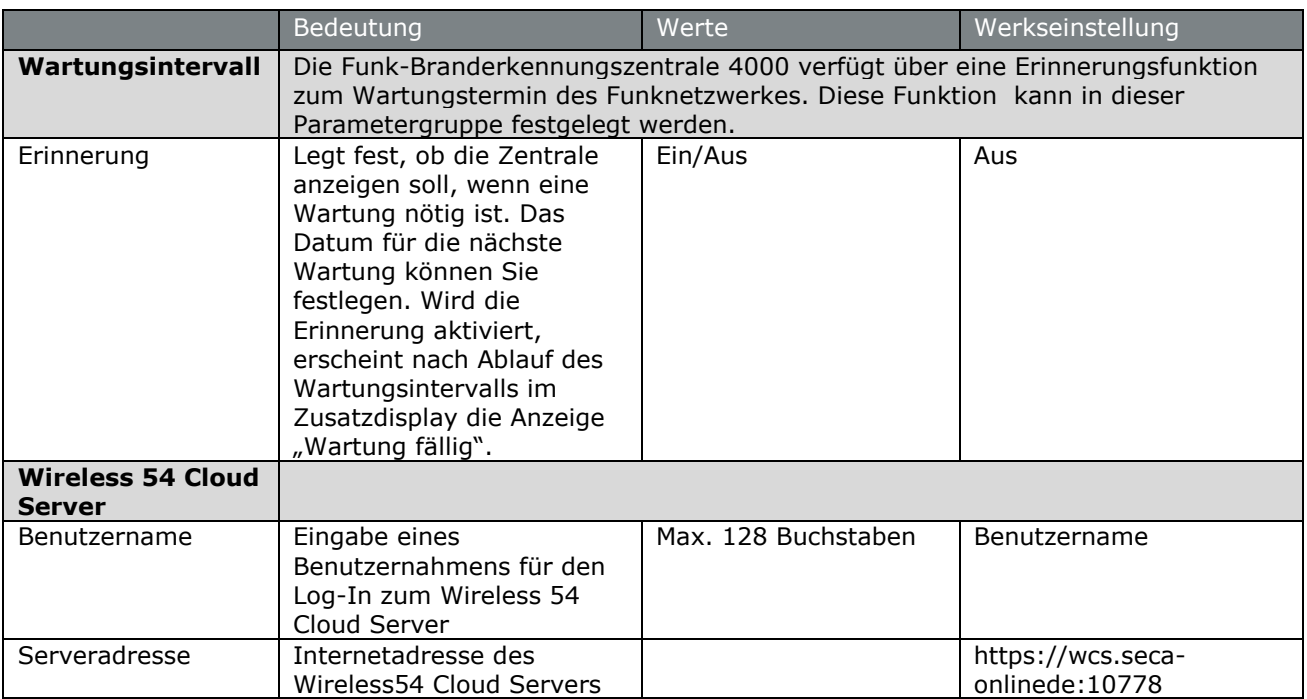

*Tabelle 2: Parameter*

# **7.8 Hauptmenü Funknetzwerk**

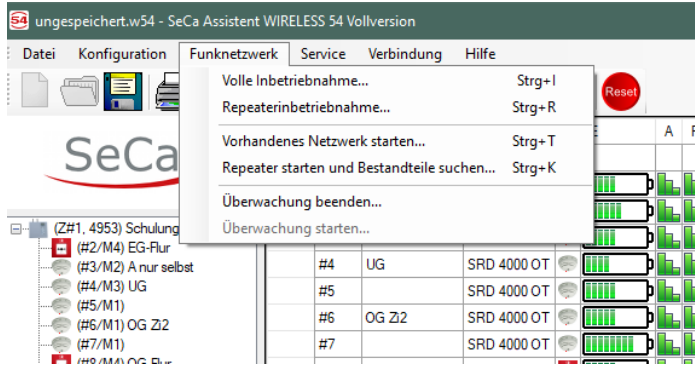

Sind alle Funkteilnehmer eingelernt und am Einbauort platziert und alle Konfigurationen für Parameter, Alarmierungsgruppen, SRD-Konfiguration sowie Projektdaten vorgenommen worden, müssen die Daten an die Funk-Branderkennungszentrale 4000 übermittelt werden und das Funknetzwerk in Betrieb genommen werden. Dabei wird die bestmögliche Topologie für das Funknetzwerk ermittelt und es werden die Kommunikationswege aller Teilnehmer im Funknetzwerk festgelegt. Die Teilnehmer werden gemäß dem Ergebnis der Signalstärkemessungen der Funk-Branderkennungszentrale 4000 oder einem eFunk-Repeater FRP BEKA 4000 zugeordnet. Nach einer erfolgreichen Inbetriebnahme ist das Funknetzwerk vollständig überwacht. Die Funk-Branderkennungszentrale 4000 unterscheidet drei Systemzustände. Für die Inbetriebnahme werden unterschiedliche Varianten angeboten.

Eine **Volle Inbetriebnahme...**, die für die angemeldeten Teilnehmer eigenständig die bestmögliche Topologie des Funknetzwerkes auf Basis der Signalstärkenmessung aufbaut.

Eine **Repeaterinbetriebnahme...**, für die bestmögliche Positionierung der Funk-Repeater im Objekt und anschließend **Repeater starten und Teilnehmer suchen...**, oder eine schnelle Form der Inbetriebnahme

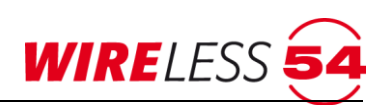

**Vorhandenes Netzwerk starten…**, bei der die Signalstärke-messung entfällt. Unabhängig von der Variante der Inbetriebnahme gilt: Während einer Inbetriebnahme ist ein überwachter Betrieb des Funknetzwerkes nicht gewährleistet. Alle Formen der Inbetriebnahme des Funknetzwerkes können nicht im "Überwachten Zustand" erfolgen, es ist immer der Betriebszustand "Bereit" erforderlich. Gegebenenfalls nutzen Sie die Funktion " **| ÜBE RW A C H U NG B E E NDE N ...** "

# **7.8.1 Volle Inbetriebnahme**

 $\ddot{\textbf{U}}$ ber den Menüpunkt "**Funknetzwerk | Volle Inbetriebnahme...**" oder die Schaltfläche ■ der Dialog zur vollen Inbetriebnahme geöffnet. Die **Volle Inbetriebnahme**… umfasst unter Anderem den Datenaustausch zur Konfiguration der Funk-Branderkennungszentrale 4000 mit den Teilnehmern, das Ausmessen der Signalstärke zwischen der Funk-Branderkennungszentrale 4000 und allen Teilnehmern und den Aufbau der bestmöglichen Topologie. In dem Dialog zur Vollen Inbetriebnahme sind alle Teilschritte die das System durchläuft, gesondert aufgeführt.

Das System berechnet Ihnen die voraussichtliche Dauer der Inbetriebnahme und zeigt diese neben der Startzeit im Dialog an. Mit Klicken auf **[Start]** wird die Inbetriebnahme gestartet. Dabei werden die Aktivitäten des Funknetzwerkes während der "Vollen Inbetriebnahme", sowie deren Fortschritt und Erfolg in Teilschritten angezeigt. Wurde ein Schritt (Step) erfolgreich durchlaufen, färbt sich der rechte Anzeigebereich grün und mit einem Haken wird die erfolgreiche Abarbeitung symbolisiert. Teilschritte in Bearbeitung werden gelb eingefärbt. Wird die "Volle Inbetriebnahme" innerhalb eines Teilschrittes aufgrund technischer Probleme abgebrochen, wird der Teilschritt rot eingefärbt sowie der Abbruch mit einem Kreuz symbolisiert.

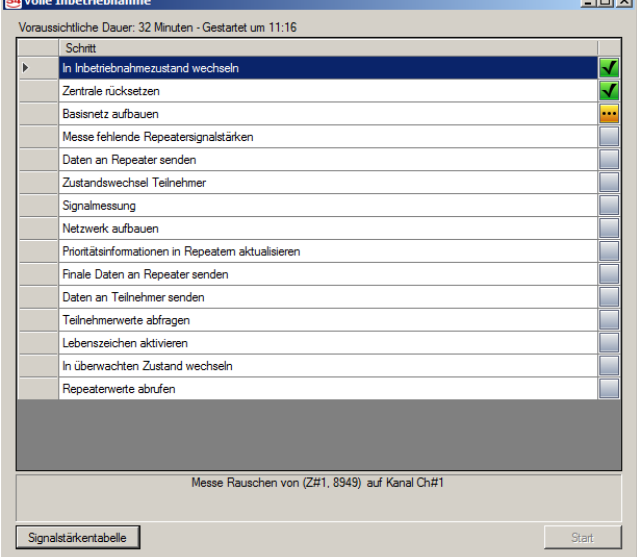

*Abbildung 41: Volle Inbetriebnahme*

Während der Inbetriebnahme kann ein zusätzliches Fenster für die Signalstärkentabelle aufgerufen werden. Klicken Sie auf die Schaltfläche "Signalstärkentabelle"unten links im Dialog "Volle Inbetriebnahme...". Hier können für den Teilschritt "Signalmessung" im Rahmen der Vollen Inbetriebnahme die Fortschritte der Messungen zwischen den Teilnehmern und allen Vorgängern sowie die resultierenden Messergebnisse eingesehen werden. Im Kapitel [7.9.10](#page-59-0) [Signalstärkentabelle](#page-59-0) Seite 60 wird die Signalstärketabelle detailliert erläutert.

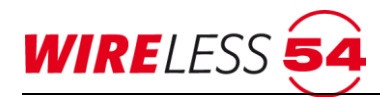

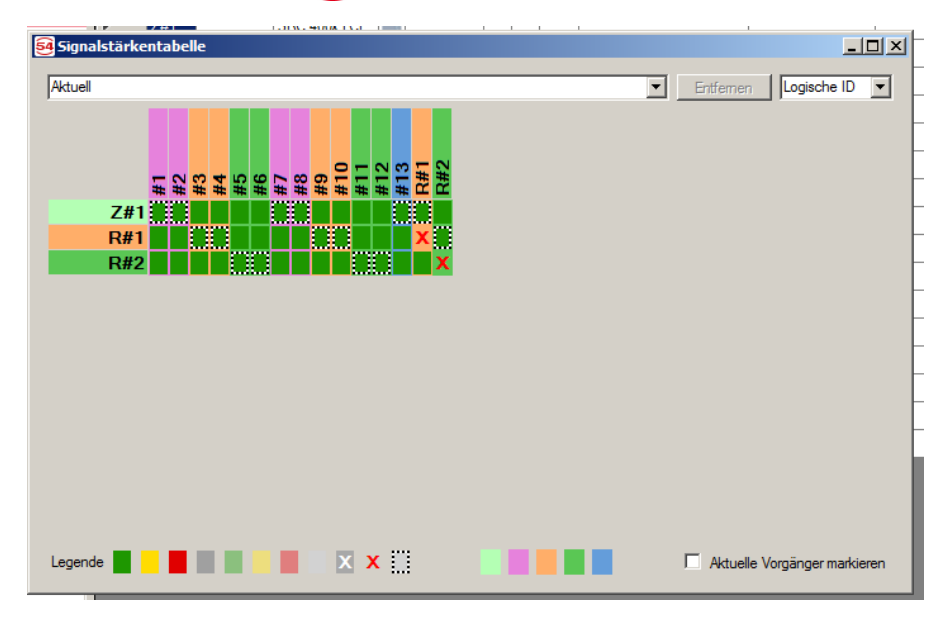

*Abbildung 42: Signalstärkentabelle*

Sind alle Teilschritte der Inbetriebnahme durchlaufen, wird dies mit einem weiteren Dialog bestätigt. Neben einer Zeitangabe, wird dokumentiert, ob alle Teilnehmer des Funknetzwerkes erreicht wurden. Die Dauer der Inbetriebnahme ist abhängig von der Anzahl der Teilnehmer und der Dämpfung der Signale im Objekt.

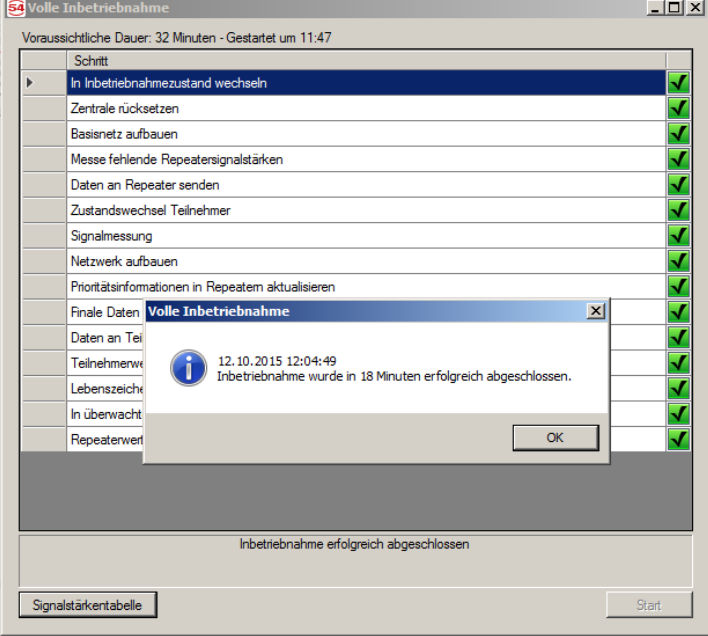

*Abbildung 43: Erfolgreiche Inbetriebnahme*

Nach der Bestätigung des Dialogs erfolgt die Übertragung der Projektdaten an die Funk-

Branderkennungszentrale 4000, sowie ein Übergang in den "Überwachten Betrieb". Wird die Funk-Branderkennungszentrale 4000 zum Abschluss der Inbetriebnahme in den überwachten Zustand versetzt, so wird gleichzeitig der Prüfzustand aktiviert.

Zur Vermeidung technisch bedingter Funkfehler wechselt die SRC 4000 unmittelbar nach Abschluss der Inbetriebnahme in den Prüfzustand. (Siehe Kapitel [7.9.1](#page-56-0) [Prüfzustand](#page-56-0) Seite [57,](#page-56-0) Anzeige auf der Schaltleistenfläche ) Der Prüfzustand wird mit Trennen der Verbindung zum Gerät verlassen. Bleibt Ihr PC

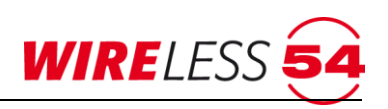

mit der Zentrale verbunden, öffnet sich nach ca. 12,5 Minuten ein Dialog mit der Frage, ob Sie den Prüfzustand verlassen möchten. Nach Bestätigung ist die Zentrale im Betriebszustand "Überwacht".

#### **7.8.2 Repeaterinbetriebnahme**

Bei dem Aufbau eines Funknetzwerkes können Funk-Repeater zur Erhöhung der Reichweiten eingesetzt werden. Für die optimale Ausleuchtung des Objekts ist die Positionierung der Funk-Repeater sehr wichtig. Insbesondere bei größeren Objekten empfiehlt es sich, zuerst über die "Repeaterinbetriebnahme…" den optimalen Einsatzort der Funk-Repeater zu bestimmen und dann mit einem zweiten Schritt, die Bestandteile des Objekts der Funk-Branderkennungszentrale 4000 oder den Funk-Repeatern zu zuordnen. Die "Repeaterinbetriebnahme..." misst die Signalstärken aller Funk-Repeater im Funknetzwerk und ordnet diese in der optimalen Topologie an. Alle anderen Teilnehmer werden keinem Vorgänger zugewiesen. Die Zentrale befindet sich anschließend im nicht-überwachten Zustand. Um das System in den überwachten Zustand zu versetzen, ist eine weitere Inbetriebnahme über den Menüpunkt "Repeater starten und Bestandteile suchen…" erforderlich. Der Menübefehl "**F U N K NE T ZWE R K | REPEATERINBETRIEBNAHME...**" führt die erforderlichen Schritte und eine Signalstärkenmessung zwischen der Funk-Branderkennungszentrale 4000 und den angemeldeten Funk-Repeatern nach dem **[Start]** durch. Das System berechnet Ihnen die voraussichtliche Dauer der Inbetriebnahme und zeigt diese neben der Startzeit im Dialog an.

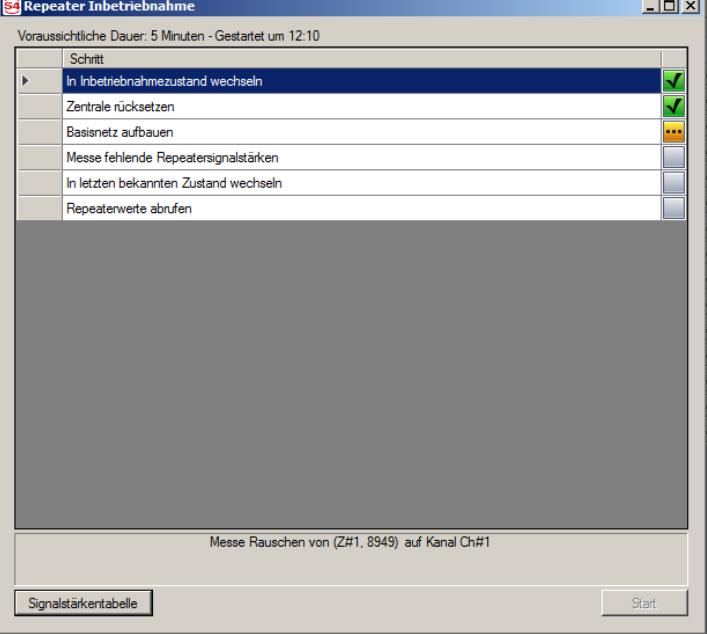

Wurde ein Schritt erfolgreich durchlaufen, färbt sich der rechte Anzeigebereich grün und mit einem Haken wird die erfolgreiche Abarbeitung symbolisiert. Teilschritte in Bearbeitung werden gelb eingefärbt. Wird die "Repeaterinbetriebnahme…" innerhalb eines Teilschrittes aufgrund technischer Probleme abgebrochen, wird der Teilschritt rot eingefärbt sowie der Abbruch mit einem Kreuz symbolisiert.

Analog zur Funktion "Volle Inbetriebnahme..." erfolgt auch bei der "Repeaterinbetriebnahme..." eine zeitliche Erfassung, sowie eine Bestätigung, ob alle Funk-Repeater im Objekt erreicht wurden. Weiterhin kann während der "Repeaterinbetriebnahme...." die Matrix zur Signalstärkemessung eingesehen werden. Klicken

*Abbildung 44: Repeaterinbetriebnahme*

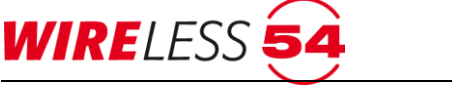

Sie auf die Schaltfläche im Dialog "Repeater Inbetriebnahme...". Im Kapitel 7.9.10 [Signalstärkentabelle](#page-59-0) Seite 60 wird die Signalstärketabelle detailliert erläutert.

# **7.8.3 Repeater starten und Bestandteile suchen**

Sind die Funk-Repeater vermessen und im Objekt positioniert, alle anderen Teilnehmer an Ihrem Einbauort, so kann mit dem Menüpunkt "**F UN K N E T ZW E R K | REPEATER STARTEN UND BESTANDTEILE SUCHEN…**" ein Funknetzwerk aufgebaut werden. Diese Art der Inbetriebnahme misst die Signalstärken aller Teilnehmer, außer die Signalstärken der Funk-Repeater. Die neu vermessenen Teilnehmer werden in der Topologie entsprechend der Messwerte neu angeordnet. Die Funk-Branderkennungszentrale 4000 anschließend in den "Überwachten Betrieb" versetzt. Die Funktion "Repeater starten und Bestandteile suchen…" unterteilt sich in Einzelschritte, die über die Taste **[Start]** ausgeführt werden. Das System gerechnet Ihnen die voraussichtliche Dauer der Inbetriebnahme und zeigt diese neben der Startzeit im Dialog an.

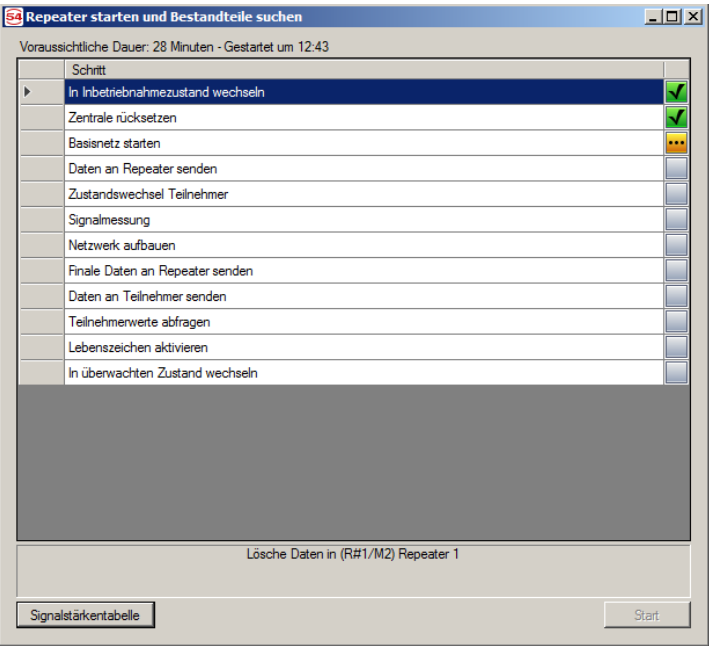

*Abbildung 45: Repeater Starten und Bestandteile suchen*

Wurde ein Schritt erfolgreich durchlaufen, färbt sich der rechte Anzeigebereich grün und mit einem Haken wird die erfolgreiche Abarbeitung des Teilschrittes symbolisiert. Teilschritte in Bearbeitung werden gelb eingefärbt. Wird der Teilschritt aufgrund technischer Probleme abgebrochen, wird der Teilschritt rot eingefärbt sowie der Abbruch mit einem Kreuz symbolisiert.

Analog zur Funktion "Volle Inbetriebnahme..." erfolgt auch bei der Funktion "Repeater starten und Bestandteile suchen…" eine zeitliche Erfassung, sowie eine Bestätigung, ob alle Bestandteile im Objekt erreicht wurden. Weiterhin kann während der Funktion "Repeater starten und Bestandteile suchen..." die Matrix zur Signalstärkemessung eingesehen werden. Im Kapitel [7.9.10](#page-59-0) [Signalstärkentabelle](#page-59-0) Seite 60 wird die Signalstärketabelle detailliert erläutert. Nach der Bestätigung des Dialogs zur erfolgreichen Inbetriebnahme, erfolgt die Übertragung der Projektdaten an die Funk-Branderkennungszentrale 4000. Der zeitliche Verlauf der Übertragung wird angezeigt. Nach Abschluss der Funktion "Repeater starten und Bestandteile suchen..." wechselt das Funknetzwerk in den "überwachten Betrieb".

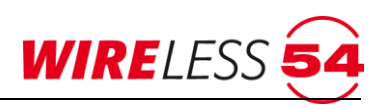

#### **7.8.4 Vorhandenes Netzwerk starten…**

Eine weitere Variante der Inbetriebnahme ist das "Starten aus einer vorhandenen Topologie...". Es wird keine Signalstärkenmessung durchgeführt. Diese Inbetriebnahme wird dadurch zeitlich deutlich kürzer. Die Topologie des Funknetzwerkes muss im Vorfeld schon einmal durch eine "Volle Inbetriebnahme…" oder durch eine "Repeaterinbetriebnahme..." aufgebaut worden sein und bleibt in seiner Topologie unverändert. Zum Beispiel, bei Änderungen der Konfiguration in einem bereits bestehenden Funknetzwerk, sollte diese Inbetriebnahme-Variante genutzt werden.

Verwenden Sie den Menübefehl "FunknETZWERK | VORHANDENES NETZWERK STARTEN...". Die Schritte werden angezeigt und mit **[Start]** wird die Ausführung der Schritte eingeleitet.

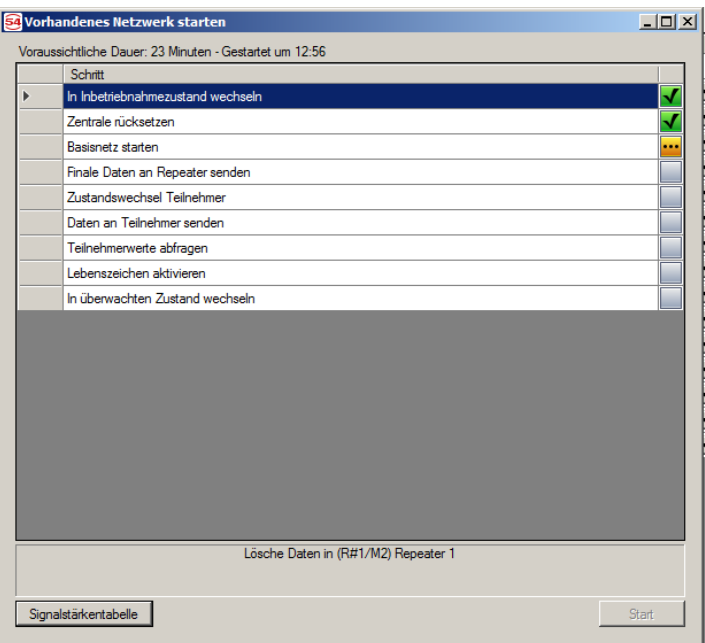

*Abbildung 46: Vorhandenes Netzwerk starten*

Wurde ein Schritt erfolgreich durchlaufen, färbt sich der rechte Anzeigebereich grün und mit einem Haken wird die erfolgreiche Abarbeitung des Teilschrittes symbolisiert. Teilschritte in Bearbeitung werden gelb eingefärbt. Wird der Teilschritt aufgrund technischer Probleme abgebrochen, wird der Teilschritt rot eingefärbt sowie der Abbruch mit einem Kreuz symbolisiert. Diese Zuordnung erleichtert eine mögliche Fehleranalyse.

Analog zur Funktion "Volle Inbetriebnahme..." erfolgt auch bei der Funktion ""Vorhandenes Netzwerk starten…" eine zeitliche Erfassung, sowie eine Bestätigung, ob alle Teilnehmer im Objekt erreicht wurden. Wird während der Funktion "Vorhandenes Netzwerk starten" die Matrix zur Signalstärkemessung geöffnet, so werden hier die Daten der letzten Rauschpegelmessung eingeblendet. Im Kapitel [7.9.10](#page-59-0) [Signalstärkentabelle](#page-59-0) Seite 60 wird die Signalstärketabelle detailliert erläutert. Nach der Bestätigung des Dialogs Inbetriebnahme erfolgt die Übertragung der Projektdaten an die Funk-Branderkennungszentrale 4000. Der zeitliche Verlauf der Übertragung wird angezeigt. Nach Abschluss der Funktion "Vorhandenes Netzwerk starten" wechselt das Funknetzwerk in den "Überwachten Betrieb".

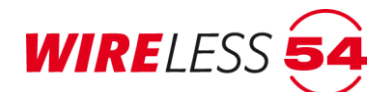

## **7.8.5 Überwachung beenden**

In einigen Betriebsfällen ist es sinnvoll die Überwachung der Teilnehmer zu unterbinden. Der Menübefehl "**F U N K NE T ZWE R K | ÜBE RW A C H U N G BE E N DE N… "** wechselt den Betriebszustand eines überwachten Funknetzwerkes in den "Nicht Überwacht" Betriebszustand. Für Konfigurationsänderungen muss das Funknetzwerk im nichtüberwachten Zustand sein. In der Schaltflächenleiste wird dies durch das rote Quadrat signalisiert. Im nicht überwachten Zustand werden Funkausfälle nicht signalisiert. Siehe auch Kapitel [7.4](#page-24-0) [Systemzustände](#page-24-0) Seite [25.](#page-24-0)

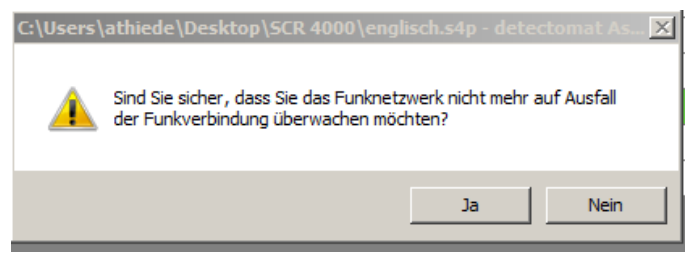

*Abbildung 47: Überwachung beenden*

Quittieren Sie die Abfrage mit [JA]. Der Wechsel in den Betriebszustand "Nicht Überwacht" beansprucht 5 Minuten. Der Fortschritt des Wechsels wird in einem Dialog angezeigt.

# **7.8.6 Überwachung starten**

Wurde bei einer Funk-Branderkennungszentrale 4000 mit dem Menübefehl "FunknETZWERK | **ÜBE RW A CH U N G BE E N DE N…"** die Überwachung unterbrochen, so kann mit dem Menübefehl "**F U N K NE T ZWE R K | ÜBE RW A C H U N G ST A RT E N… "** wiederum in den "Überwachten Betrieb" gewechselt werden. Es werden keine Konfigurationsdaten in das Brandmeldesystem geschrieben, sollten Änderungen an der Konfiguration vorgenommen worden sein, werden gehen diese Änderungen mit dem Menübefehl "**ÜB E RW A CH U NG ST A RT E N…"** verloren.

Der Systemzustand wird in der Schaltflächenleiste durch das grüne Quadrat signalisiert. Siehe auch Kapitel [7.4](#page-24-0) [Systemzustände](#page-24-0) Seite [25.](#page-24-0)

# **7.9 Hauptmenü Service**

Zur Bewertung des Betriebs der Funk-Branderkennungszentrale 4000 kann der Errichter über die Servicefunktion diverse Informationen abrufen. Unter dem Menübefehl **SE R V I C E** sind mehrere Funktionen zusammengefasst. Sie dienen dem Betrieb und der Wartung des Funknetzwerkes

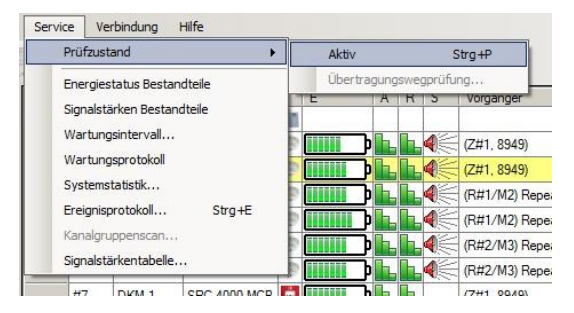

*Abbildung 48: Hauptmenü Service*

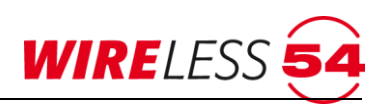

### <span id="page-56-0"></span>**7.9.1 Prüfzustand**

Um eine Wartung an der Funk-Branderkennungszentrale 4000 oder eine Kommunikationsprüfung zu einzelnen Teilnehmern durchzuführen, verwenden Sie die Menüfunktion **[ SERVICE I PRÜFZUSTAND ]**. Sie können an der Zentrale den Prüfzustand aktivieren und deaktivieren, d.h. bei aktiviertem Prüfzustand erfolgt keine Anzeige von Alarmen und/oder Störungen.

Ist der Prüfzustand aktiviert wird die Anzeigeschaltfläche in der Schaltflächenleiste auf geändert. Der Prüfzustand ist eine reine Wartungsfunktion. Die für den Brandmeldezustand verbindlichen Anforderungen verschiedener Normen werden im Prüfzustand außer Kraft gesetzt. Alle Meldungen werden an die Funk-Branderkennungszentrale 4000 weitergeleitet, Signalgeber/Melderhupen werden jedoch nicht angesprochen und es werden bei Alarmen und Störungen keine IOM 4000 angesprochen, kein Backup-Alarm ausgelöst und die Hupe der Zentrale wird nicht eingeschaltet. Im Kontextmenü Teilnehmer kann ein Testalarm ausgeführt werden.

### **7.9.2 Energiestatus Bestandteile**

Der Menübefehl "**SERVICE | ENERGIESTATUS BESTANDTEILE**" gibt dem Errichter einen schnellen Überblick über die Restkapazität der Energiequellen aller Teilnehmer innerhalb eines Funknetzwerkes. Mit dem Menübefehl wird die Kapazität der Energiequellen im "überwachten Betrieb" abgefragt. Die Anzeige der Batterien im Hauptmenü wird zurückgesetzt und über eine aktive Messung zwischen der Funk-Branderkennungszentrale 4000 und dem jeweiligen Teilnehmer wird der aktuelle Energiestatus angezeigt. Beispiel: **Willie**n. Mit der Mouseover Funktion über der Energiequelle können Sie sich den genauen Messwert eines jeden Teilnehmers anzeigen lassen. In unserem Beispiel ist der Batterieladezustand: 71%.

Möchten Sie den Energiestatus von einzelnen Teilnehmer abfragen, empfiehlt sich die Verwendung des Kontextmenü, Kapitel 7.13.3 [Kontextmenü Signalstärke](#page-71-0) Seite [72](#page-71-0) ausgelöst werden.

### **7.9.3 Signalstärken Bestandteile**

Der Menübefehl "**SERVICE | SIGNALSTÄRKEN BESTANDTEILE**" gibt dem Errichter einen schnellen Überblick über die aktuellen Dämpfung zwischen der Funk-Branderkennungszentrale 4000 und den Teilnehmern innerhalb eines Funknetzwerkes. Mit der Funktion wird eine Messung der Signalstärken aller Teilnehmer ausgelöst. Die Anzeige der "Aktuellen Signalstärke" wird zurückgesetzt und über eine aktive Messung wird der aktuelle Status jedes einzelnen Teilnehmers angezeigt. Das Symbol l**ich in statusiert eine gute Signalstärke** zu den jeweiligen Bestandteilen.

Möchten Sie die Signalstärke von einzelnen Teilnehmer abfragen, empfiehlt sich die Verwendung des Kontextmenü, Kapitel 7.13.3 [Kontextmenü Signalstärke](#page-71-0) Seite [72](#page-71-0) ausgelöst werden.

#### **7.9.4 SRD-Messwerte**

Mit diesem Menübefehl erhält der Errichter die aktuellen Messwerte der SRD 4000 OT (Temperatur, Rauch und Verschmutzung) angezeigt.

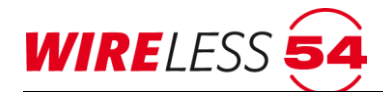

#### **7.9.5 Firmware-Versionen Endteilnehmer**

Mit diesem Menübefehl kann der Errichter die Firmware-Versionen der Teilnehmer abrufen – Funk-Branderkennungszentrale 4000 und Funk-Repeater 4000 ausgenommen.

#### **7.9.6 Wartungsintervall**

Der Menübefehl "**SERVICE I WARTUNGSINTERVALL**" zeigt den nächsten Wartungstermin an. Darüber hinaus wird der Zeitraum seit der letzten Wartung in Tagen aufgeführt. Mit dem Dropdown in der Datumzeile kann das Datum der nächsten Wartung festgelegt werden. Hierzu nutzen Sie die Kalenderfunktion.

| 54 Wartungsintervall                   |  |
|----------------------------------------|--|
| Tage seit letzter Wartung: 0           |  |
| Datum der nächsten Wartung: 12.10.2016 |  |
| Mittwoch 12. Oktober 2016   Rücksetzen |  |

*Abbildung 49: Wartungsintervall*

Mit der Schaltfläche **[Rücksetzen]** wird nach erfolgter Wartung das Datum der nächsten Wartung um12 Monate erhöht. Sollten kürze Wartungsintervalle gewünscht sein, ist eine Anpassung über die Kalenderfunktion erforderlich. Wird das Datum der nächsten Wartung überschritten, so zeigt das Zusatzdisplay der Funk-Branderkennungszentrale 4000 den Text "Wartung fällig", vorausgesetzt der Parameter " Erinnerung im Wartungsintervall" ist gesetzt. Siehe Fehler! Verweisquelle konnte nicht **efunden werden.** im Kapitel [7.7.9](#page-46-0) [Parameter](#page-46-0) ab Seite [47.](#page-46-0)

#### **7.9.7 Wartungsprotokoll…**

Der Menübefehl "**SERVICE I WARTUNGSPROTOKOLL**" ermöglicht dem Errichter Serviceaktionen zu protokollieren. Wählen Sie die Funktion "**SERVICE I WARTUNGSPROTOKOLL**" an, so startet die Protokollierung aller Ereignisse. Im Menüpunkt "Service" wird die aktive Protokollierung durch einen Haken in der Zeile **"Wartungsprotokoll**" angezeigt. Durch eine zweite Anwahl der Funktion "**SERVICE I WARTUNGSPROTOKOLL**" wird die Protokollierung beendet und der Haken erlischt. Das Protokoll wird jetzt auf dem Computer des Errichters gespeichert.

#### **7.9.8 Systemstatistik**

Für einen schnellen Einblick in die Qualität der Funkkommunikation eines Funknetzwerkes dient der Menüpunkt **[ Service I Systemstatistik ]**. Die Systemstatistik gibt Informationen über den Anteil der Funkpakete, die nicht oder nur unvollständig übertragen wurden. Dabei werden diese ins Verhältnis zu den im Betriebszeitraum gesendeten Funkpaketen gesetzt. Diese Stabilität der Funkkommunikation in Prozent sollte 99,9 % nicht unterschreiten.

| <b>54</b> Systemstatistik | $\Box$ d $\mathbf{x}$ |
|---------------------------|-----------------------|
| Zyklen                    | 0 Tag(e) 02:15        |
| Funkfehler                | n                     |
| Pakete                    | 825                   |
| Komponenten               | 15                    |
| Stabilität                | 100.00000%            |

*Abbildung 50: Systemstatistik*

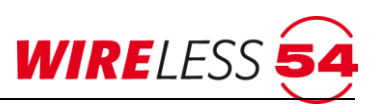

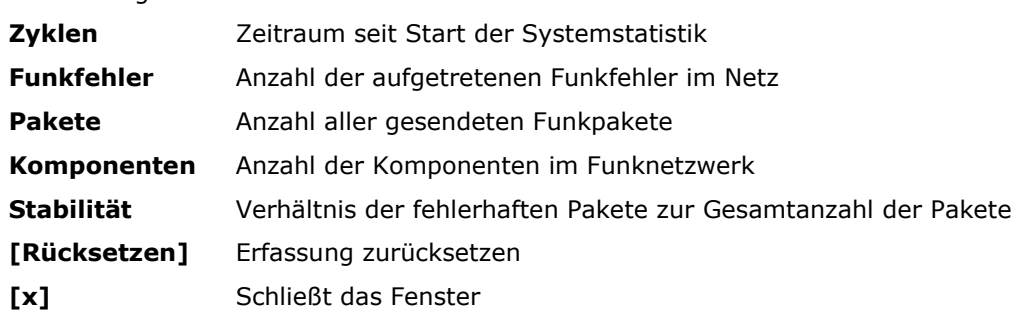

#### Erläuterung der Felder:

# **7.9.9 Ereignisprotokoll**

Der Menübefehl "SERVICE | EREIGNISPROTOKOLL" öffnet ein Fenster mit dem aktuellen Ereignisprotokoll. Im Ereignisprotokoll werden alle von der Funk-Branderkennungszentrale 4000 empfangenen und alle von der Funk-Branderkennungszentrale 4000 gesendeten Ereignisse aufgelistet. Der Ereignisspeicher umfasst maximal 999999 Einträge und dient der Analyse und der Archivierung der Kommunikationsdaten des Funknetzwerkes.

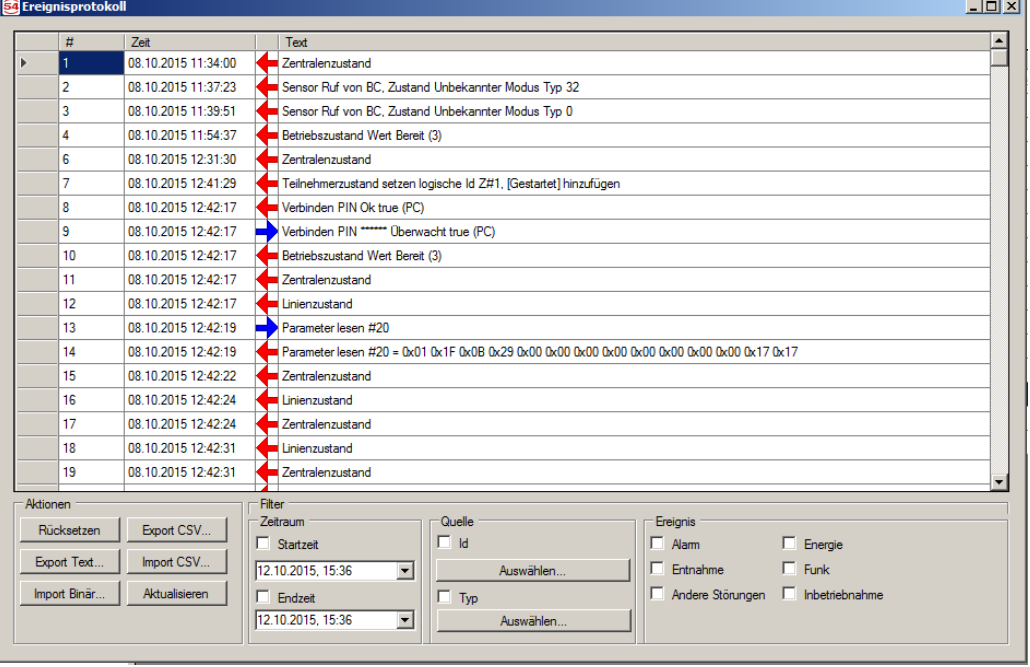

*Abbildung 51: Ereignisprotokoll*

Die Ereignisse werden nummeriert, haben einen Zeitstempel, Senderichtung (Blau, Pfeil nach rechts) oder Empfangsrichtung (Rot, Pfeils nach links) und einen beschreibenden Text.

Um eine Analyse zu erleichtern, können Sie die Anzeige über den Filter einschränken. Filter ermöglichen eine reduzierte Darstellung aller Ereignisse, begrenzt auf die Form des Ereignisses, d.h. alle "Alarme", Störungen "Energieversorgung", Störung "Entnahme" oder Funkfehler. Weiterhin kann das Ereignisprotokoll auf einen definiten Zeitraum begrenzt werden oder nur die Ereignisse einer Quelle über Typ oder ID eines Teilnehmers eingeschränkt werden.

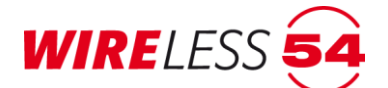

Schaltflächen:

- **[Export CSV…]** Exportiert das Ereignisprotokoll im Format CSV, die Dateibezeichnung und der Speicherort müssen angegeben werden. Die Datei kann zu Analysezwecken zum technischen Support versendet oder aber archiviert werden.
- **[Export Text…]** Exportiert das Ereignisprotokoll im Text-Format, die Dateibezeichnung und der Speicherort müssen angegeben werden. Die Datei kann zu Analysezwecken an den technischen Support versendet oder aber archiviert werden.
- **[Import Binär]** Ermöglicht den Import einer Kundendatei in **ASSW 54**. Eine Log-Datei im CSV kann eingelesen werden. Dies ermöglicht die Prüfung eines Ereignisprotokolls ohne Vorort zu sein. Diese Dateiform ermöglicht den bestmöglichen technischen Support des Herstellers.
- **[Import CSV]** Eine Log-Datei im CSV kann eingelesen werden. Dies ermöglicht die Prüfung eines Ereignisprotokolls ohne Vorort zu sein.
- **[Aktualisieren]** Aktualisiert das Ereignisprotokoll und zeigt Ereignisse an, die seit dem Öffnen des Dialoges aufgetreten sind.

### <span id="page-59-0"></span>**7.9.10 Signalstärkentabelle**

Eine Signalstärkentabelle zeigt die gemessenen Signalstärken zwischen den Teilnehmern des Funknetzwerkes und der Funk-Branderkennungszentrale 4000. Signalstärkentabellen werden bei der Inbetriebnahme eines Funknetzwerkes und bei der Nutzung des Analyser angelegt. Sie öffnen die Signalstärkentabelle über die Schaltfläche **| Signalstärkentabelle** |, während einer Inbetriebnahme oder über den Menübefehl "SERVICE | **SIGNALSTÄRKENTABELLE…"**. Jetzt wird die letzte und damit aktuelle Messung der Signalstärken angezeigt. Sind mehrere Signalstärkemessungen erfolgt, können diese über ein Dropdown Menü oben links aufgerufen werden. Jede durchgeführte Messung ist gekennzeichnet, es werden die Art der Inbetriebnahme und der Zeitpunkt der Messung hinterlegt. Werden einzelne Messungen aus dieser Listenfunktion nicht mehr benötigt, können diese über die Schaltfläche **[Entfernen]** gelöscht werden.

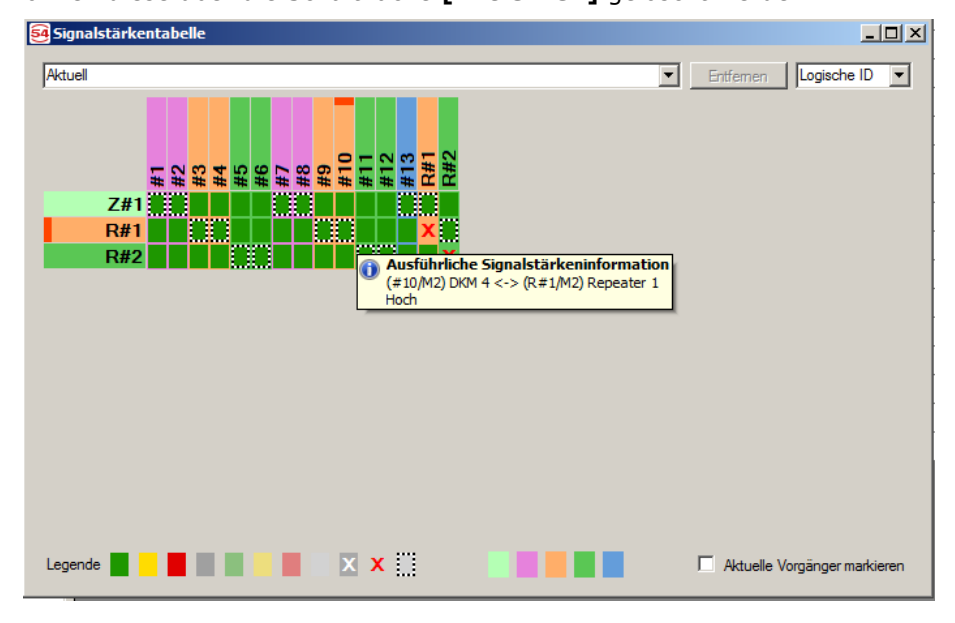

<span id="page-59-1"></span>*Abbildung 52: Signalstärken, Einzelmessergebnis*

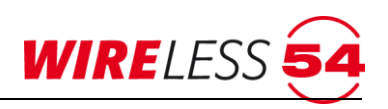

Erläuterung der Signalstärketabelle:

Für jeden Teilnehmer im Funknetzwerk, außer der Funk-Branderkennungszentrale 4000, gibt es eine Spalte. Für jeden möglichen Vorgänger, also der Funk-Branderkennungszentrale 4000 und alle vorhandene Funk-Repeater, gibt es eine Zeile. Jede Zelle der Tabelle zeigt die gemessene Signalstärke zwischen dem Teilnehmer in der entsprechenden Spalte, sowie dem möglichen Vorgänger in der entsprechenden Zeile an. Über die Spalten werden die Teilnehmer entsprechend der eingerichteten Meldebereiche zusammengefasst und farblich abgegrenzt. In der [Abbildung 52: Signalstärken, Einzelmessergebnis](#page-59-1) sind 4 Meldebereiche eingerichtet (violett, ockerfarben, grün und blau).

Das System beginnt damit die Signalstärke zwischen der Funk-Branderkennungszentrale 4000 und den Funk-Repeatern zu ermitteln. Danach wird eine Messung der Funk-Branderkennungszentrale 4000 direkt zu den Teilnehmer durchgeführt und dann jeweils von den Funk-Repeatern des Funknetzwerkes zu den Teilnehmern. Nach jeder Einzelmessung der Signalstärke wird unmittelbar in die Tabelle das vermessene Feld eingefärbt. Die Einfärbung gibt Aufschluss über die Güte der Messstrecke. Grün entspricht einer guten Kommunikationsstrecke, Gelb wird als ausreichende Kommunikation betrachtet, eine Rote Einfärbung entspricht einer unzureichenden Kommunikationsstrecke.

Ist die Messung eines Feldes in der Matrix abgeschlossen und eingefärbt, kann mit einem "Mouseover" ein Einzelmessergebnis abgerufen werden.

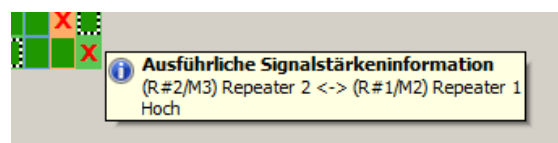

*Abbildung 53: Einzelmessergebnis*

Der Dialog der "Signalstärketabelle" ist mit einer Legende versehen, welches die verwendeten Symbole erläutert. Es erfolgt eine Einteilung in "Auskunft über die Qualität der Signalstärken", "Zuordnung zu den Vorgängern" und "Einteilung der Meldebereiche".

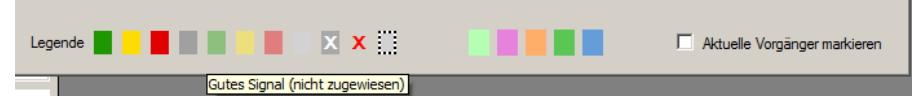

*Abbildung 54: Signalstärken, Einzelmessergebnis, Legende* 

Die Legende am unteren Rand des Fensters zeigt die verschiedenen Symbole, die in der Tabelle eingetragen sind. Halten Sie den Mauszeiger über eines der Symbole in der Legende, so wird eine kurze Beschreibung eingeblendet.

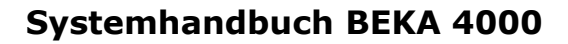

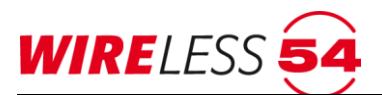

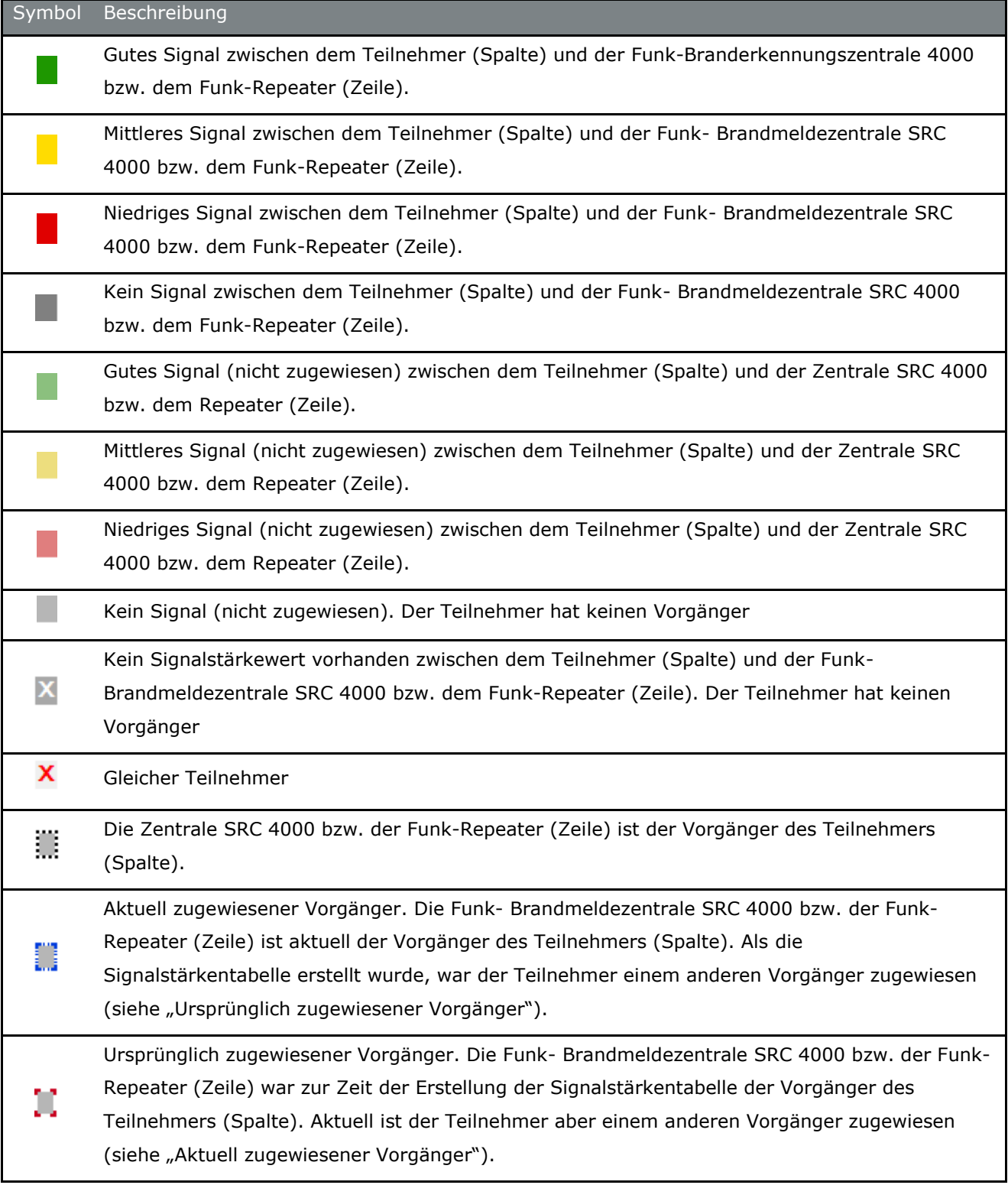

Markierungen für "Aktuell zugewiesener Vorgänger" sowie "Ursprünglich zugewiesener Vorgänger" werden nur angezeigt, wenn der Haken bei "Aktuelle Vorgänger markieren" gesetzt ist. In diesem Fall zeigt die "Zugewiesener Vorgänger"-Markierung an, dass der Teilnehmer aktuell demselben Vorgänger zugewiesen ist, wie zur Zeit der Erstellung der Signalstärkentabelle.

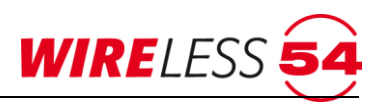

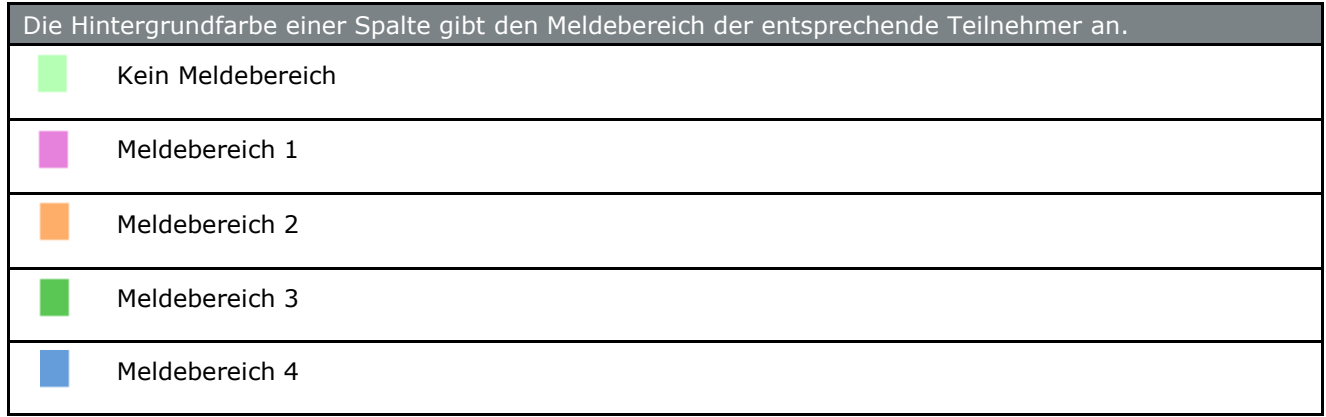

# **7.10 Hauptmenü Verbindung**

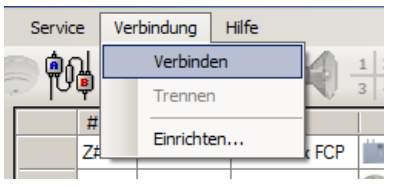

# **7.10.1 Verbindung | Verbinden**

Zum Aufbau der Verbindung zwischen der Funk-Branderkennungszentrale 4000 und Ihrem PC nutzen Sie ein USB 2.0 Stecker Typ A auf Stecker Typ B. Die Verbindung zur angeschlossenen Funk-

Branderkennungszentrale 4000 wird mit dem Menübefehle "VERBINDUNG | VERBINDEN" aufgebaut.

Während des Verbindungsaufbaus öffnet sich ein Dialog, der die Seriennummer der Funk-

Branderkennungszentrale 4000 anzeigt und Sie nach der dazugehörigen PIN fragt. Geben Sie die PIN ein und bestätigen Sie mit dem OK-Button. Daraufhin wird die Verbindung hergestellt.

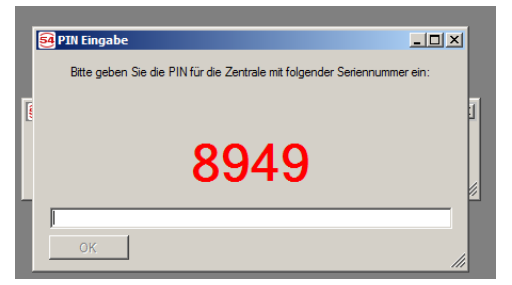

*Abbildung 55: Fenster: PIN-Eingabe*

Werks-PIN ist 1111 Die PIN der **ASS BEKA 4000** kann für die jeweilige Funk-Branderkennungszentrale 4000 über den Parameter PIN geändert werden, siehe Kapitel [7.7.9](#page-46-0) [Parameter](#page-46-0) Seite [47.](#page-46-0)

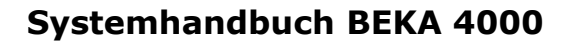

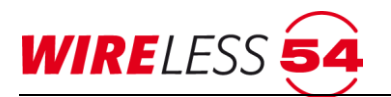

#### **Hinweis!**

# **Verbinden mit unterschiedlichen Konfigurationen in der Projektdatei und in der Funk-Branderkennungszentrale 4000**

Es kann vorkommen, dass die Konfigurationen aus der Projektdatei vom PC und von der Funk-Branderkennungszentrale 4000 nicht übereinstimmen. Ist dies der Fall, so werden Sie gefragt, ob Sie die Konfigurationen vergleichen möchten

# **7.10.2 Projektvergleich beim Verbinden**

Bei Abweichungen der Projektdateien öffnet sich ein Dialog für den Vergleich der Dateien. Es wird entweder die Teilnehmertopologie (Registerkarte "Teilnehmer") oder die Parameter (Registerkarte "Parameter") beider Konfigurationen gezeigt. Unterschiede werden rot markiert. Sie können die Projektdatei des PCs verwenden und damit die Konfiguration der Funk-Branderkennungszentrale 4000 überschreiben. Alternativ können Sie die Konfiguration von der Zentrale in der **ASS BEKA 4000** laden und in einer neuen Datei abspeichern. Wenn Sie den Button **[ Abbrechen ]** betätigen, wird der Vorgang abgebrochen und die Verbindung zum Gerät getrennt.

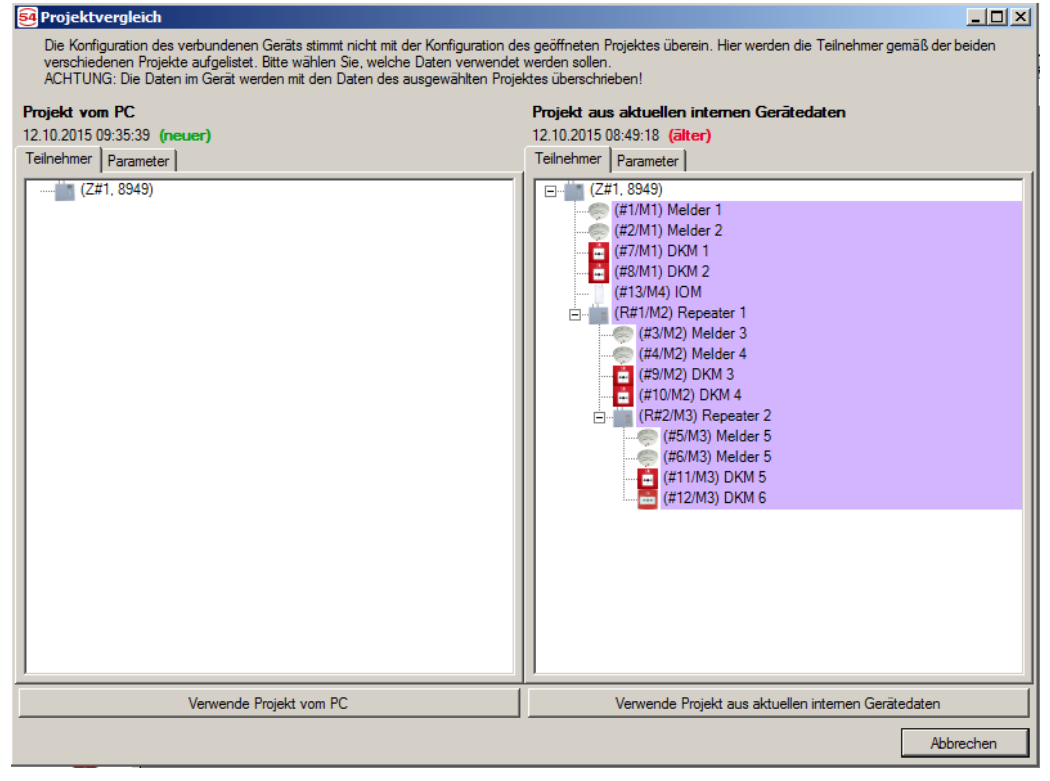

*Abbildung 56: Projektvergleich*

# **7.10.3 Verbindung | Trennen**

Mit dem Menübefehle "VERBINDUNG | TRENNEN" wird die Verbindung zur angeschlossenen Funk-Branderkennungszentrale 4000 getrennt. Ereignisse werden nicht mehr an **ASS BEKA 4000** übertragen. Die USB Verbindung kann getrennt werden.

# **7.10.4 Verbindung | Einrichten**

Die Kommunikation zwischen einer Funk-Brandmeldezentrle SRC 4000 und einem PC erfolgt per USB-Verbindung. Bei der Zentralenvariante mit integriertem Gateway Wireless 54® (SRC 4000 GW) ist zusätzlich

**WIRELESS** 

die Kommunikation über ein lokales Netzwerk oder Internet möglich. Abhängig von der gewählten Verbindungsart richten Sie in diesem Dialog die entsprechende Verbindung ein und benennen diese. Ebenfalls abhängig von der gewählten Verbindungsart muss bei der SRC 4000 GW der Jumper auf der dritten oder vierten Steckbrücke (von links) des Gateways gesteckt und das Gateway somit aus- oder eingeschaltet sein.

### **Verbindung über USB-Kabel**

Zum Aufbau der Verbindung zwischen der Funk-Branderkennungszentrale 4000/SRC 4000 GW und Ihrem PC nutzen Sie ein USB-2.0–Kabel mit Stecker Typ A auf Stecker Typ B. Verbinden Sie den USB Port außen, links am Gehäuse der Funk-Branderkennungszentrale 4000 mit dem PC mit Hilfe des USB-Kabels.

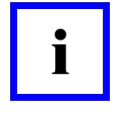

#### **Hinweis!**

**Bei einer USB-Verbindung zwischen einer Zentrale mit integriertem Gateway Wireless 54® (SRC 4000 GW) und PC muss das Gateway ausgeschaltet sein.** Dazu setzen Sie bitte auf dem Gateway den Jumper auf die 3. Steckbrücke von links.

Der Dialog "Verbindung einrichten" wird nach dem Start von ASS BEKA 4000 automatisch geöffnet und ist auch über den Menübefehl "VERBINDUNG | EINRICHTEN" erreichbar.

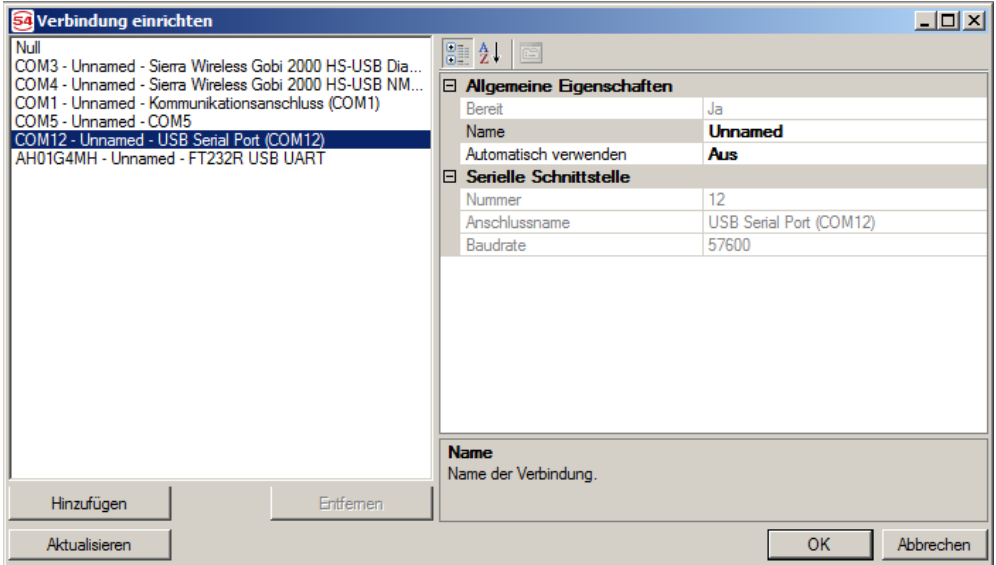

*Abbildung 57: USB-Verbindung einrichten*

Damit die ASS BEKA 4000 mit einer Funk-Branderkennungszentrale 4000 über USB verbunden werden kann, müssen Sie einen Kommunikationsport für die USB-Verbindung auswählen. Auf der linken Seite des Dialogs " Verbindung einrichten" sind verfügbare Anschlüsse aufgelistet.

- 1. Wählen Sie eine serielle oder FTDI-Schnittstelle aus.
- 2. Auf der rechten Seite des Dialogs sind die Eigenschaften der ausgewählten Verbindung zu sehen. Sie können der Verbindung hier einen Namen geben. Wenn Sie die Option "Automatisch verwenden" aktivieren, so wird die entsprechende Verbindung beim nächsten Programmstart automatisch ausgewählt und der Dialog wird übersprungen. Das ist sinnvoll, wenn nur eine Anlage zu verwalten ist.

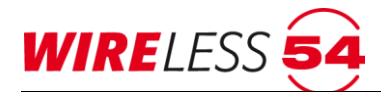

3. Bestätigen Sie zum Abschluss mit [OK]. Es erscheint das Hauptmenü der Software ASS BEKA 4000. Zu diesem Zeitpunkt ist der Zugriff auf die Menübefehle eingeschränkt. Erst mit dem Verbindungsaufbau durch die Password-Eingabe werden weitere Menüpunkte der ASS BEKA 4000 frei.

#### **TCP/IP-Verbindungen**

Unter Verwendung des internen Gateways in der Funk-Branderkennungszentrale 4000 GW können Sie Ihren PC entweder über ein lokales LAN-Netzwerk mit der Zentrale verbinden oder mit Ihrem PC einen Fernzugriff auf eine per Cloud Wireless 54® verwaltete Funk-Branderkennungszentrale 4000 GW realisieren. Über den "Hinzufügen"-Button können Sie auf der linken Seite des Dialogs weitere TCP/IP-basierte Verbindungsmöglichkeiten in die Liste eintragen. Es existieren drei Möglichkeiten für den Verbindungsaufbau:

- 1. Suchen einer *lokalen IP-Adresse* für direkte Verbindung innerhalb eines geschlossenen Netzwerkes; es werden die möglichen IP- und MAC-Adressen zur Auswahl angezeigt.
- 2. TCP-Client (**WCS**) für die direkte Verbindung zur Zentrale, wobei die IP-Adresse über den Cloud-Server ermittelt wird; hier wird die MAC-Adresse und die Seriennummer der Zentrale benötigt.
- 3. **TCP-AES-Client** für die direkte Verbindung zur Zentrale über eine TCP/IP-Verbindung; hier muss die IP- und die MAC-Adresse der Zentrale im Internet bekannt sein.

#### *Lokales Netzwerk*

Die Kommunikation des Gateways ins Netzwerk erfolgt kabelgebunden. Schließen Sie das Gateway vor Einrichtung der Schnittstelle mit dem mitgelieferten Netzwerkkabel ans Netzwerk an.

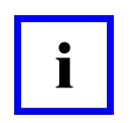

#### **Hinweis!**

Für die Kommunikation zwischen einer Zentrale mit integriertem Gateway Wireless 54® (SRC 4000 GW) und PC über ein **lokales Netzwerk** muss das Gateway eingeschaltet sein. Dazu setzen Sie bitte auf dem Gateway den Jumper auf die 4. Steckbrücke von links.

Im Fenster "Verbindung einrichten" müssen Sie zuerst nach der IP-Adresse des Gateways suchen.

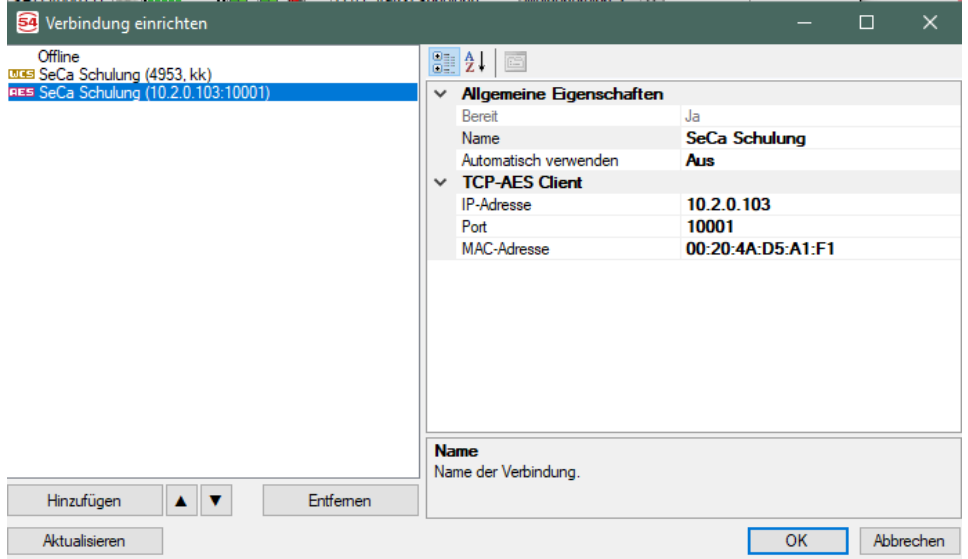

*Abbildung 58: Verbindung einrichten*

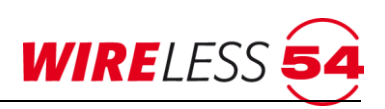

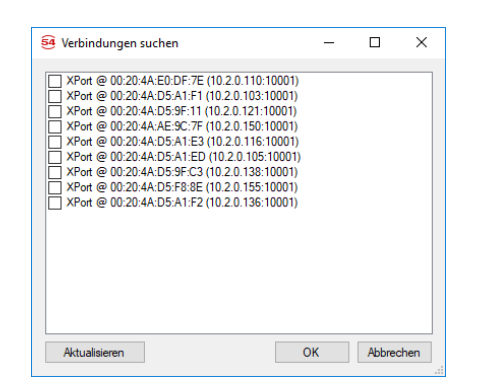

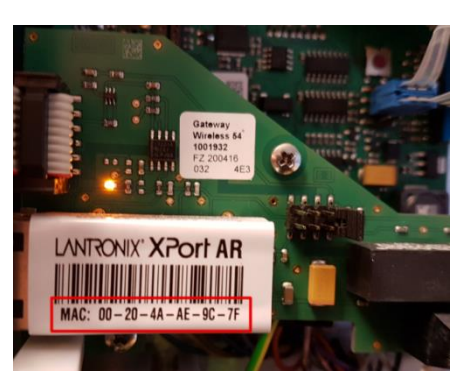

*Abbildung 59: Verbindungen suchen Abbildung 60: MAC-Adresse auf Gateway*

- 1. Wählen Sie dazu unter "Hinuzfügen" den Menüpunkt "Suchen...". Es wird die Adresse des / der im Netzwerk verfügbaren Gateways angezeigt (s. Abb. 63). Die Adresse Ihres Gateways finden Sie auf dem Netzwerkport aufgedruckt (s. Abb. 64).
- 2. Der gewünschte Eintrag wird markiert und mit "OK" bestätigt. Anschließend können Sie im Dialogfeld "Verbindung einrichten" unter "Allgemeinen Eigenschaften" für die ausgewählte Verbindung einen Namen vergeben.
- 3. Bestätigen Sie zum Abschluss mit [OK]. Es erscheint das Hauptmenü der Software ASS BEKA 4000. Zu diesem Zeitpunkt ist der Zugriff auf die Menübefehle eingeschränkt. Erst mit dem Verbindungsaufbau durch die Password-Eingabe werden weitere Menüpunkte der PC-Software ASS BEKA 4000 frei.

# *Internetverbindung über Wireless Cloud Server (WCS)*

Die Kommunikation des Gateways ins Internet erfolgt über eine TCP/IP-Verbindung (LAN oder LAN/WLAN). Schließen Sie das Gateway vor Einrichtung der Schnittstelle mit dem mitgelieferten Netzwerkkabel ans Netzwerk an.

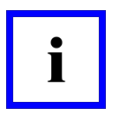

#### **Hinweis!**

Für die Kommunikation zwischen einer Zentrale mit integriertem Gateway Wireless 54® (SRC 4000 GW) und PC über ein **TCP/IP-Verbindung** muss das Gateway eingeschaltet sein. Dazu setzen Sie bitte auf dem Gateway den Jumper auf die 4. Steckbrücke von links.

Damit die Software ASS BEKA 4000 mit einer Funk-Branderkennungszentrale 4000 GW mit dem Wireless54 Cloud Server kommunizieren kann, müssen Sie im Fenster Verbindung einrichten einen TCP-Client WCS konfigurieren.

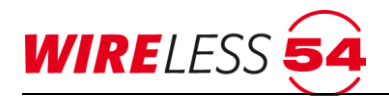

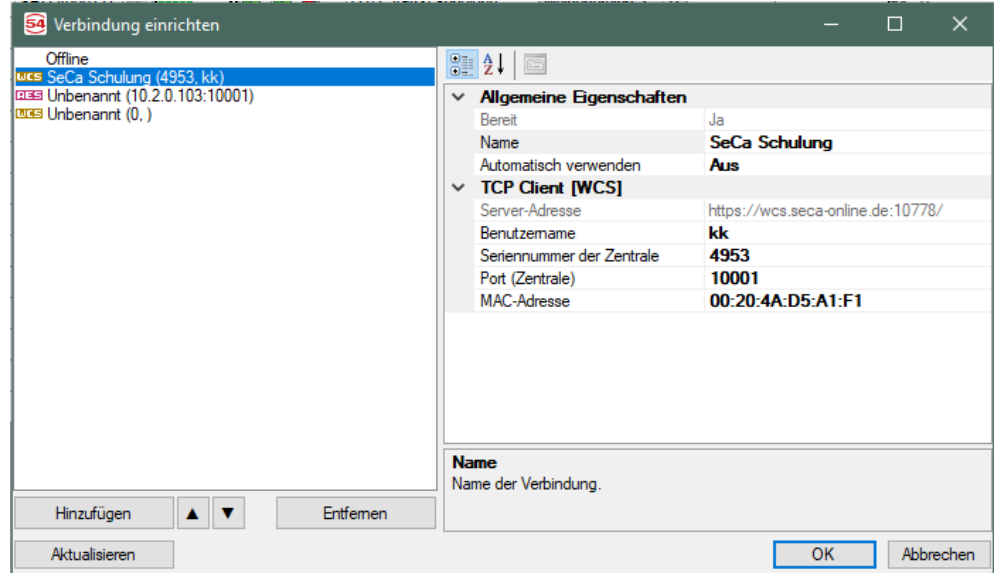

#### *Abbildung 61: Verbindung einrichten.*

- 1. Wählen Sie unter "Hinzufügen" den Menüpunkt "TCP-Client (WCS)" an. Es wird eine neue Verbindung "Unbekannt (0.)" angezeigt (s. Abb. 66).
- 2. Bitte tragen Sie unter den allgemeinen Eigenschaften einen Namen für die Verbindung (z.B. SeCa Schulung), unter TCP Client (WCS) den Benutzernamen Ihres Benutzerzugangs (z.B. kk), die Seriennummer der Funk-Branderkennungszentrale 4000 (z.B. 4953) und die MAC-Adresse des Gateways (s. Abb. 65) ein.
- 3. Falls für den Fernzugriff ein anderer als der voreingestellte Port 10001 verwendet werden soll, ändern Sie bitte den Eintrag Port (Zentrale) entsprechend.
- 4. Bestätigen Sie zum Abschluss mit [OK]. Es erscheint das Hauptmenü der Software ASS BEKA 4000. Zu diesem Zeitpunkt ist der Zugriff auf die Menübefehle eingeschränkt. Erst mit dem Verbindungsaufbau durch die Password-Eingabe werden weitere Menüpunkte der PC-Software ASS BEKA 4000 frei.

#### *Internetverbindung ohne Wireless Cloud Server (WCS)*

Die Kommunikation des Gateways ins Internet erfolgt über eine TCP/IP-Verbindung (LAN oder LAN/WLAN). Schließen Sie das Gateway vor Einrichtung der Schnittstelle mit dem mitgelieferten Netzwerkkabel ans Netzwerk an.

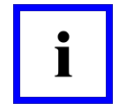

#### **Hinweis!**

Für die Kommunikation zwischen einer Zentrale mit integriertem Gateway Wireless 54® (SRC 4000 GW) und PC über ein **TCP/IP-Verbindung** muss das Gateway eingeschaltet sein. Dazu setzen Sie bitte auf dem Gateway den Jumper auf die 4. Steckbrücke von links.

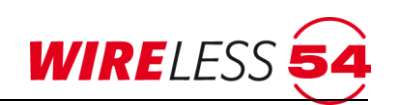

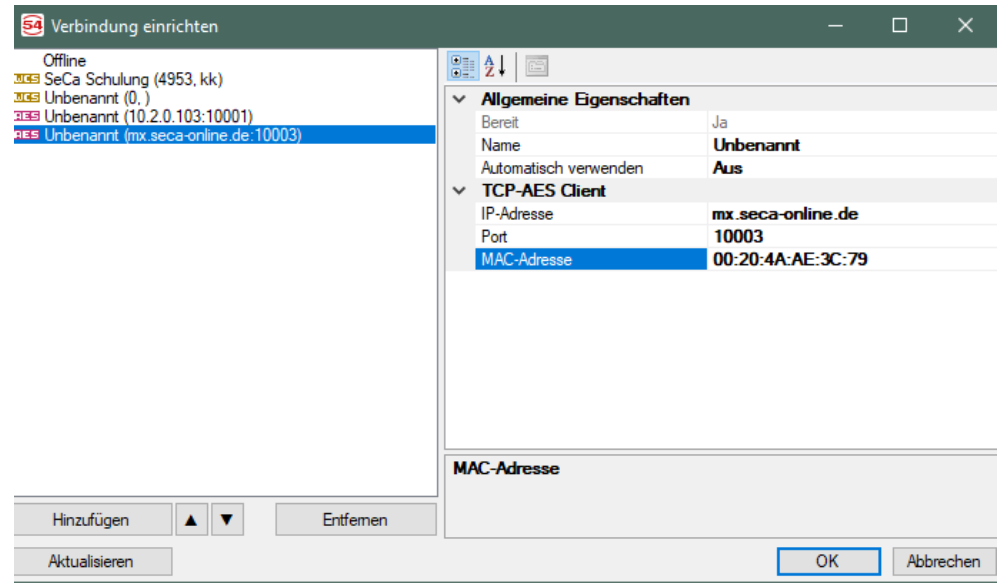

- 1. Wählen Sie unter "Hinzufügen" den Menüpunkt "TCP-AES-Client" an. Es wird eine neue Verbindung "Unbekannt (0.)" angezeigt (s. Abb. 66).
- 2. Bitte tragen Sie unter-den allgemeinen Eigenschaften einen Namen für die Verbindung (z.B. SeCa Schulung), unter IP-Adresse die von außen zugängliche IP Adresse bzw. eine von außen zugängliche URL und die MAC-Adresse Ihres Gateways ein. Diese finden Sie auf dem Gateway aufgedruckt (s. Abb. 64). Falls für den Fernzugriff ein anderer als der voreingestellte Port 10001 verwendet werden soll, ändern Sie bitte den Eintrag Port (Zentrale) entsprechend.
- 3. Bestätigen Sie zum Abschluss mit [OK]. Es erscheint das Hauptmenü der Software ASS BEKA 4000. Zu diesem Zeitpunkt ist der Zugriff auf die Menübefehle eingeschränkt. Erst mit dem Verbindungsaufbau durch die Password-Eingabe werden weitere Menüpunkte der PC-Software ASS BEKA 4000 frei.

#### **Offline-Verbindung**

Die Verbindung "Offline" können Sie verwenden, um den Assistenten ohne Verbindung zu einer Zentrale zu starten. So können Sie auch ohne Zentrale Ihre Projektdateien öffnen und einsehen.

# **7.11 Hauptmenü Hilfe**

Über das Hauptmenü "Hilfe" erhalten Sie Programminformationen und können Unterstützung anfordern.

| Service |        | Verbindung          | <b>Hilfe</b> |                    |                      |        |                |    |                     |   |
|---------|--------|---------------------|--------------|--------------------|----------------------|--------|----------------|----|---------------------|---|
| Ŵφ      |        |                     |              |                    | Online aktualisieren | Strq+W |                |    |                     |   |
|         |        |                     |              | QuickSupport       |                      |        |                |    |                     |   |
|         | #<br>n | <b>Name</b>         |              | Bericht senden     |                      |        |                | s  | Vorgänger           | B |
| ь       | Z#1    |                     |              |                    |                      |        |                |    |                     |   |
|         | #1     | Melder 1            |              | Info               |                      |        |                |    | (Z#1, 8949)         | M |
|         | #2     | Melder <sub>2</sub> |              | Produktaktivierung |                      |        |                |    | (Z#1, 8949)         | M |
|         | #3     | Melder 3            |              | Hilfe              |                      |        | F <sub>1</sub> |    | (R#1/M2) Repeater 1 | M |
|         | #4     | Melder 4            |              | <b>SRC 4000 OT</b> | e                    |        |                | (€ | (R#1/M2) Repeater 1 | M |

*Abbildung 62: Hilfe*

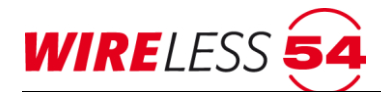

## **7.11.1 Hilfe | Online aktualisieren**

Updates der Bedienersoftware ASS BEKA 4000 sind online über den Menübefehl "HILFE | ONLINE **A K T U A L I S I E RE N…**" vorzunehmen. Dieses Updates sind nur mit der ASS BEKA 4000 Vollversion möglich.

# **7.11.2 Hilfe | QuickSupport…**

Die Bedien- und Konfigurationssoftware **ASS BEKA 4000** verfügt über eine TeamViewer Funktion. Die Teamviewer-Funktion ist Teil der **ASS BEKA 4000** und erfordert keine weitere Software auf Ihrem Computer. Mit dem Menübefehl "**HI L F E | QU I C K S U P P O RT…**" kann nach zuvor erfolgerter telefonischer Absprache eine Screen-Sharing bzw. Desktop-Sharing zum Technischen Support der SeCa GmbH aufgebaut werden.

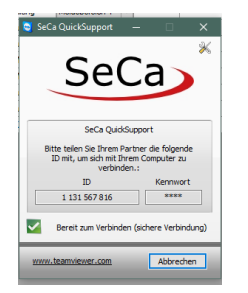

*Abbildung 63: Hilfe QuickSupport*

#### **7.11.3 Hilfe | Bericht senden**

Mit dem Menübefehl "**HI L F E | BE R I C H T SE ND E N…**" kann der Bediener per E-Mail Kontakt mit dem technischen Support des Herstellers aufnehmen.

# **7.11.4 Hilfe | Info…**

Mit dem Menübefehl "**HI L F E | I N F O…**" rufen Sie Programminformation und Programmversion der **ASS BEKA 4000** auf.

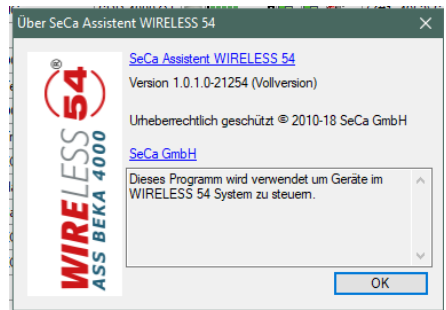

*Abbildung 64: Hilfe Info*

# **7.11.5 Hilfe | Produktaktivierung**

Mit dem Menübefehl "**HI L F E | PR O D U K T A K T I V I E R UN G…**" erfolgt die Aktivierung der Bediensoftware ASS BEKA 4000. Siehe dazu Kapitel [7.2](#page-18-0) [Produktaktivierung](#page-18-0) Seite [19.](#page-18-0)

# **7.11.6 Hilfe | Hilfe…**

Mit dem Menübefehl "**HI L F E | HI L F E…**" sind die wichtigsten Funktionen der Bediensoftware **ASS BEKA 4000** beschrieben.

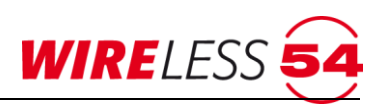

# **7.12 Kontextmenü für Funk-Branderkennungszentrale 4000**

Das Kontextmenü der Funk-Branderkennungszentrale 4000 wird über den rechten Mausklick in der Teilnehmerliste im Hauptmenü aufgerufen. Markieren Sie die Zeile Z#1 für die Funk-Branderkennungszentrale 4000 und öffnen mit dem rechten Mausklick das Kontextmenü.

### **7.12.1 Reset (Zentrale)**

Anstehende Alarme im Funknetzwerk können innerhalb der **ASS BEKA 4000** oder am Bedienfeld der Funk-Branderkennungszentrale 4000 zurückgesetzt werden.

In der Bediensoftware **ASS BEKA 4000** ist in der Schaltflächenleiste ein "Reset" vorgesehen , ist der Systemstatus der ASS BEKA 4000 "Verbunden", besteht immer ein unmittelbarer Zugriff auf diese Funktion. Weiterhin ermöglicht das Kontextmenü ein Rücksetzen der Funk-Branderkennungszentrale 4000. Über einen rechten Mausklick ist die Reset-Funktion erreichbar. An der Funk-Branderkennungszentrale 4000 nutzen Sie den **[Reset]** Taster auf dem Anzeige- und Bedienfeld.

| Service |               | Verbindung          | Hilfe              |                                                                                 |       |     |   |    |                     |                                         |        |           | L         |
|---------|---------------|---------------------|--------------------|---------------------------------------------------------------------------------|-------|-----|---|----|---------------------|-----------------------------------------|--------|-----------|-----------|
|         |               |                     |                    | $\begin{array}{ c c c }\n\hline\n1 & 2 & 51 \\ \hline\n3 & 4 & 52\n\end{array}$ | Reset |     |   |    |                     |                                         |        |           |           |
|         | #             | Name                | Typ                |                                                                                 | E     | A   | R |    | Vorgänger           | Bereich                                 | Status | Kommentar | Version   |
| ∥⊳      | <b>PRICE</b>  |                     | SRC 400x FCP       |                                                                                 |       |     |   |    |                     |                                         |        |           | 1.5.7(15) |
|         | <b>PERSON</b> | Reset<br>TITULIUMI  | <b>SRC 4000 OT</b> |                                                                                 |       |     |   |    | (Z#1, 8949)         | Meldebereic                             |        |           | 140       |
|         | #2            | Melder <sub>2</sub> | SRC 4000 OT        |                                                                                 |       | ŀX. |   |    | (Z#1, 8949)         | Meldebereic                             |        |           | 140       |
|         | #3            | Melder 3            | SRC 4000 OT        | ₹                                                                               |       |     |   |    | (R#1/M2) Repeater 1 | Meldebereic<br>$\overline{\phantom{a}}$ |        |           | 140       |
|         | #4            | Melder 4            | SRC 4000 OT        | ė                                                                               | b     | iX. |   | 43 | (R#1/M2) Repeater 1 | Meldebereic                             |        |           | 140       |

*Abbildung 65: Kontext Zentrale*

# **7.13 Kontextmenü für Teilnehmer und Funk-Repeater**

Für die Teilnehmer im Funknetzwerk gibt es ein Kontext-Menü (rechter Mausklick in der Teilnehmerliste). Es ermöglicht eine Statusabfrage einzelner Teilnehmer oder Befehle für einzelne Teilnehmer auszuführen. Dieses setzt den "Überwachten Betrieb" voraus. Ein Funk-Repeater wird als Teilnehmer behandelt und hat ein reduziertes Kontextmenü.

| 匚<br>4000\englisch.s4p - detectomat Assistent WIRELESS 54 Vollversion (18754)           |                |              |                         |                     |   |     |     |              |                     |                     |                |                          |               |           |            |
|-----------------------------------------------------------------------------------------|----------------|--------------|-------------------------|---------------------|---|-----|-----|--------------|---------------------|---------------------|----------------|--------------------------|---------------|-----------|------------|
| Verbindung<br>Hilfe<br>Service                                                          |                |              |                         |                     |   |     |     |              |                     |                     |                |                          |               |           |            |
| $\begin{array}{ c c c c }\n\hline\n1 & 2 & 51 \\ \hline\n3 & 4 & 52\n\end{array}$ Reset |                |              |                         |                     |   |     |     |              |                     |                     |                |                          |               |           |            |
|                                                                                         |                | #            | Name                    | Typ                 |   | E   | A   | $\mathsf{R}$ | s                   | Vorgänger           | Bereich        |                          | <b>Status</b> | Kommentar | Version    |
|                                                                                         |                | Z#1          |                         | SRC 400x FCP        |   |     |     |              |                     |                     |                |                          |               |           | 1.5.7(157) |
|                                                                                         |                | #1           | Melder <sub>1</sub>     | SRC 4000 OT         |   |     | ∣≋  |              |                     | (Z#1, 8949)         | Meldebereic    | П                        |               |           | 140        |
|                                                                                         |                | Reset        |                         |                     |   |     | ΙX  |              |                     | (Z#1, 8949)         | Meldebereic    | $\blacksquare$           |               |           | 140        |
|                                                                                         |                |              | Kapazität Energieguelle |                     |   |     | r.  |              |                     | (R#1/M2) Repeater 1 | Meldebereic    | $\blacktriangledown$     |               |           | 140        |
|                                                                                         |                | Signalstärke |                         |                     |   |     |     |              |                     | (R#1/M2) Repeater 1 | Meldebereic    | $\blacktriangledown$     |               |           | 140        |
|                                                                                         | Werte abfragen |              |                         |                     |   | IX. |     |              | (R#2/M3) Repeater 2 | Meldebereic         | $\blacksquare$ |                          |               | 140       |            |
|                                                                                         |                |              | Analyser                |                     |   |     | IX. |              |                     | (R#2/M3) Repeater 2 | Meldebereic    | $\blacktriangledown$     |               |           | 140        |
|                                                                                         |                |              |                         |                     | E |     | PX. | h.           |                     | (Z#1, 8949)         | Meldebereic    | $\overline{\phantom{a}}$ |               |           | 140        |
|                                                                                         |                |              | Ruf<br>k                |                     |   |     | K.  |              |                     | (Z#1, 8949)         | Meldebereic    | $\overline{\phantom{a}}$ |               |           | 140        |
|                                                                                         | $\checkmark$   | Aktiv        |                         |                     |   |     | PX. |              |                     | (R#1/M2) Repeater 1 | Meldebereic    | $\blacksquare$           |               |           | 140        |
|                                                                                         |                | Abmelden     |                         |                     | г |     | IX. |              |                     | (R#1/M2) Repeater 1 | Meldebereic    | $\overline{\phantom{a}}$ |               |           | 140        |
|                                                                                         |                | #11          | DKM <sub>5</sub>        | <b>SRC 4000 MCP</b> | Е |     | ΤX  |              |                     | (R#2/M3) Repeater 2 | Meldebereic    | $\blacktriangledown$     |               |           | 140        |
|                                                                                         |                | #12          | DKM <sub>6</sub>        |                     |   | p   | ΙXΙ | h.           |                     | (R#2/M3) Repeater 2 | Meldebereic    | $\blacksquare$           |               |           | 140        |

*Abbildung 66: Kontextmenü der Teilnehmer*

Neben dem individuellen "Reset" von Ereignissen an den einzelnen Teilnehmer, können Sie die Kapazität der Energiequelle und die Signalstärke abfragen. Über die Funktion "Werte abfragen" bekommen sie zusätzlich zur Restkapazität der Energiequelle und der aktuellen Signalstärke die Seriennummer des Teilnehmers anzeigt. Über die "Analyser…"-Funktion verändern Sie die Zuordnung eines Teilnehmers innerhalb einer

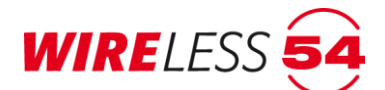

aufgebauten Topologie. Mit der Funktion "Ruf" können Sie die Kommunikation zu Teilnehmer prüfen und die Alarmierungsvorrichtungen aktivieren. Sie können mit dem Setzen der Funktion "Aktiv" Teilnehmer aus der Überwachung innerhalb des Funknetzwerkes herausnehmen, über die Funktion "Abmelden" löschen Sie den Datensatz eines Teilnehmer Ihrer Projektdatei.

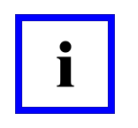

#### **Hinweis!**

Nehmen Sie durch Kontextmenübefehle Änderungen an der Konfiguration des Funknetzwerkes vor, muss dieses über eine neuerliche Inbetriebnahme an alle Teilnehmer des Projekts weitergegeben werden.

### **7.13.1 Kontextmenü Reset**

Diese Funktion ermöglicht den individuellen "Reset" von Ereignissen an den einzelnen Teilnehmer im Kontextmenü der **ASS BEKA 4000**. Der Reset setzt das anliegende Ereignis in der ASS BEKA 4000 und der Funk-Branderkennungszentrale 4000 zurück, der Status am Teilnehmer ist hiervon unberührt.

# **7.13.2 Kontextmenü Kapazität Energiequelle**

Mit dieser Funktion "Kapazität Energiequelle" kann jederzeit über die **ASS BEKA 4000** die Restkapazität der Energieversorgung des Teilnehmers abgefragt werden. Das Symbol **ENTIMED** erlischt für den Zeitraum eines neuen Dialogs, der Fortschritt der Abfrage wird dargestellt und nach dem Datenaustausch wird der tatsächliche, aktuelle Wert der Restkapazität des Batteriepacks in diesem Teilnehmer angezeigt.

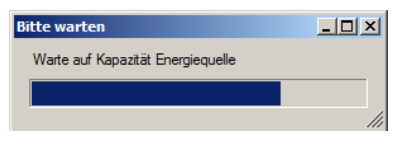

*Abbildung 67: Kontext Energiequelle*

Zeigt die ASS BEKA 4000 eine unzureichende Batteriekapazität eines Funkmelders an **Landelle Stephanders**, so sind beide Batteriepacks des Teilnehmers zu tauschen.

# <span id="page-71-0"></span>**7.13.3 Kontextmenü Signalstärke**

Die Signalstärke für den Teilnehmer wird durch eine direkte Abfrage des Teilnehmers ermittelt. Das Ergebnis wird im Anzeigebereich des Hauptmenüs aufgeführt. Die Symbole für die Referenz- und Aktuelle Signalstärke werden kurzfristig ersetzt **114 m** und der neu ermittelte Wert nach dem Datenaustausch eingetragen. Es wird das Symbol **in Furtherige State** Signalstärke erwartet.

# **7.13.4 Kontextmenü Werte abfragen**

Diese Funktion ermöglicht die zeitgleiche Abfrage aller aktuellen Daten des Teilnehmers. Für den Mehrkriterienmelder SRD 4000 OT sind das neben den Meldedaten wie ID, Meldebereich, Kundentext und Melder-Software, die gemessenen Kapazität der beiden Energiequellen und der aktuelle gemessenen Daten des Melderkopfes wie Rauchgrundwert, Temperatur und Verschmutzung.
## **Systemhandbuch BEKA 4000**

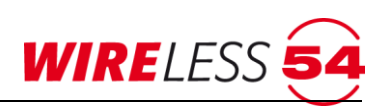

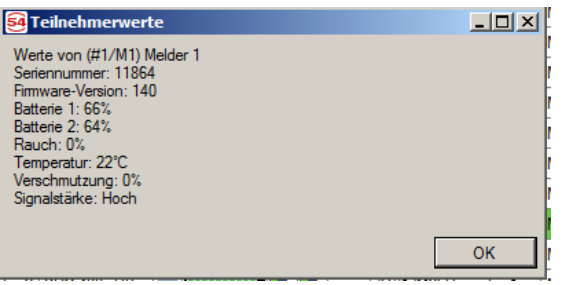

<span id="page-72-0"></span>*Abbildung 68: Kontext Signalstärke*

#### **7.13.5 Kontextmenü Analyser…**

Die jeweilige Zuordnung der einzelnen Systemkomponenten erfolgt während der "Volle Inbetriebnahme". Dabei werden alle eingelernten Teilnehmer vermessen und der bestmöglichen Topologie zugeordnet. Die von der **ASS BEKA 4000** vorgegebene Topologie ist anschließend im Hauptfenster links dargestellt. Über die Funktion **"Analyser…"** im Kontextmenü können Sie Signalstärken zu möglichen Vorgängern vermessen und den Teilnehmer gegebenenfalls einem anderen Vorgänger zuordnen. Weiterhin können Sie mit dem "Analyser…" nachträglich eingelernte Teilnehmer schnell in ein bestehendes Funknetzwerk einbinden, ohne eine "Volle Inbetriebnahme..." zu starten.

Darüber hinaus können Sie die Analyser-Funktion zur Ausleuchtung des Gebäudes/Objektes nutzen. Der Analyser kann nur im nicht-überwachten Betrieb verwendet werden. Starten Sie den Analyser im überwachten Betrieb, so wechselt das Gerät dazu in den nicht-überwachten Betrieb. Anschließend kann ohne erneute Inbetriebnahme in den überwachten Betrieb zurückgewechselt werden.

Wählen Sie in der Teilnehmerliste einen Teilnehmer aus. Über das Kontextmenü rufen Sie die Funktion "Analyser…" auf.

|   | Z#1 |       | SRC 400x FCP            |                      |  |
|---|-----|-------|-------------------------|----------------------|--|
| D | #1  |       |                         | Melder 1 SRC 4000 OT |  |
|   |     | Reset |                         |                      |  |
|   |     |       | Kapazität Energieguelle |                      |  |
|   |     |       | Signalstärke            |                      |  |
|   |     |       | Werte abfragen          |                      |  |
|   |     |       | Analyser                |                      |  |
|   |     | Ruf   |                         |                      |  |
|   |     |       |                         |                      |  |
|   |     | Aktiv |                         |                      |  |
|   |     |       | Abmelden                |                      |  |

<span id="page-72-1"></span>*Abbildung 69: Kontextmenü Analyser*

Unten links im Dialog wird angezeigt, für welchen Teilnehmer die Messungen durchgeführt werden. Im oberen Bereich sind alle möglichen Vorgänger des Funknetzwerkes, d.h. die Funk-Branderkennungszentrale 4000 und alle Funk-Repeater aufgeführt.

Mit dem Häkchen **Nitiv können Sie per Mausklick wählen, zu welchen Vorgängern eine** Signalstärkemessung erfolgen soll. Dazu muss wenigstens ein möglicher Vorgänger zur Messung aktiviert sein (Haken bei "Aktiv"). Mit **[Alle aktivieren]** wählen Sie alle möglichen Vorgänger an, mit **[Keine aktivieren]** werden alle Haken gelöscht. Es empfiehlt sich, nur diejenigen möglichen Vorgänger zu aktivieren, welche sich in der Nähe des zu vermessenden Teilnehmers befinden.

Mit dem Setzen des Hakens **[Ziel ist in Außerbetriebnahme]** können Sie auch im Vorfeld außer Betrieb genommene Teilnehmer mit der Analyser Funktion ansprechen. Der Teilnehmer wird bei gesetztem Haken in

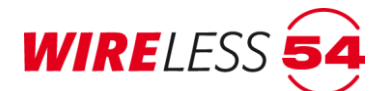

einen Bereit-Zustand versetzt. Ein Teilnehmer kann sich im Außerbetriebnahme-Zustand befinden, wenn er zum Beispiel für längere Zeit keine Funkverbindung zu seinem Vorgänger hatte.

Über den Button **[Nicht zugewiesen]** können Sie den Teilnehmer bewusst keinem Vorgänger zuweisen.

Dabei wird in der Funkbrandmeldezentrale SRC 4000 und in den Funk-Repeatern vermerkt, dass der Teilnehmer nicht zugewiesen ist.

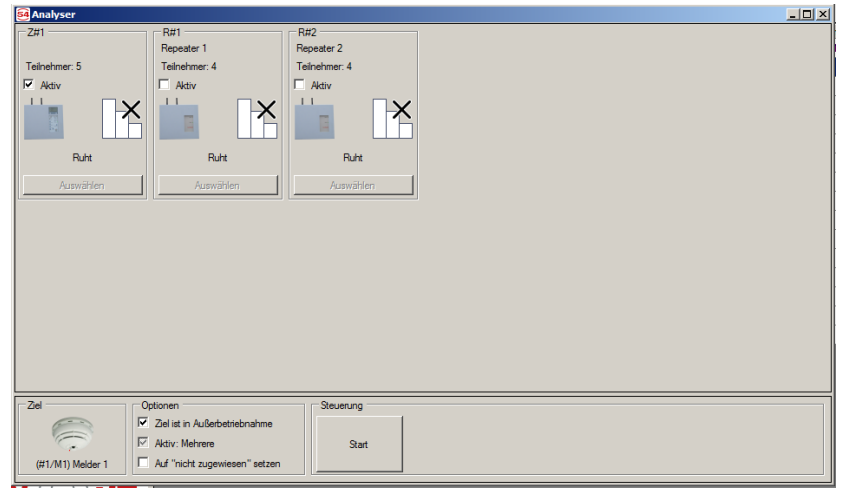

#### <span id="page-73-0"></span>*Abbildung 70: Fenster Analyser*

Mit **[Start]** wird der Teilnehmer zunächst aufgeweckt, um ihn in einen Zustand zu versetzen, in dem die Signalstärken gemessen werden können.

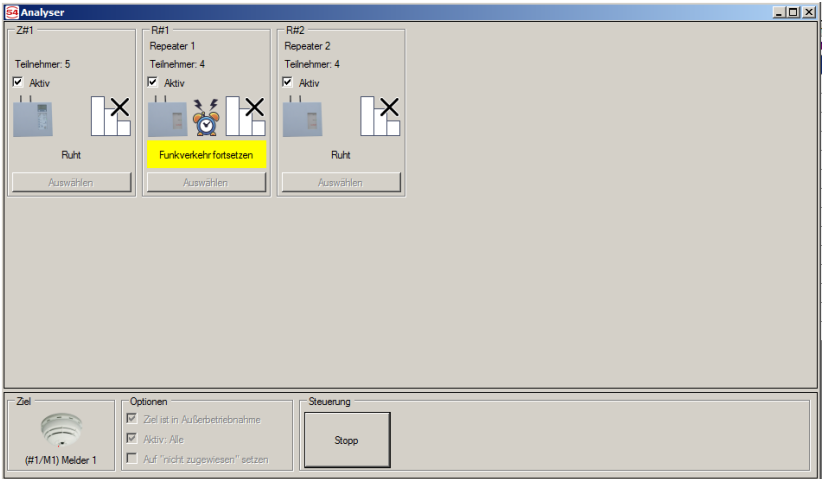

<span id="page-73-1"></span>*Abbildung 71: Analyser aktiv*

Der Analyser durchläuft vier Schritte für jeden aktivierten Vorgänger. Der Teilnehmer zunächst aufgeweckt, um ihn in einen Zustand zu versetzen, in dem die Signalstärken gemessen werden können. Anschließend wird der Reihe nach von jedem aktiven möglichen Vorgänger aus die Signalstärke gemessen. Die gemessene Signalstärke wird als Symbol beim entsprechenden möglichen Vorgänger angezeigt. Ist die Signalstärke zu einem möglichen Vorgängers mindestens im mittleren Signalstärkebereich (zwei gelbe Balken), so wird der Button **[Auswählen]** freigegeben. Betätigen Sie **[Auswählen],** so wird der Teilnehmer dem entsprechenden Vorgänger zugewiesen. Die Messungen werden der Reihe nach so lange wiederholt, bis Sie einen Vorgänger auswählen oder Sie mit **[Stop]** die Analyser-Funktion abbrechen. Die Änderung in der Zuordnung der Topologie führt zu einem Bestätigungsdialog

## **Systemhandbuch BEKA 4000**

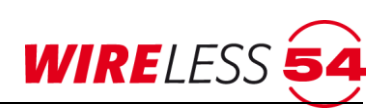

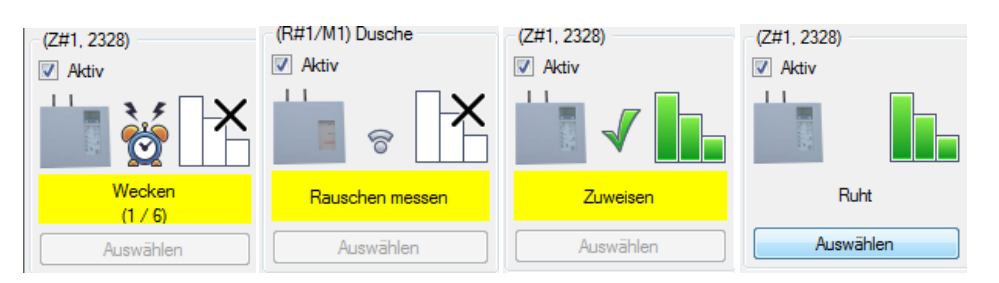

<span id="page-74-0"></span>*Abbildung 72: Analyser - Funktionen* 

Die Zuordnung in der Topologie auf dem Hauptmenü wird gemäß der neuen Zuordnung des Teilnehmers angepasst. Die Kontextfunktion **[ Analyser..]** ist nur mit der Vollversion der **ASS BEKA 4000** möglich.

## **7.13.6 Kontextmenü Ruf**

Das Kontextmenü "Ruf" gibt dem Errichter die Möglichkeit die Alarmierungsanzeigen eines ausgewählten Teilnehmers zu aktivieren. Bei einem Mehrkriterienmelder SRD 4000 OT kann für den "Ruf" zwischen optisch und akustisch unterschieden werden, d.h. es wird entweder die Melderhupe aktiviert oder die LED an der Melderhaube angesteuert. Bei Handfeuermeldern wird die rote Melder-LED auf dem Bedienfeld aktiviert.

|    |   | Z#1   |                         | SRC 400x FCP |  |           |     |  |     |     |
|----|---|-------|-------------------------|--------------|--|-----------|-----|--|-----|-----|
| ∥⊳ |   | Reset |                         | CDC JODS OT  |  |           |     |  |     | (Z# |
|    |   |       |                         |              |  |           |     |  |     | (Z# |
|    |   |       | Kapazität Energieguelle |              |  |           |     |  | (R# |     |
|    |   |       | Signalstärke            |              |  |           |     |  | (R# |     |
|    |   |       | Werte abfragen          |              |  |           |     |  | (R# |     |
|    |   |       | Analyser                |              |  |           |     |  |     | (R# |
|    |   | Ruf   |                         |              |  | Optisch   | ⊓∨Г |  |     | (Z# |
|    |   |       |                         |              |  | Akustisch |     |  |     | (Z# |
|    | ✓ | Aktiv |                         |              |  |           |     |  | (R# |     |
|    |   |       | Abmelden                |              |  |           |     |  |     | (R# |
|    |   |       |                         |              |  |           |     |  |     |     |

<span id="page-74-1"></span>*Abbildung 73: Teilnehmer Kontextmenü - Ruf*

Die Funktion wird im Rahmen der Wartung genutzt, zum Beispiel um die Funktion der Melderhupen der Mehrkriterienmelder SRD 4000 OT zu kontrollieren oder wenn die Position eines Teilnehmers im Objekt nicht bekannt ist. Die Funktion "Ruf" ist unabhängig von der Melderhupenkonfiguration freigeschaltet.

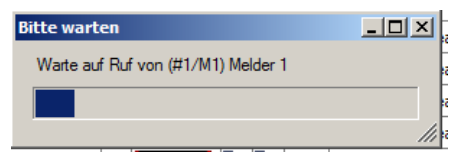

<span id="page-74-2"></span>*Abbildung 74: Fortschritt Ruf*

Wird der Teilnehmer durch den Ruf angesteuert, so bleibt die Anzeige 25 sec. aktiv und kann bei SRD 4000 OT durch Bestätigung des Tasters an der Melderhaube deaktiviert werden.

## **7.13.7 Kontextmenü Ruf beim Funk-Ein-/ Ausgangsmodul IOM 4000**

Das Kontextmenü des Funk-Ein-/Ausgangsmoduls IOM 4000 unterscheidet sich in der "Ruf" Funktion von den anderen Bestandteilen der SRC 4000 Funksystems.

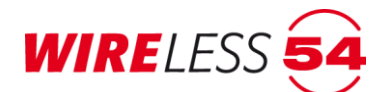

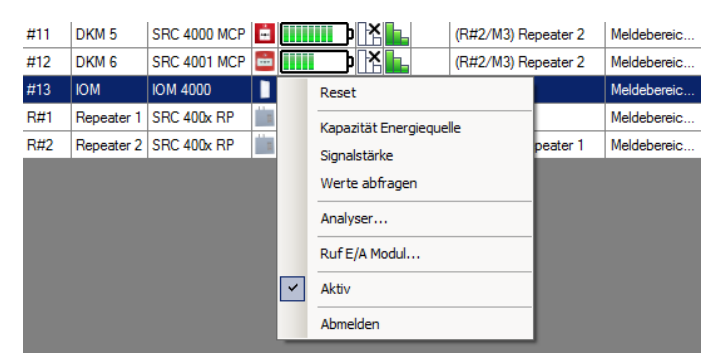

*Abbildung 75: Kontextmenü Funk-Ein-/Ausgangsmodul*

<span id="page-75-0"></span>Über der Funktion **[Ruf E/A Modul…]** können Sie Funktionalität der über die Ausgänge des IOM 4000- Moduls angeschlossenen Systeme testen.

| Z#1 |                     |                 | SRC 54 Ruf E/A-Modul |                                   | $\vert x \vert$ |          |             |
|-----|---------------------|-----------------|----------------------|-----------------------------------|-----------------|----------|-------------|
| #1  | Melder 1            | SR <sub>C</sub> |                      |                                   |                 |          | Meldebereic |
| #2  | Melder <sub>2</sub> | <b>SRC</b>      | (#13/M4) IOM         |                                   |                 |          | Meldebereic |
| #3  | Melder 3            | SR <sub>C</sub> |                      | Relaisinformationen abfragen      |                 | leater 1 | Meldebereic |
| #4  | Melder 4            | SR <sub>C</sub> |                      | Alle Relais zurücksetzen          |                 | leater 1 | Meldebereic |
| #5  | Melder 5            | SR <sub>C</sub> | Modul 1              |                                   |                 |          | Meldebereic |
| #6  | Melder 5            | SR <sub>C</sub> |                      | Ausgang-Relais 1 (Sammelalarm)    |                 |          |             |
| #7  | DKM <sub>1</sub>    | <b>SRC</b>      | Setzen               | Zurücksetzen                      |                 |          | Meldebereic |
| #8  | DKM <sub>2</sub>    | <b>SRC</b>      |                      | Ausgang-Relais 2 (Sammelstörung)  |                 |          | Meldebereic |
| #9  | DKM <sub>3</sub>    | SR <sub>C</sub> | Setzen               | Zurücksetzen                      |                 | bater 1  | Meldebereic |
| #10 | DKM <sub>4</sub>    | SR <sub>C</sub> | Modul 2              |                                   |                 |          | Meldebereic |
| #11 | DKM <sub>5</sub>    | SR <sub>C</sub> |                      | Ausgang-Relais 3 (Reset Zentrale) |                 |          | Meldebereic |
| #12 | DKM <sub>6</sub>    | SR <sub>C</sub> | Setzen               | Zurücksetzen                      |                 | bater 2  | Meldebereic |
| #13 | <b>IOM</b>          | <b>IOM</b>      |                      | Ausgang-Relais 4 (Prüfzustand)    |                 |          | Meldebereic |
| R#1 | Repeater 1          | SR <sub>C</sub> | Setzen               | Zurücksetzen                      |                 |          | Meldebereic |
| R#2 | Repeater 2          | SR <sub>C</sub> |                      |                                   |                 | bater 1  | Meldebereic |

<span id="page-75-1"></span>Abbildung 76: Ruf E/A Modul

Mit dem Menübefehl **[Relaisinformationen abfragen]** öffnet sich ein Dialog zum Status der bestückten Relais des Funk-Ein-/Ausgangsmoduls IOM 4000. Zudem werden die zu diesem Zeitpunkt an den Eingängen anliegenden Werte als Ruhepegel festgelegt. Der Menübefehl **[Alle Relais zurücksetzen]** setzt alle Ausgänge des Funk-Ein-/Ausgangsmoduls IOM 4000 zurück und deaktiviert somit das Ausgangssignal. Mit dem Menübefehl **[Setzen]** können die Relaisfunktionen einzeln aktiviert werden und setzt somit die vier Ausgangssignal individuell für die zwei Module. Der Menübefehl **[Zurücksetzen]** setzt das jeweilige Relais zurück und deaktiviert somit das Ausgangssignal.

Der Test der Eingänge des Funk-Ein/Ausgangsmodul IOM 4000 erfolgt nicht über das Kontextmenü der ASS BEKA 4000.Die Funktionalität der Eingänge können Sie durch Aufschalten einer externen Spannung von 10 - 24 V auf den jeweiligen Kontakten 7-10 der Eingangsklemmen testen, siehe auch Montageanleitung IOM 4000, Seite 42.

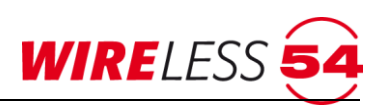

#### **7.13.8 Kontextmenü Aktiv**

Für eine folgende Inbetriebnahme könne Teilnehmer über das Kontextmenü "Aktiv" von der Inbetriebnahme ausgenommen werden. Es wird der Haken im Kontextmenü durch Anklicken gelöscht. Diese Funktion wird zum Beispiel eingesetzt, wenn nur Teilbereiche eines Funknetzwerkes in Betrieb genommen werden sollen.

#### **7.13.9 Kontextmenü Abmelden**

Soll ein Funkteilnehmer aus dem Funknetzwerk entfernt werden, muss er in der Zentrale SRC 4000 abgemeldet und durch Ausführen eines Generalreset auf Werkseinstellungen zurückgesetzt werden.

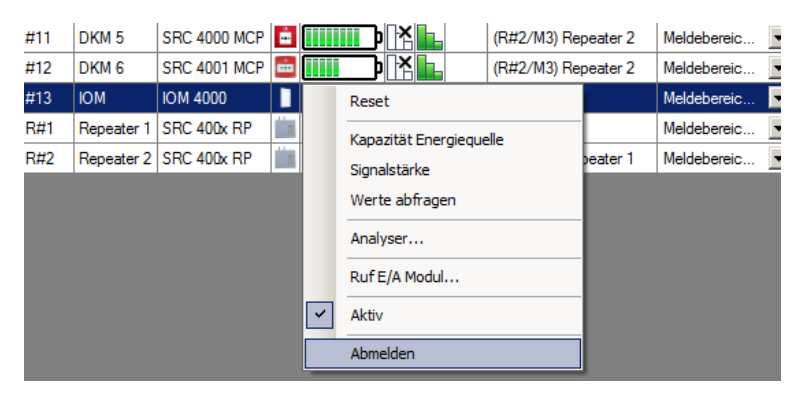

*Abbildung 77: Kontextmenü Teilnehmer*

- <span id="page-76-0"></span>1. Wählen Sie zunächst in der Teilnehmerliste im ASS BEKA 4000 über die Kontextfunktion "Abmelden" den zu löschenden Teilnehmer aus. Klicken Sie auf **ABM E L DE N.**
- 2. Nach Bestätigung der Abmeldung mit [JA] ist der Funkteilnehmer nicht mehr in der Software vorhanden. Durch Speichern der Datei wird diese Aktualisierung auch in der Funk-Branderkennungszentrale 4000 gespeichert.
- 3. Es wird ein weiterer Dialog eingeblendet, welcher auf einen erforderlichen Generalreset am Teilnehmer hinweist.

#### **7.13.10 Generalreset des Teilnehmers**

Da nach dem Löschen des Teilnehmers innerhalb der **ASSW 54** kein unmittelbarer Datenaustausch ausgelöst wird, ist ein Generalreset an dem Teilnehmer zwingend erforderlich. Dieser erhält dadurch seine Werkseinstellungen zurück. Folgende Schritte müssen auf der Funkplatine des Teilnehmers durchgeführt werden.

- 1. Drücken Sie mit einem Kugelschreiber oder einem vergleichbaren Gegenstand für ca. 3 Sekunden den Programmiertaster auf der Funkplatine des Melders. Die rote LED auf der Funkplatine beginnt im Sekundentakt zu blinken.
- 2. Drücken Sie nochmals den Programmiertaster und halten Sie den Programmiertaster für 15 Sekunden gedrückt bis die rote LED auf der Funkplatine dauerhaft leuchtet. Der Programmiertaster kann nun losgelassen werden. Das Modul lädt seine gesamten Informationen neu und startet anschließend neu.

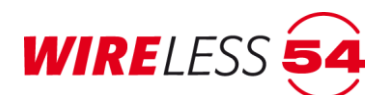

## **8 Funk - Repeater FRP BEKA 4000**

Mit einem Funk-Repeater können größere Funkstrecken innerhalb eines Objektes realisiert werden. Der Funk-Repeater wird innerhalb der Topologie eines Funknetzwerkes als Vorgänger für Teilnehmer festgelegt und dient der Datenübermittlung. Die Platzierung der Funk-Repeater ist von großer Bedeutung für eine gleichmäßige Ausleuchtung eines Objekts. Es können maximal 10 Funk-Repeater an einer Funk-Branderkennungszentrale 4000 eingelernt werden, sowie drei Kaskaden gebildet werden. Jeder Funk-Repeater kann bis zu 16 Teilnehmer verwalten. Die Zuordnung von Teilnehmern erfolgt über die Funk-Branderkennungszentrale 4000 per PC-Software und nicht zwischen Funk-Repeater und der PC Software. Der Funk-Repeater verfügt über keine Kommunikationsschnittstelle direkt zur **ASS BEKA 4000**. Eine separate Anmeldung von Teilnehmern am Funk-Repeater ist nicht erforderlich, da alle Werte der Teilnehmer bei der "Vollen Inbetriebnahme" automatisch übermittelt werden.

## **8.1 Anzeige- und Bedienpanel**

Das Anzeige- und Bedienpanel ist im Vergleich zur Anzeige der Funk-Branderkennungszentrale 4000 begrenzt und gibt Informationen zur Netzversorgung und anstehenden Störungen des Funk-Repeaters. Die Alarme oder Störungen von Teilnehmern, die über den Funk-Repeater in die Topologie des Funknetzwerkes eingebunden sind, werden nicht am Anzeige- und Bedienpanel des Funk-Repeaters angezeigt. Die Anzeige solcher Ereignisse erfolgt an der Funk-Branderkennungszentrale 4000.

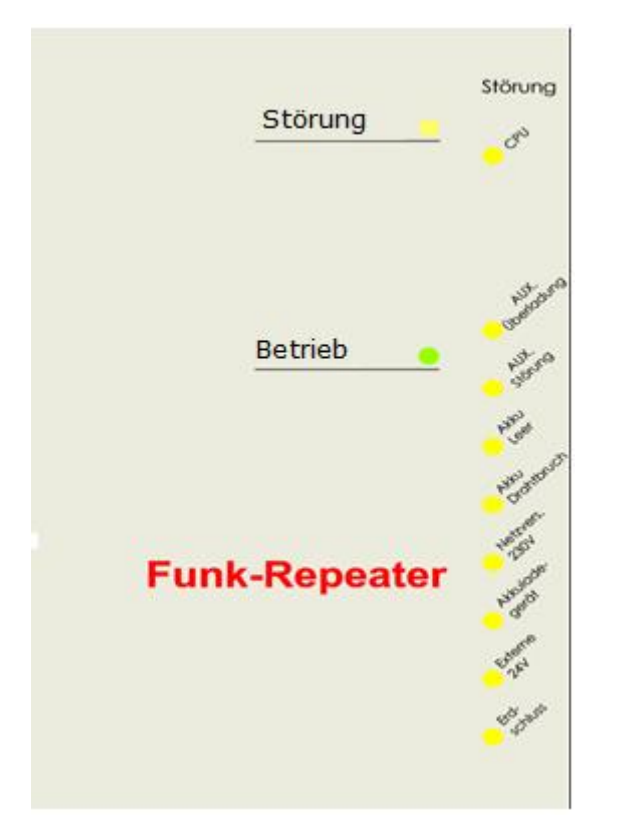

<span id="page-77-0"></span>*Abbildung 78 Anzeige und Bedienpanel eines Funk-Repeaters*

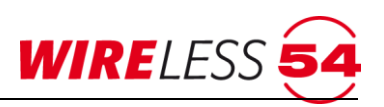

## **8.1.1 Betriebszustand des Funk-Repeaters**

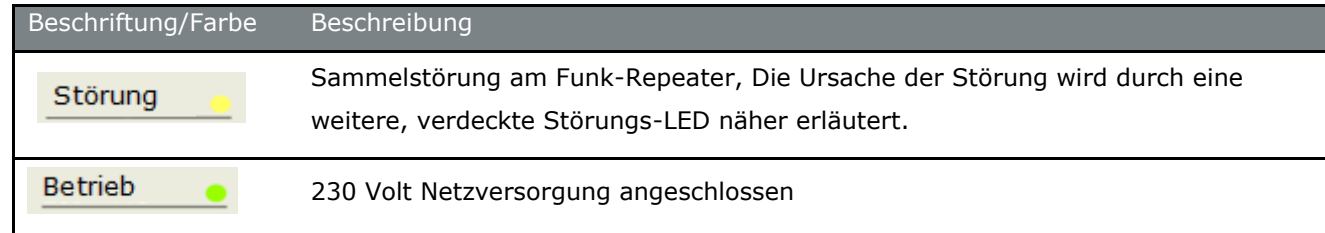

### **8.1.2 Störungs-LEDs des Funk-Repeaters**

Für eine Analyse im Störungsfall am Funk-Repeaters dienen weitere, durch den Gehäusedeckel verdeckte, gelbe Störungs-LEDs. Durch das Öffnen der Front werden diese Anzeige-LEDs für den Techniker sichtbar.

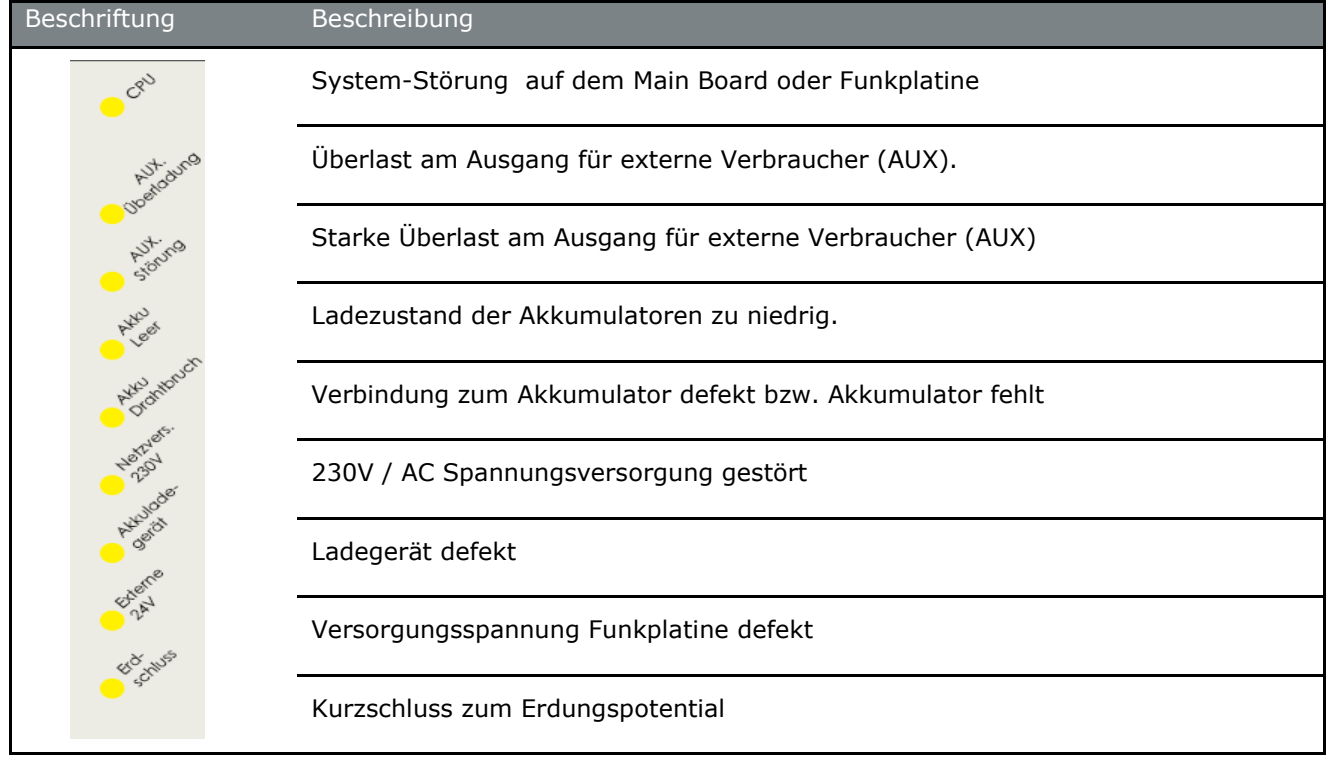

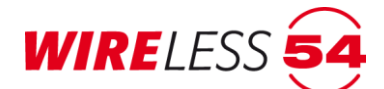

#### **8.1.3 Montage eines Funk-Repeaters**

#### **Achtung! Gefahr durch elektrischen Schlag.**

Schalten Sie die Spannungsversorgung ab, bevor Sie an stromführenden Verbindungen arbeiten.

- 1. Der Funk-Repeater ist in einem möglichst zugänglichen Bereich zur bestmöglichen Funkausleuchtung im Objekt zu positionieren. Die Einsatzkräfte müssen sich im Ernstfall einen schnellen Überblick über das System machen. Beachten Sie die Schutzart IP 30 und die zulässige Umgebungstemperatur -5°C bis 40°C.
- 2. Die Funk-Repeater SRC 4000 verfügt über ein Netzanschlussstecker, daher muss die erforderliche Steckdose nahe de Funk-Repeater angebracht sein. Die Steckdose muss jederzeit leicht zugänglich sein.
- 3. Das Repeatergehäuse wird zunächst ohne Akkus bereitgestellt.
- 4. Entfernen Sie das komplette Verpackungsmaterial und Begutachten Sie den Funk-Repeater auf äußere Beschädigungen.
- 5. Lösen Sie die Sicherungsschraube unten links am Gehäusedeckel und klappen Sie den Funk-Repeater FRP BEKA 4000 nach rechts auf.
- 6. Die Sicherungsschraube der Montageschiene befindet sich zwischen Akku und Sicherung. Lösen Sie die M3 Kreuzschlitzschraube innerhalb des Gehäuses.
- 7. Befestigen Sie im nächsten Schritt die Montageschiene mittels der 4 mitgelieferten Dübel und Schrauben.
- 8. Hängen Sie den Funk-Repeater in die Montageschiene ein. Verwenden Sie die oben genannte M3 Schraube zur Befestigung der Montageschiene zum Repeatergehäuse.
- 9. Sobald die Netzspannung anliegt, geht der Funk-Repeater sofort in Betrieb. Da noch keine Akkus angeschlossen sind, meldet der Funk-Repeater nach einiger Zeit "Akku-Störung".
- 10. Die Beschaltung verdrahteter Signalgeber oder eine Nutzung potentialfreier Kontakten ist am Funk-Repeater nicht möglich.

#### **8.1.4 Einschalten des Funk-Repeaters (Initialisierung)**

Der Funk-Repeater durchläuft unmittelbar nach dem Netzanschluss ein Selbsttest. Die grüne LED "Betrieb" leuchtet dauerhaft. Die Initialisierung dauert ca. 1 Minute. Sollte die Batterie noch nicht angeschlossen sein, so wird dieses durch die Störungs-LEDs als "**Akku Drahtbruch**" angezeigt. Nach Anschluss der Batterie erlischt die Anzeige nach einigen Minuten.

Es ist der Betrieb des Funk-Repeaters ausschließlich mit einem Akkumulator (12V- 7,2 Ah, Artikelnummer: 40056) ohne Netzanschluss möglich. Dieser Akku-Betrieb wird beispielsweise bei der Suche nach der bestmöglichen Position der Funk-Repeater im Objekt genutzt. Wird der Funk-Repeater nur mit dem Akkumulator betrieben, so wird eine Störung für die fehlende Netzversorgung angezeigt.

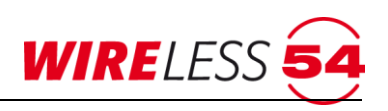

#### **8.1.5 Anmelden des Funk-Repeaters**

Sollen Funk-Repeater in einer Installation zur besseren Funkausleuchtung verwendet werden, müssen diese wie alle Teilnehmer in der Funk-Branderkennungszentrale 4000 angemeldet werden. Hierzu ist die Funk-Branderkennungszentrale 4000 über **ASS BEKA 4000** in den Anlernmodus zu versetzen. Verwenden Sie "**K ON F I G U R A T I O N | TE I LNE HM E R A NM E L DE N…**", siehe Kapitel [7.7.1](#page-35-0) [Teilnehmer anmelden](#page-35-0) Seite [36.](#page-35-0) Die Anmeldung von Funk-Repeatern läuft analog zur Anmeldung alle anderen Teilnehmer. Im Anlernmodus der **ASS BEKA 4000** müssen folgende Schritte an dem Funkmodul der Funk-Repeaters durchgeführt werden. Der Funk-Repeater verfügt über zwei Funkmodule. Zur Anmeldung nutzen Sie das links mit FSC 0 beschriftete Funkmodul.

- 1. Drücken Sie mit einem Kugelschreiber oder einem vergleichbaren Gegenstand für ca. 3 Sekunden den Programmiertaster auf der Funkplatine des Funk-Repeaters. Die LED auf der Funkplatine beginnt im Sekundentakt zu blinken.
- 2. Drücken Sie noch einmal kurz auf den Funktionsknopf. Die Funkplatine blinkt jetzt unstetig und sendet damit die Daten an die Funk-Branderkennungszentrale 4000.

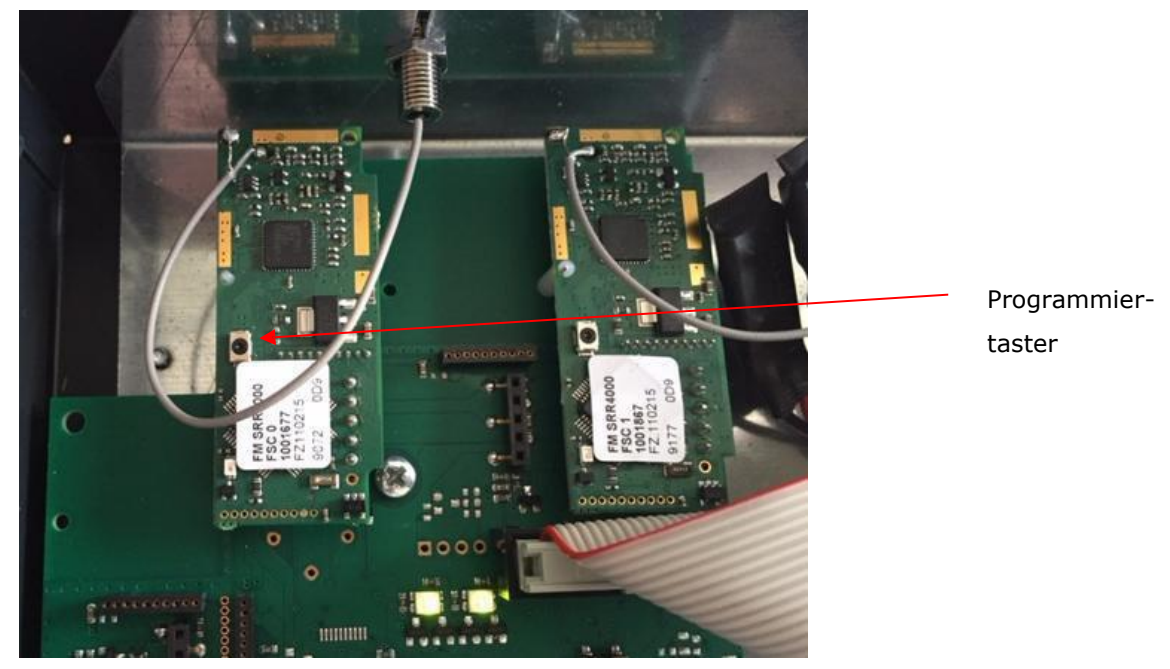

*Abbildung 79 Einlernen des Funk-Repeaters*

<span id="page-80-0"></span>Der Funk-Repeater wird jetzt von der Funk-Branderkennungszentrale 4000 erkannt und es werden Anlerndatenpakete mit der Funk-Branderkennungszentrale 4000 ausgetauscht. Nach dem Austausch der Daten erscheint in der **ASS BEKA 4000** ein Bestätigungsfenster, welches das erfolgreiche Anmelden und die Teilnehmer Adresse/ID anzeigt. Den Dialog schließen Sie mit **[OK].** Danach können Sie weitere Teilnehmer anlernen oder den angemeldeten Funk-Repeater durch eine Inbetriebnahme in das Funknetzwerk einbinden.

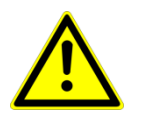

#### **Achtung!**

Beschaltungen der Relaisausgänge (Fire Relay / Fault Relay) und/oder der Signalgeberlinien (Klemmen: +SND1- / +SND2-) sind auf der Klemmleiste des Funk-Repeaters nicht zulässig.

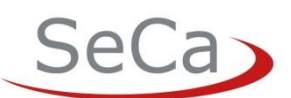

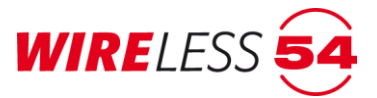

## **9 Ereignisse und deren Signalisierung**

Als Ereignisse werden alle Zustandsänderungen im Funknetzwerk bezeichnet. Dieses beinhaltet gesendete und empfangene Datensätze, sowie interne Störmeldungen und Alarme. Die Ereignisse werden in der **ASS BEKA 4000** dokumentiert und dem Bediener im Anzeige- und Bedienpanel bzw. im Zusatzdisplay der Funk-Branderkennungszentrale 4000 angezeigt. Liegen mehrere Ereignisse vor, gilt eine Priorisierung: Alarm vor Störung und vor Warnung.

## **9.1 Rücksetzen von Ereignissen**

Über die Konfiguration der Funk-Branderkennungszentrale 4000 kann festgelegt werden, welche Störungen angezeigt werden. Störungen werden immer automatisch zurückgesetzt. Das Betätigen des Tasters **[Reset]** setzt einen Alarm Störung an der Funk-Branderkennungszentrale 4000 (siehe Kapitel 3.2.3 Taster im [Bedienpanel](#page-11-0) Seite 12) bzw. innerhalb der **ASS BEKA 4000** zurück.

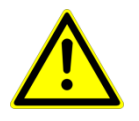

#### **Achtung!**

Alarme müssen immer aktiv zurückgesetzt werden. Die geschieht über den Taster **[Reset]** direkt auf dem Bedienfeld der Funk-Branderkennungszentrale 4000 oder über das ICON in der Schaltflächenleiste der **ASS BEKA 4000.**

Im Anzeigebereich des Hauptmenüs werden Störungen und Alarme am Teilnehmer durch die Hintergrundfarbe Gelb für Störungen und Rot für Alarme signalisiert. Diese Anzeige erfolgt analog über das Anzeigeelement  $\frac{1}{3}\left|\frac{2}{4}\right|$  in der Schaltflächenleiste.

Über das Kontextmenü, Rechter Mausklick auf den entsprechenden Teilnehmer, wird ein "Reset" von Störungen am Teilnehmer angeboten. Diese Funktion löscht die Anzeige der Störung an der Funk-Branderkennungszentrale 4000.

## **9.2 Störungen**

#### **9.2.1 Störungsanzeige**

Das Brandmeldesystem SRC 4000 unterscheidet zwischen internen Störungen der Funk-Branderkennungszentrale 4000 und dem Funk-Repeater, sowie Störungen, die von Teilnehmern herrühren. Störungen werden über LED´s auf dem Anzeige- und Bedienfeld und Meldungen im Zusatzdisplay angezeigt.

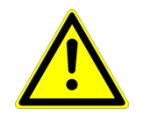

#### **Achtung!**

Kontaktieren Sie bei auftretenden Störungen unbedingt Ihre Wartungsfirma und notieren Sie Datum / Uhrzeit und Art der Störungsmeldung, bevor Sie diese zurücksetzen!

Grundsätzlich wird eine Störung akustisch über den Zentralensummer signalisiert. Der Summer kann durch Betätigen von "Zentrale stumm" auf dem Bedienfeld intermittierend oder komplett deaktiviert werden. Einmaliges Betätigen erzeugt ein Erinnerungston alle 4 s, zweimaliges Betätigen schaltet den Summer

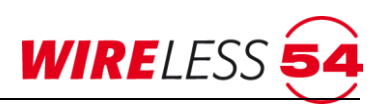

komplett aus. Jede weitere Störung aus der Funk-Branderkennungszentrale 4000 oder von einem Teilnehmer eines anderen Meldebereichs steuert den Zentralensummer nochmals an.

Sobald der Grund für die Störung behoben ist, verschwindet die jeweilige Störung. Eine Störung kann dann weiterhin aus dem Ereignisspeicher der **ASS BEKA 4000** ausgelesen werden, so dass wiederholt auftretende Störungen nicht übersehen werden. Das Kapitel [7.9.9](#page-58-0) [Ereignisprotokoll](#page-58-0) Seite [59](#page-58-0) gibt dazu Erläuterungen. Sollten zusätzlich zu Störungen zeitgleich Alarme anstehen, werden diese Ereignisse zeitgleich signalisiert und gemäß Ihrem Auftreten im Ereignisspeicher dokumentiert.

#### **9.2.2 Störungsmeldungen der Funk-Brandmeldezentrale und des Funk-Repeater**

Interne Störungen werden durch eine gelbe LED "Störung" am Bedienfeld oben rechts an der Funk-Branderkennungszentrale 4000 angezeigt. Für eine Fehleranalyse durch den Techniker sind weitere Störungs-LED's und ihre Bedeutung unterhalb des Zentralendeckels zu beachten.

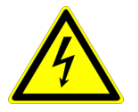

#### **Achtung! Gefahr durch elektrischen Schlag.**

Das Öffnen der Funk-Branderkennungszentrale 4000 sollte nur durch einen Fachmann oder der Wartungsfirma erfolgen.

#### **Beschreibung der LED´s**

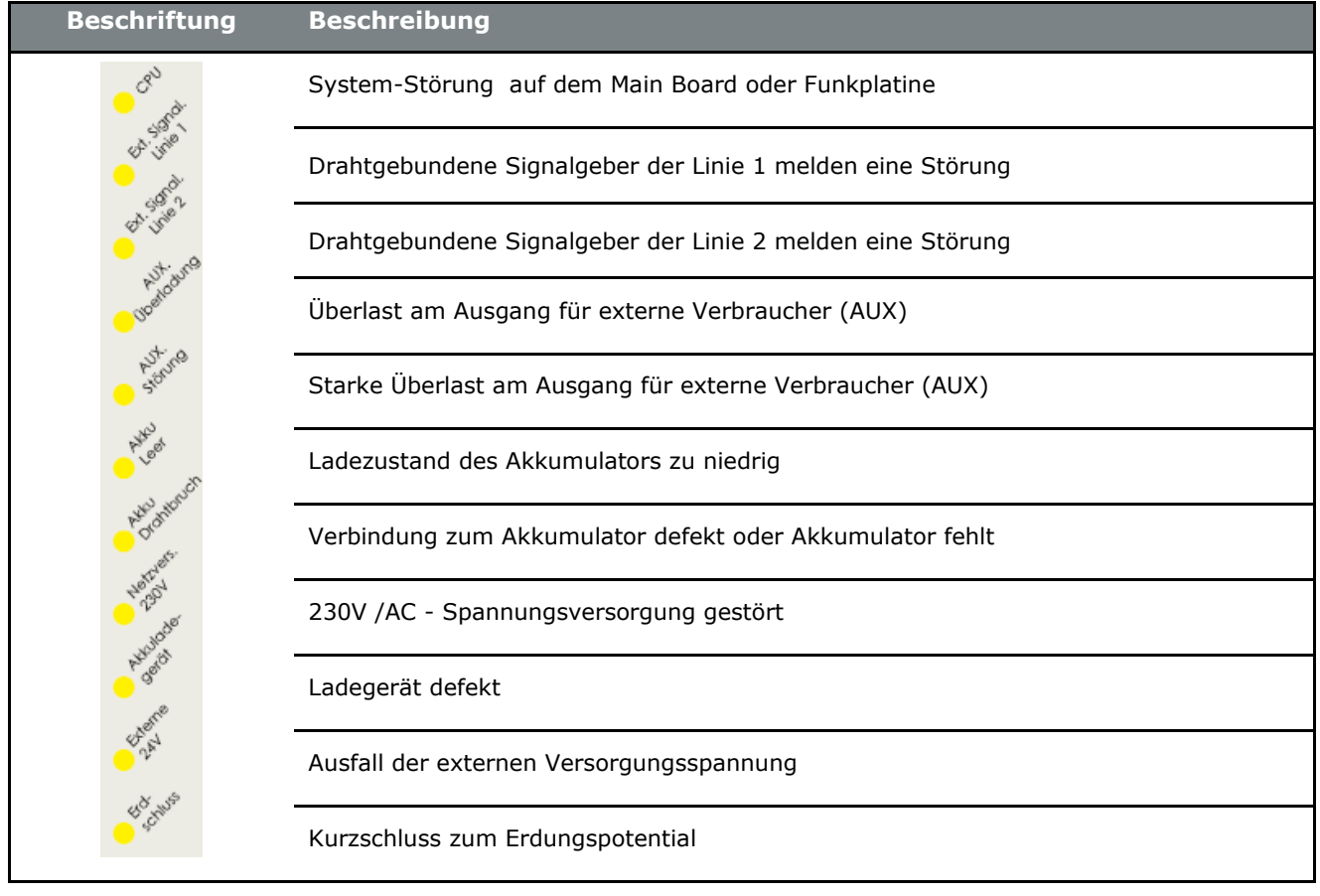

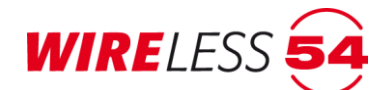

#### **9.2.3 Störungsmeldungen durch Teilnehmer**

Werden Störungen durch angemeldete Teilnehmer verursacht, leuchtet die gelbe "Störungs-LED" am Bedienfeld oben rechts, zusätzlich blinkt eine gelbe Störungs-LED für den jeweiligen Meldebereich und im Zusatzdisplay werden die Art der Störung, der Meldebereich und die Adresse des gestörten Teilnehmers angezeigt. Im Anzeige- und Bedienpanel der Funk-Branderkennungszentrale 4000 leuchtet die Störungs-LED für den Betriebszustand, die Störungs-LED für den entsprechenden Meldebereich und im Zusatzdisplay erscheint eine Störungsmeldung mit Zeitstempel, ID des auslösenden Geräts und dem Störungsgrund, sowie der Kundentext/Name zum Teilnehmer.

#### **Anzeige im Zusatzdisplay**

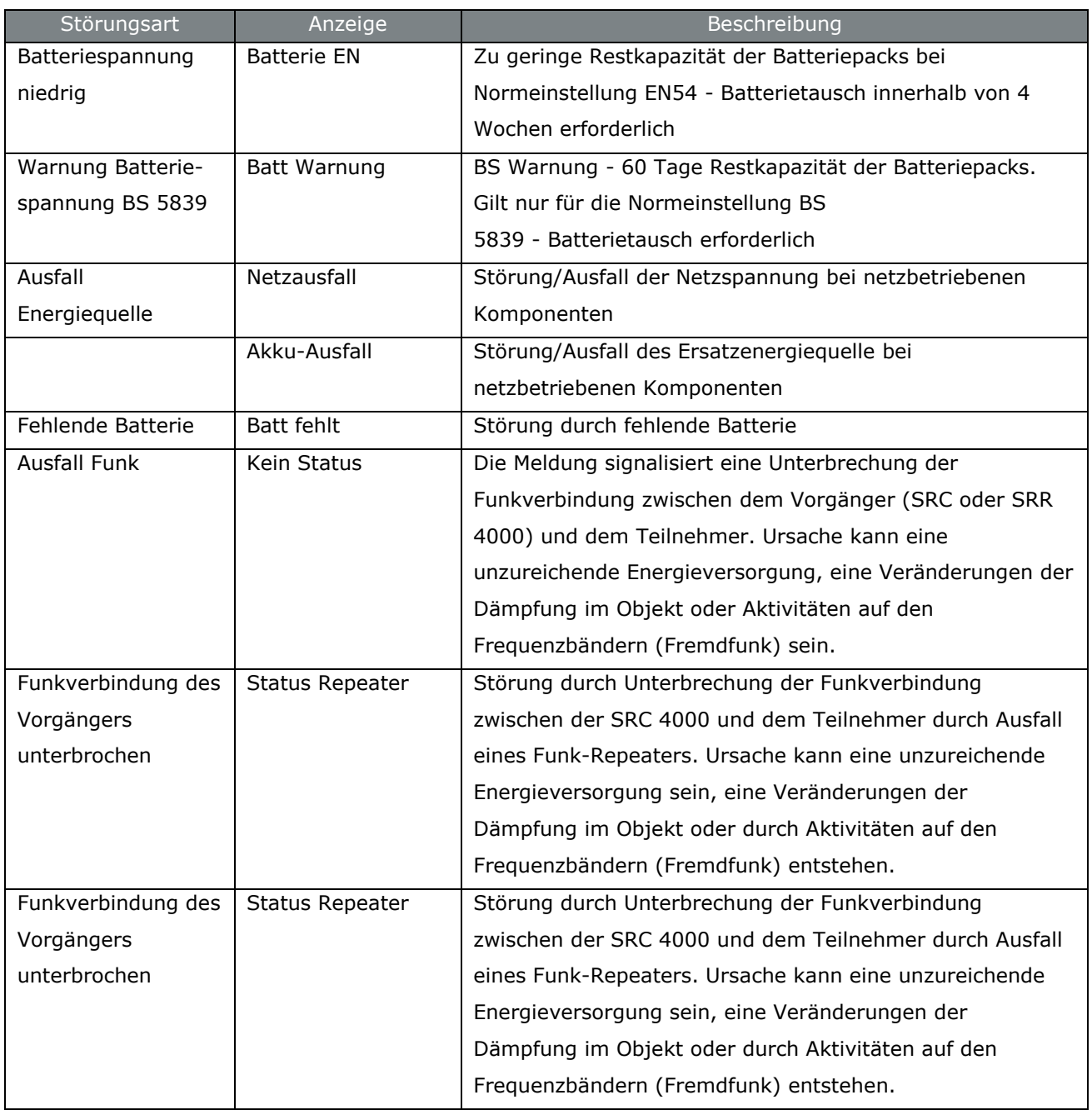

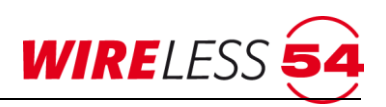

#### Fortsetzung Anzeige im zusatzdisplay

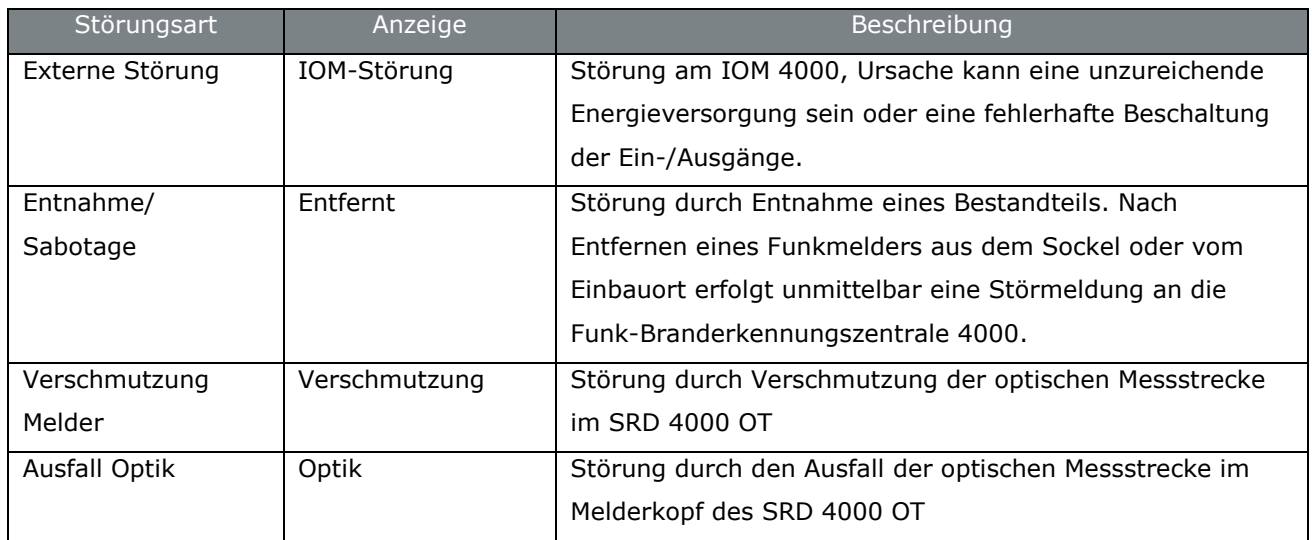

## **9.3 Alarm**

Im Falle eines Alarmes durch eine thermische oder optische Auslösung eines Mehrkriterienmelders SRD 4000 OT oder im Falle einer Auslösung eines Handfeuermelders ertönt an der Funk-Branderkennungszentrale 4000 der Zentralensummer, eine Alarmierungsmeldung im Zusatzdisplay erscheint, die rote Alarm LED und die LED des betroffenen Meldebereichs leuchtet dauerhaft. Alarme werden sofort nach ihrer Detektion an die Funk-Branderkennungszentrale 4000 geleitet.

Der alarmierende Teilnehmer wird in Abhängigkeit der Parametrierung unter "**KONFIGURATION | MELDERHUPEN"** die Melderhupe ansteuern und die Melder-LED (ausgenommen der Funk-Sirene SND 4000) wird dauerhaft angesteuert.

Alle anderen Teilnehmer, die gemäß der Konfiguration an dem Alarm teilnehmen sollen, erhalten über die Funk-Branderkennungszentrale 4000 einen Backupalarm, die Melderhupen werden in der Abhängigkeit individuellen Konfiguration aktiv, die Melder LED´s zeigen den Backupalarm durch ein Blinken im Sekundentakt.

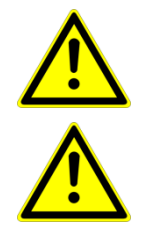

#### **Achtung!**

Kontaktieren Sie bei auftretenden Alarmen unbedingt Ihre Wartungsfirma.

#### **Achtung!**

Alarme erfordern einen aktiven **Reset** der Funk-Branderkennungszentrale 4000.

Ein Rücksetzen wird über den Taster "Reset" auf dem Bedienfeld an der Funk-Branderkennungszentrale 4000 vorgenommen. Nach dem Reset startet die Funk-Branderkennungszentrale 4000 neu und durchläuft einen kurzen Selbsttest. Die Funktion "Reset" von Alarmen an der Funk-Branderkennungszentrale 4000 ist nur freigegeben, wenn der Schlüsselschalter auf dem Bedienfeld auf "1" steht.

Auch über das Kontextmenü Reset kann eine Funk-Branderkennungszentrale 4000 zurückgesetzt werden. Siehe Kapitel [7.12.1](#page-70-0) [Reset \(Zentrale\)](#page-70-0) Seite [71.](#page-70-0)

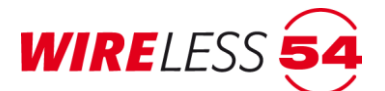

 $\mathbf i$ 

**Hinweis!**

Im Falle eines Alarms werden die über "**KONFIGURATION | MELDERHUPEN"** eingestellten Signalgeber der Funkmelder von der angesteuert und ertönen nach der Funkübertragung zwischen der SRC 4000 und dem jeweiligen Funkmelder.

## **9.3.1 Alarmmeldungen durch Teilnehmer**

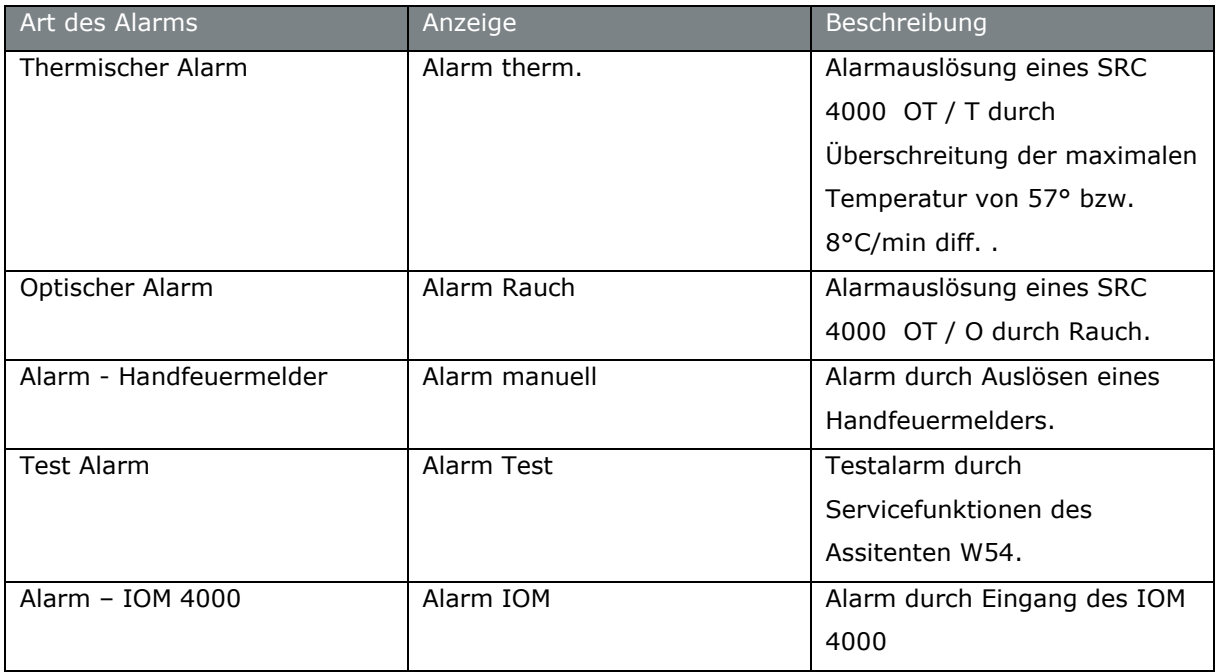

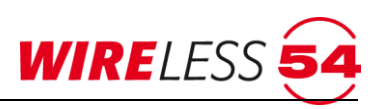

## **10 Technische Daten**

## **10.1Funk-Branderkennungszentrale 4000 mit Gateway Wireless 54® (Option)**

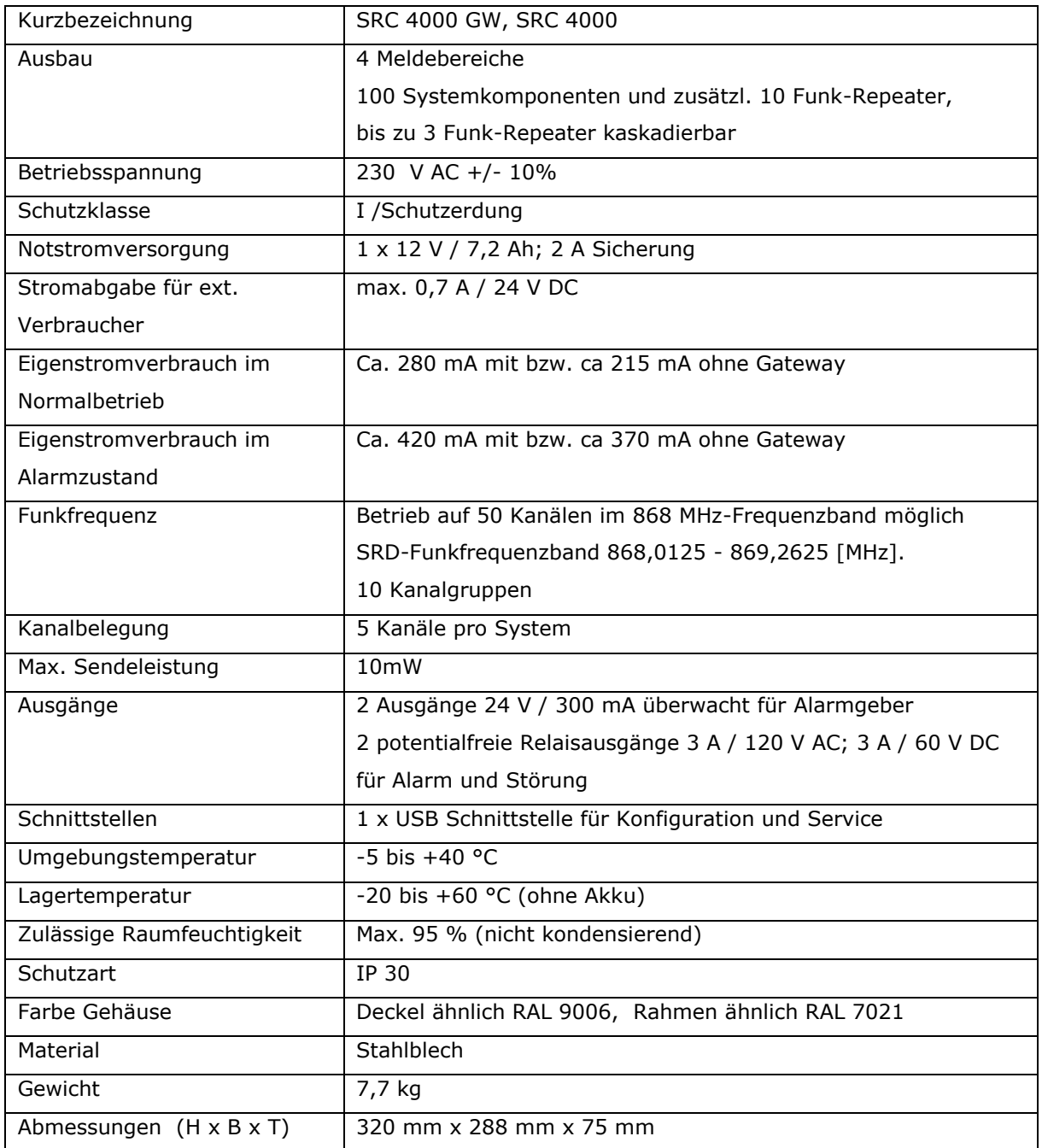

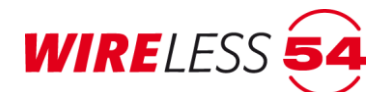

## **10.2 Funk-Repeater FRP BEKA 4000**

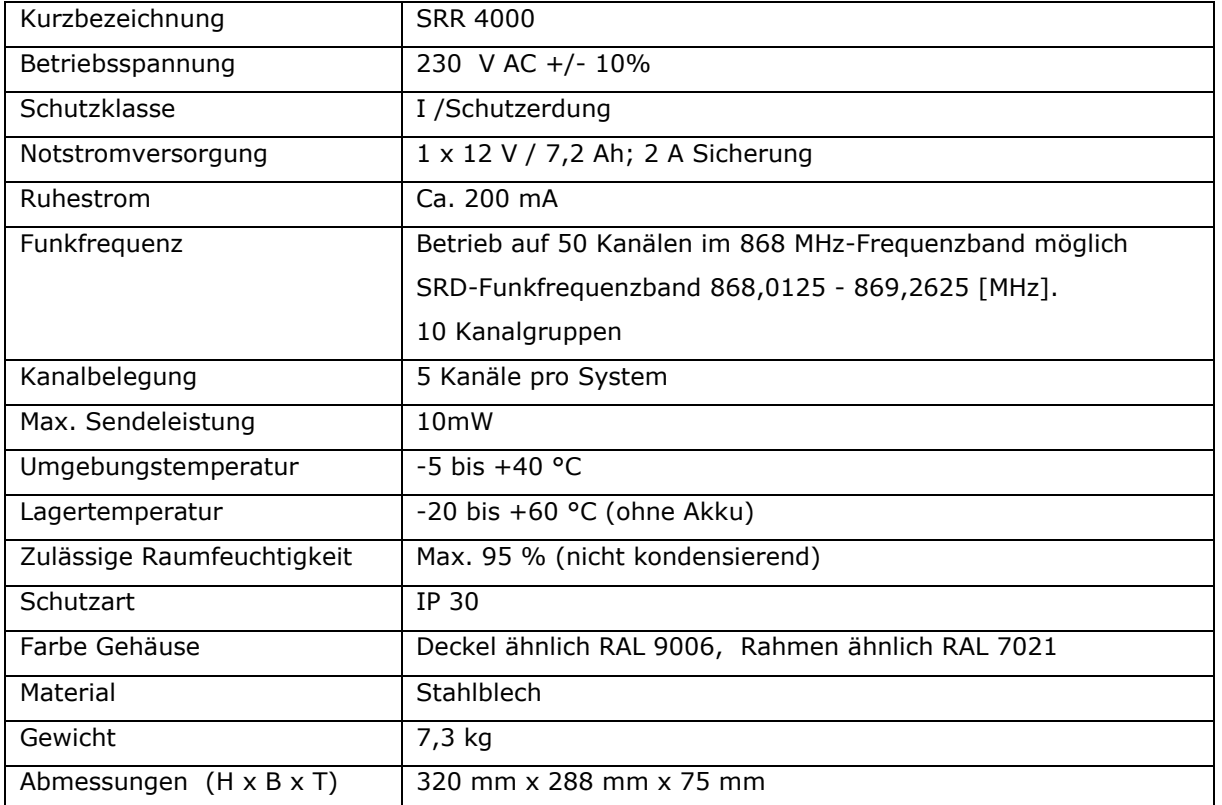

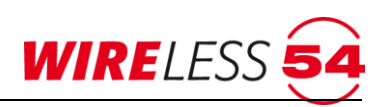

## **10.3 Funk-Mehrkriterienmelder SRD 4000 OT**

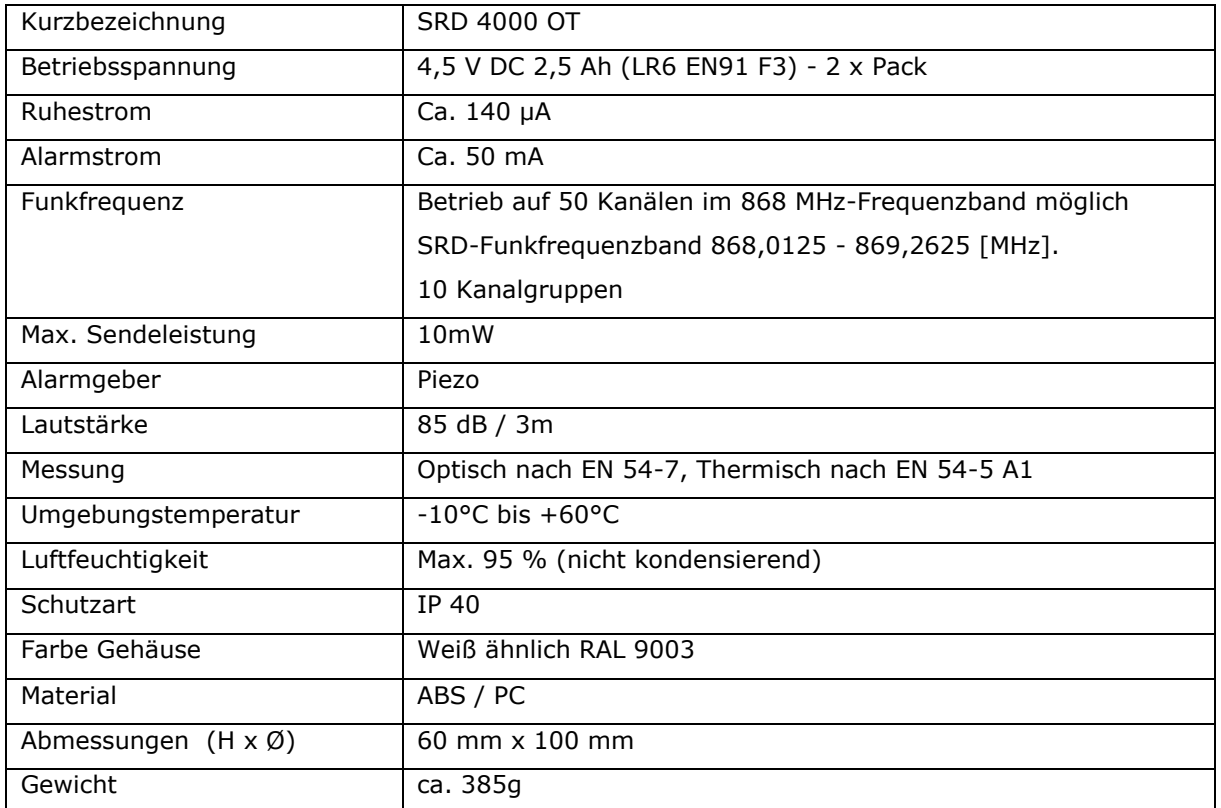

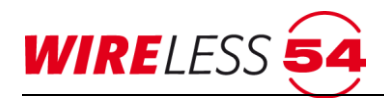

## **10.4 Funk-Handfeuermelder HFM 4000**

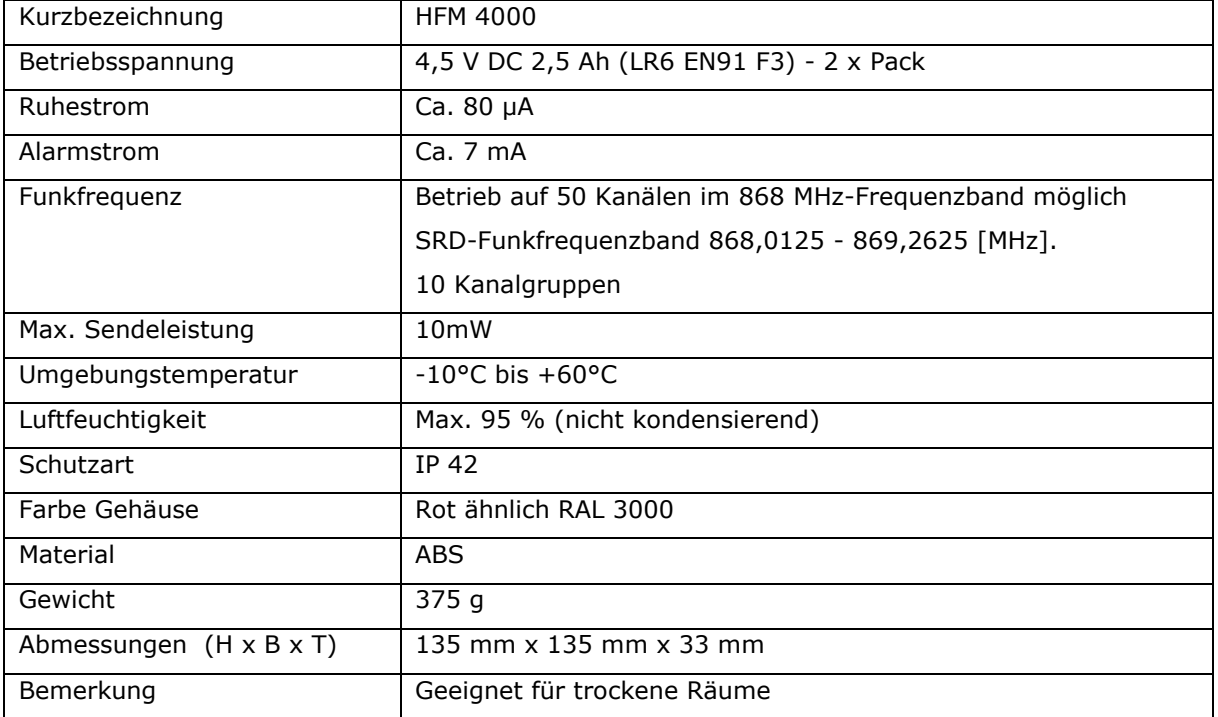

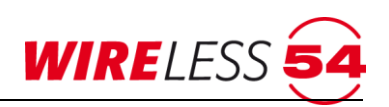

## **10.5 Funk-Ein-/Ausgangsmodul IOM 4000**

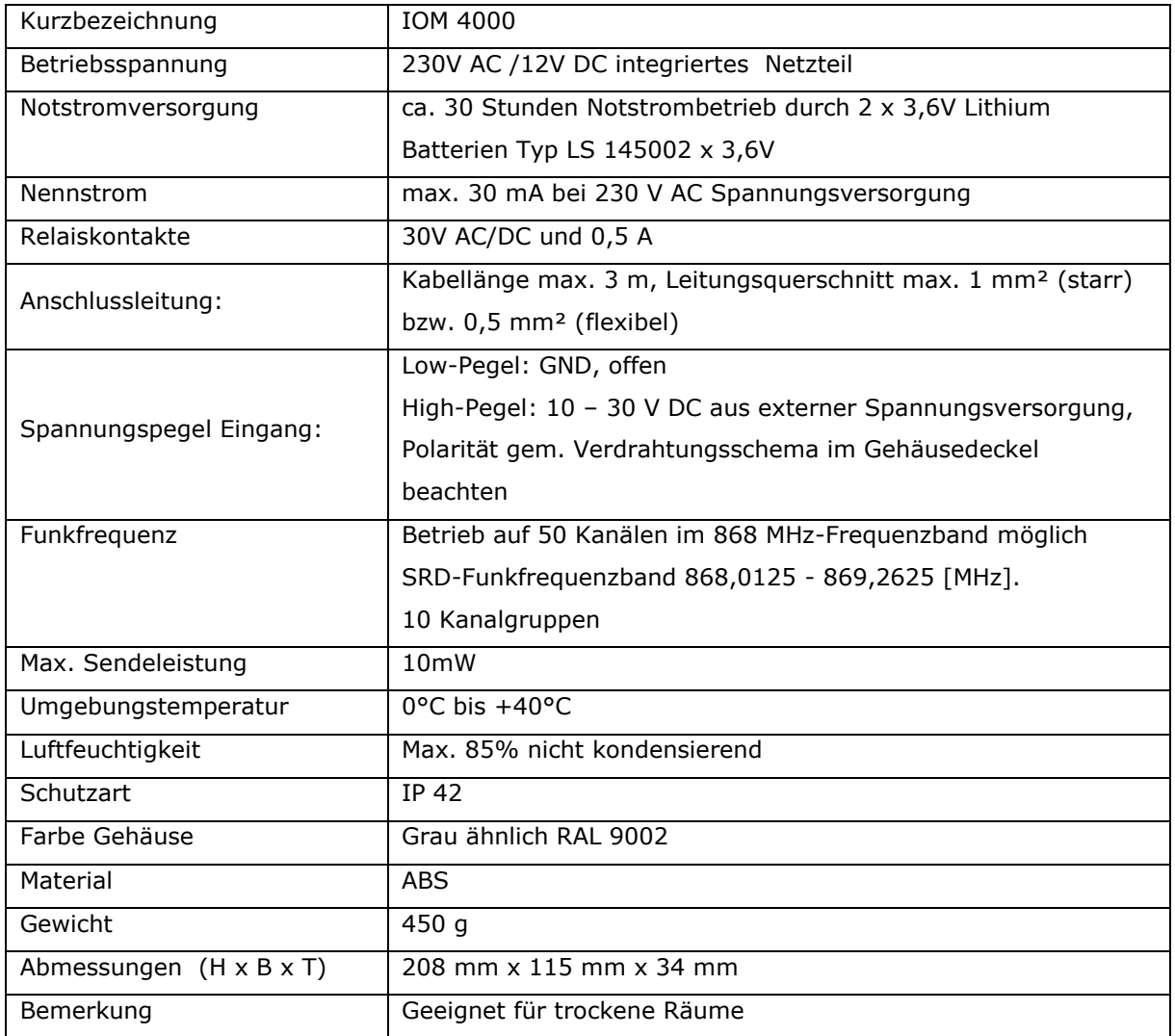

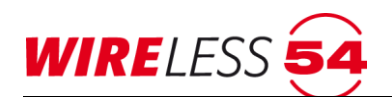

## **11 Konformität**

Bei bestimmungsgemäßer Verwendung entsprechen alle in diesem Systemhandbuch aufgeführten Komponenten den Anforderungen der Radio Equipment Directive (2014/53/EU). Eine vollständige EU-Konformitätserklärung erhalten Sie unter [www.seca-online.de.](http://www.seca-online.de/)

## **12 Index**

Anzeigebereich 23 Bedienpanel 10 Datei Speichern unter 27 DATEI PROJEKTDATEN 29 FUNKNETZWERK Repeaterinbetriebnahme 53 VOLLE INBETRIEBNAHME… 51 Funknetzwerkdaten auslesen 32 Hauptmenü 20 Hilfe Webseite... 70 HILFE PRODUKTAKTIVIERUNG 20 Konfiguration GENERALRESET 47 SYSTEMZEIT 44

TEILNEHMER ANMELDEN... 36 Neues Funknetzwerk 30 Piktogramme 7 Projektdatei zum Funknetzwerk vorhanden 33 Schaltflächenleiste 21 Statuszeile 25 Taster [Reset] 12, 62 [Scrollen] 12, 62 [Signalgeber AUS] 12, 62 [Signalgeber EIN] 12 A[b-/ Einschaltung] 12 Taster [Zentrale stumm] 12, 62 Topologie 22 VERBINDUNG VERBINDEN 30 Zusatzdisplay 9, 15

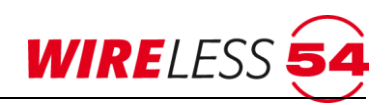

# **Systemhandbuch BEKA 4000**<br>Abbildungsverzeichnis: /für Übersetzungen nicht veröffentliche

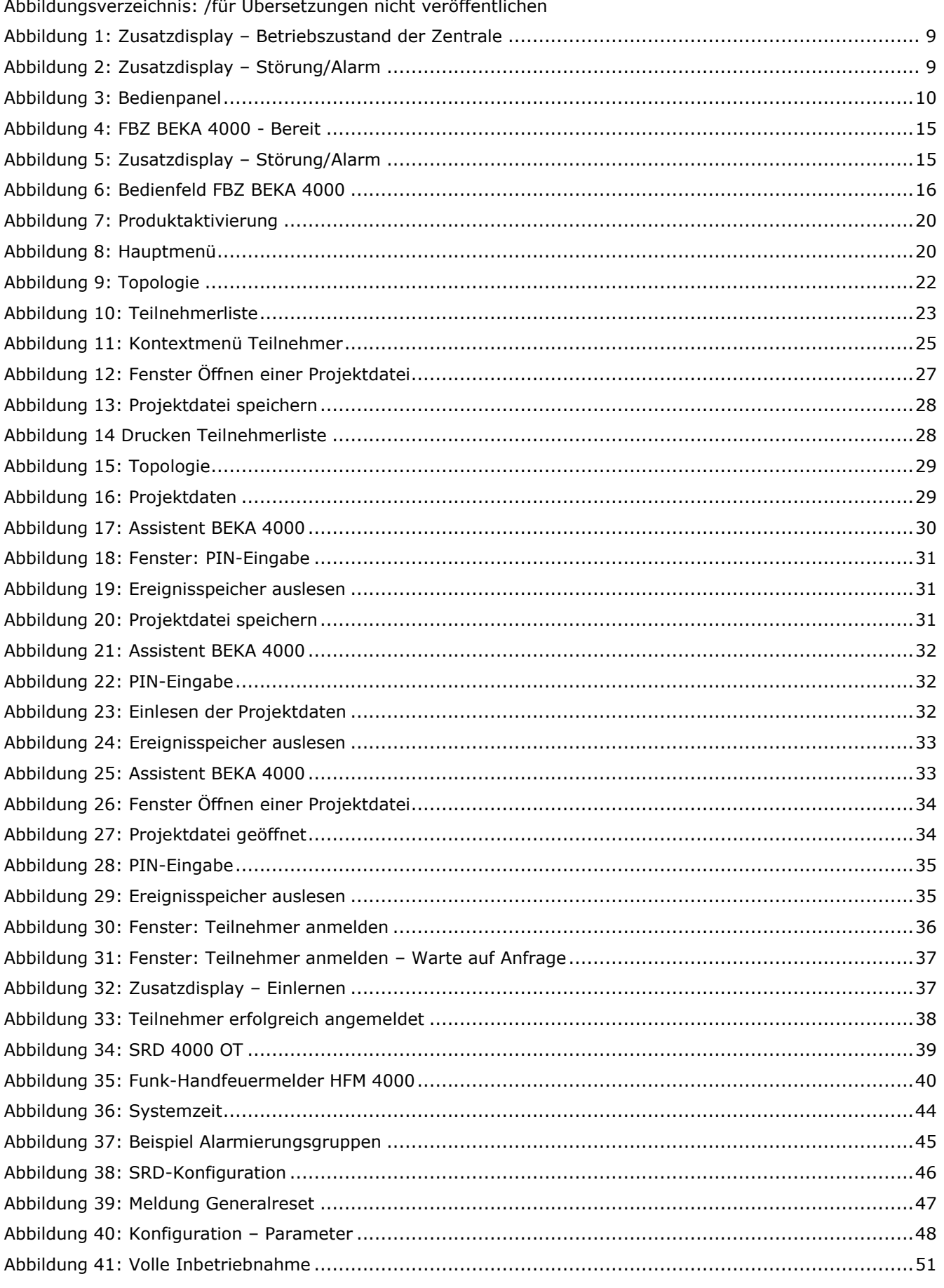

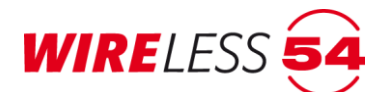

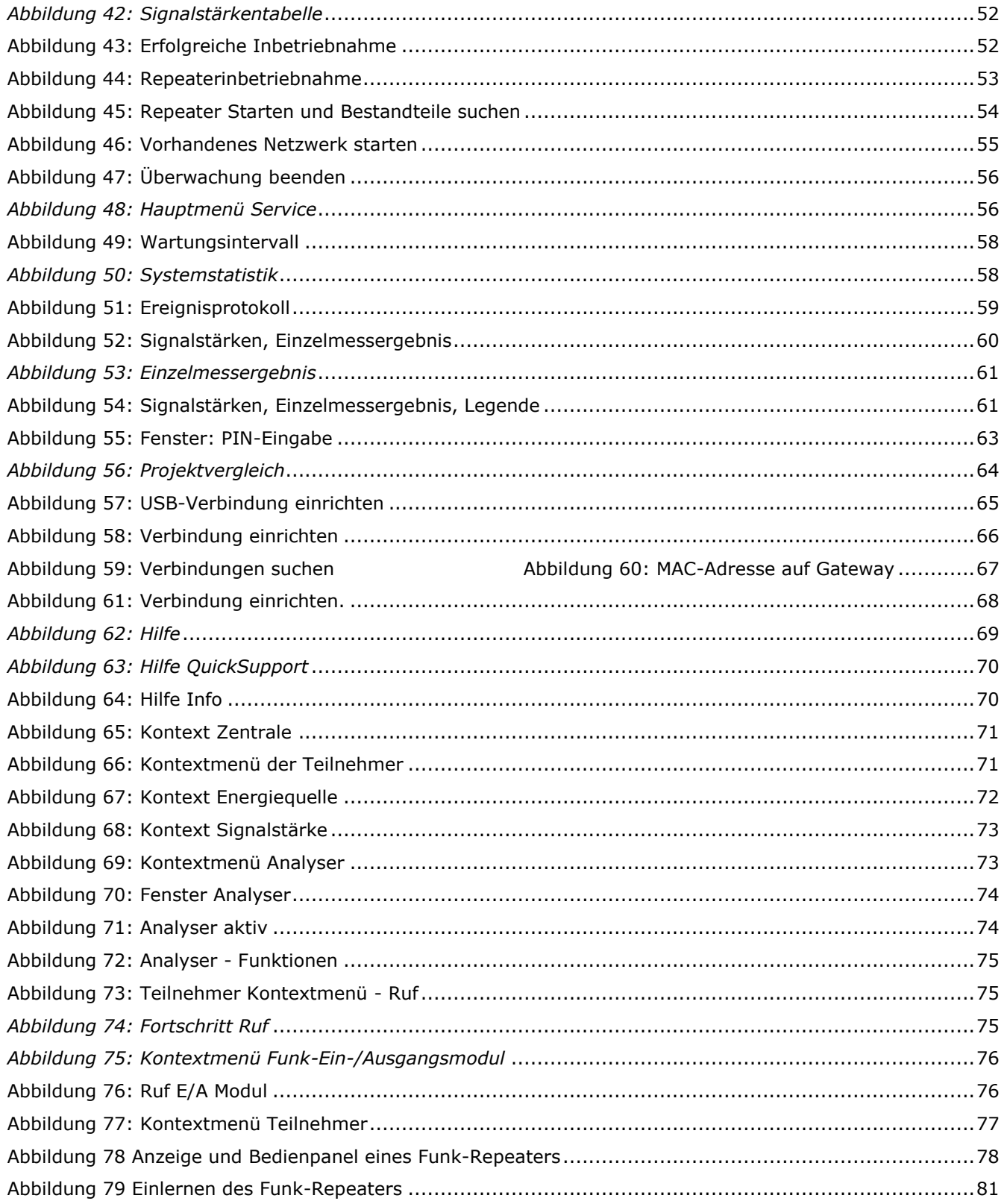

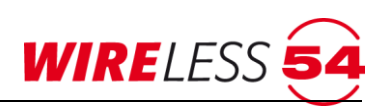

## **www.seca-online.de**

Bei Fragen Für weitergehende Informationen zu unseren Produkten besuchen Sie unsere Website oder kontaktieren Sie uns unter folgender Anschrift.

#### **SeCa GmbH**

Schwabenmatten 17a 79292 Pfaffenweiler Deutschland Telefon +49 (0) 7664/504030 Fax +49 (0) 7664/504040 [vertrieb@seca-online.de](mailto:info@seca-online.de)

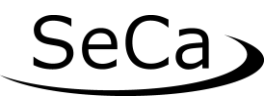